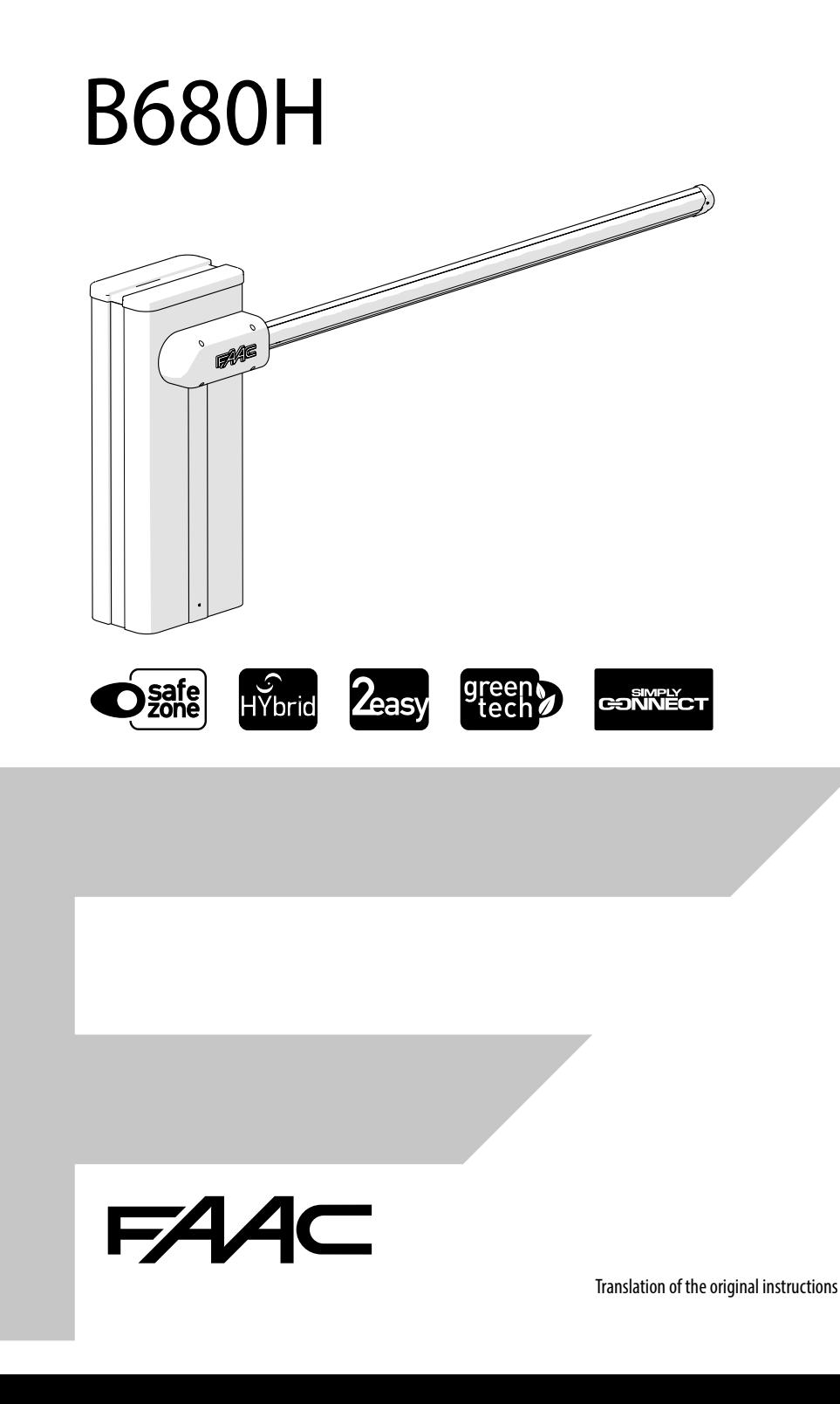

© Copyright FAAC S.p.A. from 2023. All rights reserved.

No part of this manual may be reproduced, archived, distributed to third parties nor copied in any other way, in any format and with any means, be it electronic, mechanical or by photocopying, without prior written authorisation by FAAC S.p.A.

All names and trademarks mentioned are the property of their respective manufacturers.

Customers may make copies exclusively for their own use.

This manual was published in 2023.

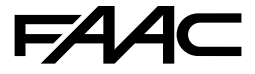

FAAC S.p.A. Soc. Unipersonale Via Calari, 10 - 40069 Zola Predosa BOLOGNA - ITALY Tel. +39 051 61724 - Fax +39 051 09 57 820 www.faac.it - www.faactechnologies.com

### **CONTENTS**

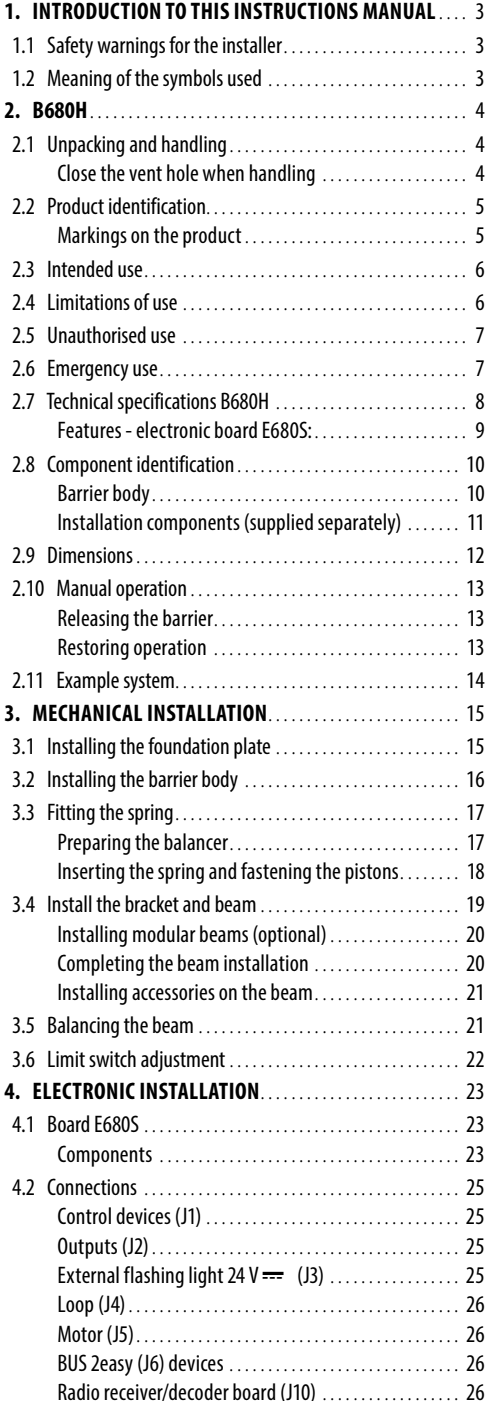

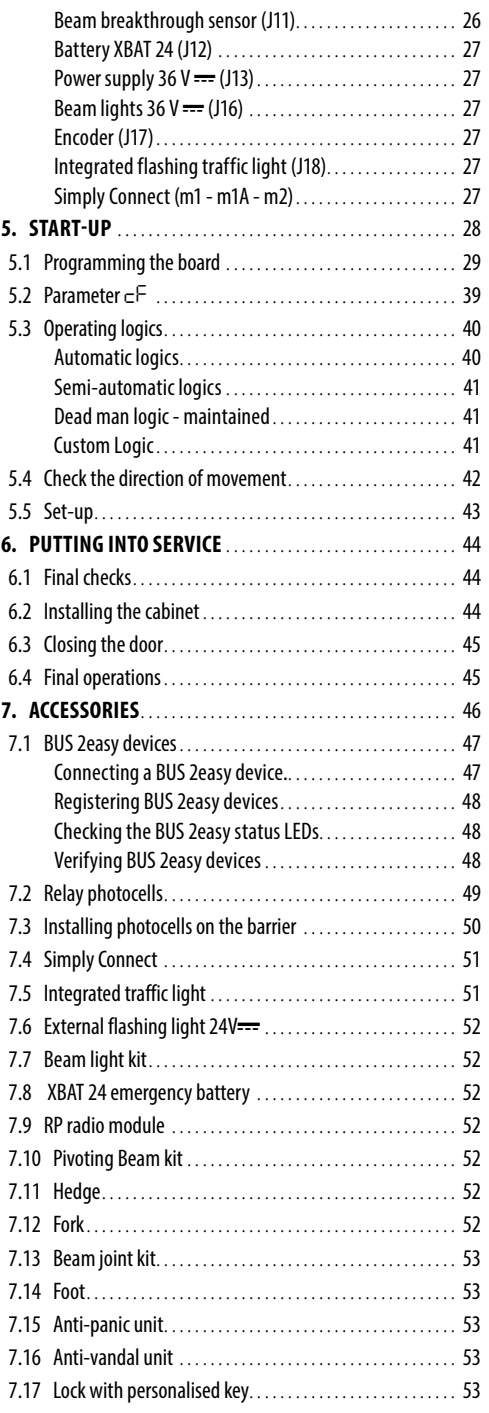

Translation of the original instructions ENGLISH

Translation of the original instructions

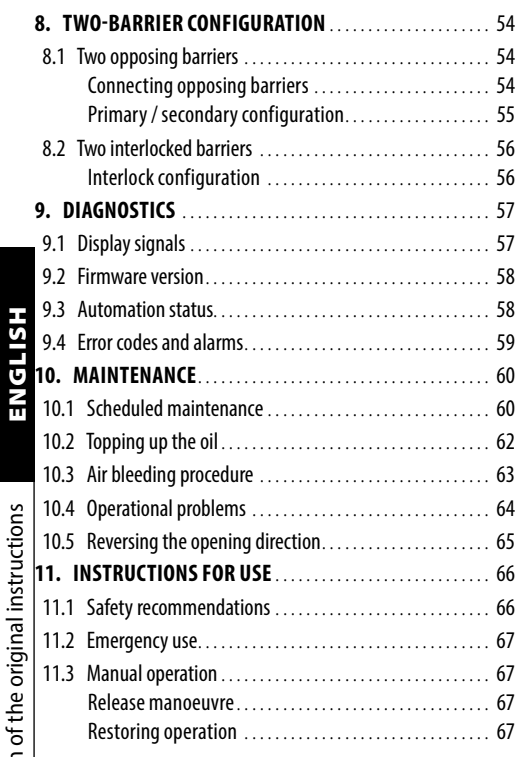

### **TABLES**

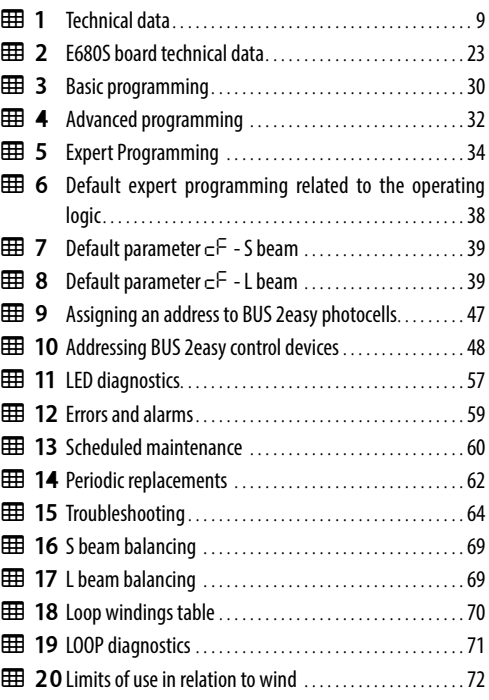

### **ADDENDUM**

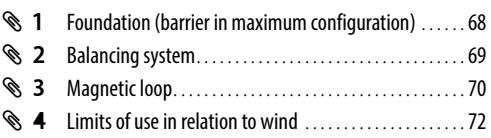

### <span id="page-4-0"></span>**1. INTRODUCTION TO THIS INSTRUCTIONS MANUAL**

This manual provides the correct procedures and requirements for installing B680H and maintaining it in a safe condition.

In Europe, the automation of a barrier falls under the Machinery Directive 2006/42/EC and the corresponding harmonised standards. Anyone automating a barrier (new or existing) is classified as the Manufacturer of the Machine. They are therefore required by law, among other things, to carry out a risk analysis of the machine (automatic barrier in its entirety) and take protective measures to fulfil the essential safety requirements specified in Annex I of the Machinery Directive.

FAAC S.p.A. recommends that you always comply with the EN 12453 standard and in particular that you adopt the safety criteria and devices indicated, without exception, including the dead-man function.

This manual contains references to European standards. The automation of a barrier must fully comply with any laws, standards and regulations applicable in the country where installation will take place.

LUnless otherwise specified, the measurements provided in the instructions are in mm.

### **1.1 SAFETY WARNINGS FOR THE INSTALLER**

Before starting, read and comply with the installation instructions and the "Safety warnings for the installer" booklet, supplied with the product.

### **1.2 MEANING OF THE SYMBOLS USED**

#### **NOTES AND WARNINGS ON THE INSTRUCTIONS**

WARNING - Details and specifications that must be complied with in order to ensure that the system<br>operates correctly. operates correctly.

RECYCLING and DISPOSAL - Components and structural materials, batteries and electronic components must not be disposed of together with household waste. They must be taken to authorised disposal and recycling centres

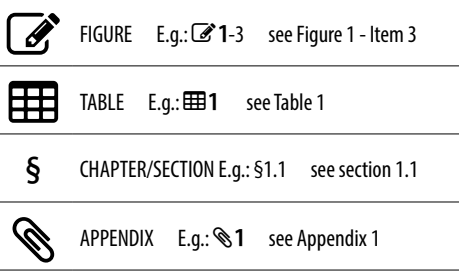

### <span id="page-5-0"></span>**2. B680H**

### **2.1 UNPACKING AND HANDLING**

- 1. Carefully set the package down on the ground.
- 2. Cut the packaging in order to open it completely and remove all the packaging material.
- 3. Stand the barrier on the base.
- 4. Check that all components are present and intact  $(\mathbb{Z}1)$  $(\mathbb{Z}1)$  $(\mathbb{Z}1)$ :
- **1** B680H barrier body
- **2** Installation accessories
- **3** Hazard warning sticker

### **CLOSE THE VENT HOLE WHEN HANDLING**

The B680H is supplied with the vent hole closed with a screw and washer. When handling the barrier, the vent hole should be closed to prevent oil leaks ( $\mathscr{L}2$  $\mathscr{L}2$ ).

**HSITPNE** 

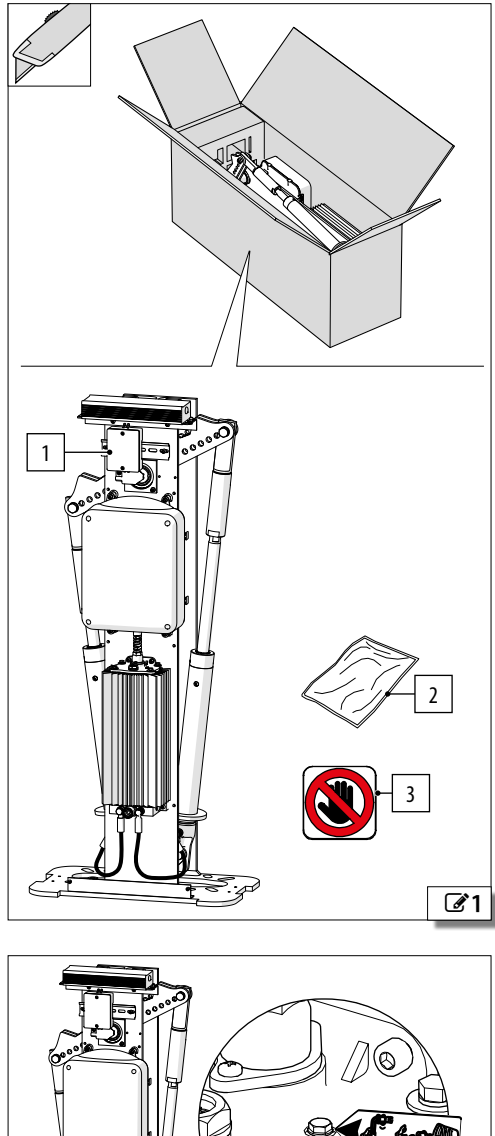

<span id="page-5-2"></span><span id="page-5-1"></span>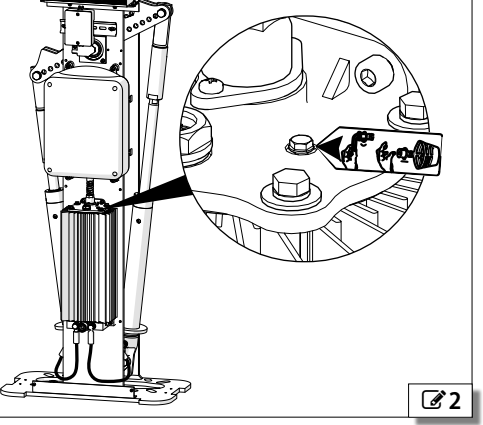

### <span id="page-6-0"></span>**2.2 PRODUCT IDENTIFICATION**

The product is identified by the plate  $(\mathscr{B}3)$  $(\mathscr{B}3)$  $(\mathscr{B}3)$ .

### **MARKINGS ON THE PRODUCT**

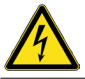

Risk of electric shock from live parts. Located on the cover of the electronic equipment housing.

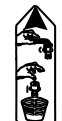

Indicates the screw to be removed before putting into service. Located next to the oil filler plug.

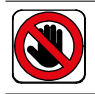

Risk of cutting, crushing or shearing of fingers or a hand between the beam and the barrier body. It must be placed on the trunk by the installation engineer.

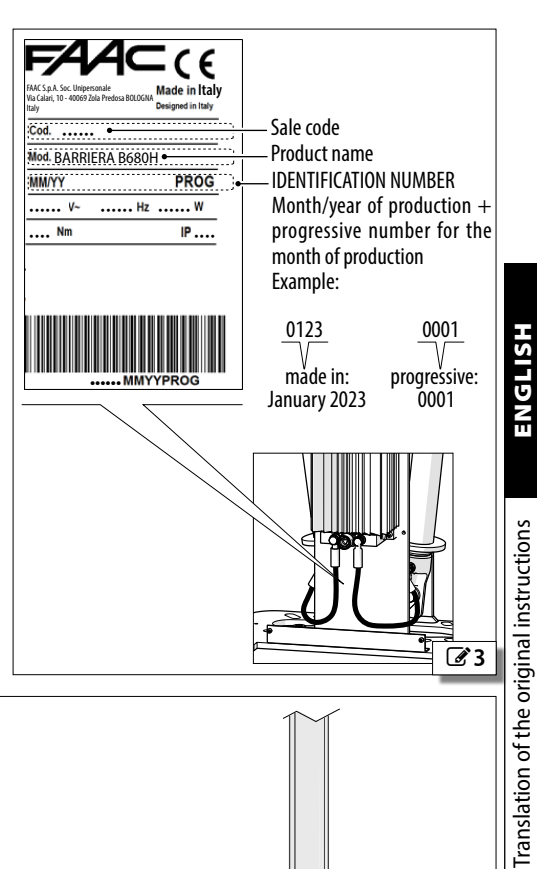

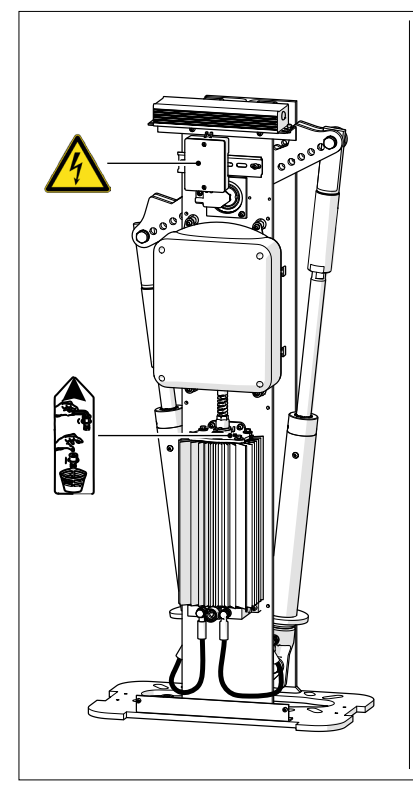

<span id="page-6-1"></span>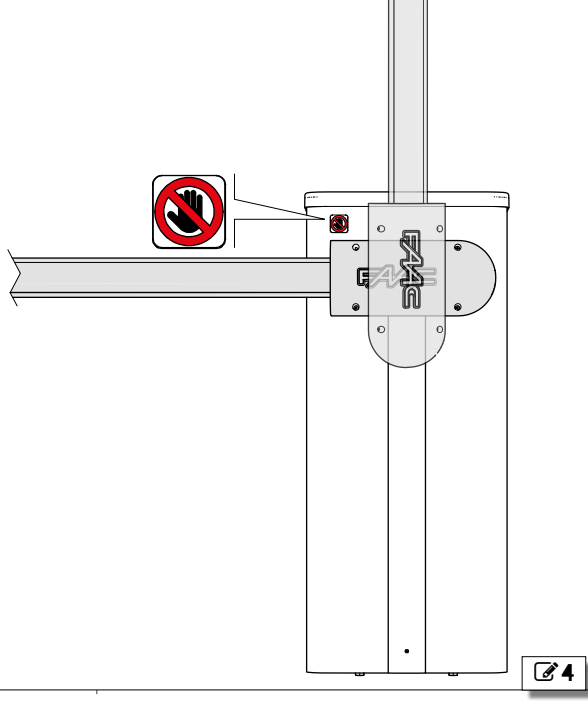

The B680H barriers are designed for vehicle access control in residential buildings/apartment complexes / Industrial facilities / Car parks.

To move the beam manually, follow the instructions for manual functioning.

Any other use that is not expressly specified in these instructions is prohibited and could affect the integrity of the product and/or represent a source of danger.

### <span id="page-7-0"></span>**2.3 INTENDED USE 2.4 LIMITATIONS OF USE**

Comply with the limitations on frequency of use listed in the technical data section.

The B680H requires the use of a specific FAAC beam that conforms to the dimensions indicated in this manual. Only the FAAC accessories indicated in this manual should be installed on the beam.

The B680H requires the use of a FAAC spring that is adequate for counterbalancing the weight of the beam and the relative accessories.

The barriers with exclusively vehicle access control must be fitted with suitable visible signs prohibiting foot traffic. A separate route for foot traffic outside the range of the beam must be provided and properly indicated.

If foot traffic cannot be ruled out, the barrier falls within the scope of the EN 12453 standard.

The presence of weather conditions such as snow, ice and strong wind, even occasional, could affect the correct operation of the automation, the integrity of the components and be a potential source of danger (see § Emergency use). The limitations of use of the B680H in wind are detailed in table Limits of use in relation to wind.

The installation must be visible during the day and at night. If it is not, appropriate solutions must be provided to make the fixed and moving parts visible.

Implementing the automation requires the installation of the necessary safety devices, identified by the installer through an appropriate risk assessment of the installation site.

### <span id="page-8-0"></span>**2.5 UNAUTHORISED USE**

- Uses other than the intended use are prohibited.
- It is prohibited to install the automation system outside of the limits specified in the Technical Data and Installation Requirements sections.
- It is forbidden to use B680H in a constructional configuration other than the one provided by the manufacturer.
- No component part of the product may be modified.
- It is prohibited to install the automation system in environments in which there is a risk of explosion and/or fire: the presence of flammable gases or fumes is a serious safety hazard (the product is not ATEX certified).
- It is prohibited to power the system with energy sources other than those specified.
- It is prohibited to integrate commercial systems and/or equipment other than those specified, or use them for purposes not intended and authorised by their respective manufacturers.
- Do not expose the barrier to direct jets of water of any type and size.
- Do not expose the barrier to aggressive chemical or environmental agents.
- The barrier may not be used to move moving parts other than the beams produced by FAAC specified in this manual.
- Use to control pedestrian access, bicycle traffic and the passage of animals is prohibited.
- Use of the barrier at level crossings is prohibited.
- Use of the barrier on public thoroughfares is prohibited.
- It is prohibited to use and/or install accessories which have not been specifically approved by FAAC S.p.A.
- It is prohibited to use the automation system before performing commissioning.
- It is prohibited to use the automation system in the presence of faults which could compromise safety.
- It is prohibited to use the automation system with the fixed and/or mobile guards removed or altered.
- Do not use the automation system unless the area of operation is free of persons, animals or objects.
- Do not enter/remain in the area of operation of the automation system while it is moving.
- Do not try to prevent the movement of the automation system.
- Do not climb or catch on to the beam or lift yourself up on it. Do not climb on the barrier cabinet.
- Do not allow children to approach or play in the

area of operation of the automation system.

- Do not allow the control devices to be used by anyone who is not specifically authorised and trained to do so.
- Do not allow the control devices to be used by children or persons with mental and physical deficiencies unless they are supervised by an adult who is responsible for their safety.
- During manual handling, accompany the beam slowly for the entire stroke. Do not let the beam travel freely.

### **2.6 EMERGENCY USE**

In emergencies or if there is a fault, turn off the power supply to the automation and disconnect the buffer batteries if there are any. If the beam can be moved safely by hand, use the MANUAL OPERATION mode; otherwise place the automation out of service until it has been reset/repaired.

In the case of a breakdown, the automation must be reset/repaired exclusively by the installer/maintenance technician.

### <span id="page-9-0"></span>**2.7 TECHNICAL SPECIFICATIONS B680H**

The B680H is a hydraulic barrier with a self-supporting structure and an E680S electronic board. The following components (supplied separately) are required for carrying out the installation:

- foundation plate
- external cabinet
- beam and relative beam bracket with balancing spring.

#### *■* **Barrier B680H RH/LH**

The B680H barrier can be installed so that it closes to the right or left.

The opening direction of the barrier is defined by looking at it from the door side ( $\mathcal{F}$ [5](#page-9-1)):

- **RH barrier** (right): the beam closes towards the right (in a clockwise direction)

- **LH barrier** (left): the beam closes towards the left (in an anticlockwise direction)

#### *■* **Oil-bath lubrication**

Oil bath lubrication ensures silent operation, high heat dissipation and reduced wear.

#### *■* **Irreversible system**

To allow manual operation, a release manoeuvre must be performed.

#### *■* **Absolute encoder**

The encoder constantly detects the exact position of the beam and makes it possible to manage the end of stroke and slowdown positions stored in the setup.

#### *■* **Anti-crushing operation**

The encoder allows the board to create the anticrushing feature:

- the recognition of an obstacle during closure causes the movement to be reversed.

#### *■* **Adjustable limit switches**

The barrier is fitted with adjustable mechanical opening and closing limit switches.

#### *■* **Balancing system**

A type S or L FAAC balancing spring has to be used, according to the length of the beam installed.

The balancing system is used to ensure the stability and control of the beam during movement and keep it operating properly over time.

#### *■* **Replaceable cabinet**

The cabinet is not load-bearing and can therefore be replaced easily.

#### *■* **One-piece or modular beams**

- - one-piece or modular beam, two types: S or L
- - pivoting round beam
- - articulated round S beam

#### *■* **Indicator lights**

Various types of indicator lights can be fitted to the barrier:

- flashing traffic light indicator integrated in the cabinet
- beam lights
- XLED external flashing light
- *■* **Configurations**

Different configurations can be obtained by using two B680H barriers:

- **Primary - Secondary configuration** ([6](#page-9-2)**-A**)

The Primary-Secondary configuration allows you to install two barriers that open in opposite directions.

#### - **Interlock configuration** ([6](#page-9-2)**-B**)

The interlock function allows two barriers to be controlled where the opening of one is subject to the closing of the other.

<span id="page-9-2"></span><span id="page-9-1"></span>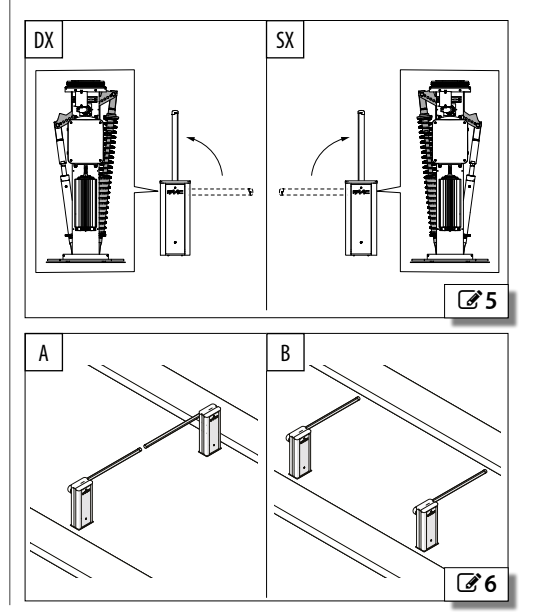

ranslation of the original instructions

#### <span id="page-10-0"></span>**FEATURES - ELECTRONIC BOARD E680S:**

#### *■* **Switching power supply**

The switching power supply reduces power consumption in stand-by mode, keeps the output voltage stable even in the event of fluctuations in the mains supply and works over a wide range of input voltages.

#### *■* **Display with programming buttons**

There are three menus for programming from the board, via the display and dedicated buttons: BASIC, ADVANCED and EXPERT. The board is also designed to be programmed remotely via Simply Connect.

#### *■* **Simply Connect**

A cloud platform that allows remote communication with the automation, with specific modes for the installer or user. The Simply Connect system requires a connectivity module (accessory) to plug in to the electronic board, which is chosen according to the technology to be used (Wi-Fi, LAN, GSM).

#### *■* **BUS 2easy connection**

FAAC BUS 2easy devices (photocells and control devices) can be connected.

#### **1 Technical data**

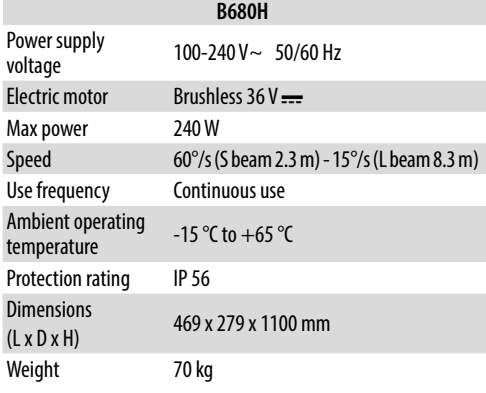

#### **FAAC foundation plate**

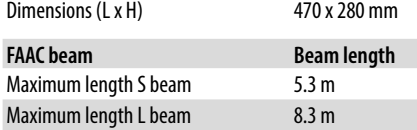

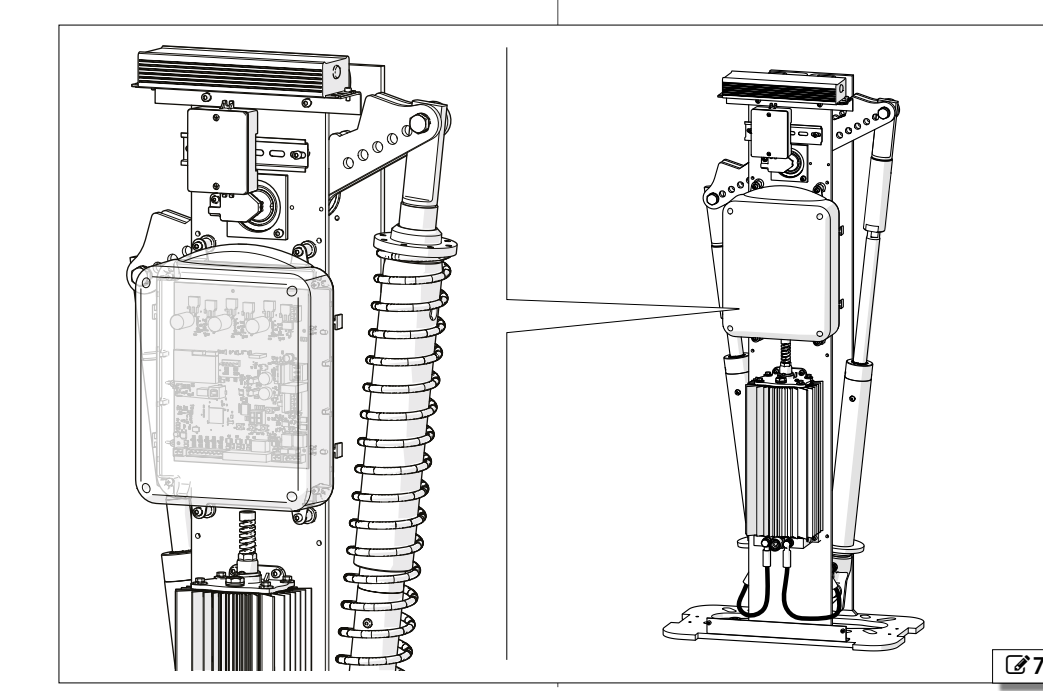

### <span id="page-11-0"></span>**2.8 COMPONENT IDENTIFICATION**

#### **BARRIER BODY**

- Support structure
- Mechanical limit switches
- Balancer
- Drive shaft
- Fixing plate
- Switching power supply
- Main power supply junction box
- Absolute encoder
- Electronic board enclosure
- Plunger piston LH
- Bleed screw LH piston
- Hydraulic control unit
- Release lock
- Hydraulic connecting hose LH
- Hydraulic connecting hose RH
- Bleed screw RH piston
- Plunger piston RH
- Oil filler plug
- Breather screw

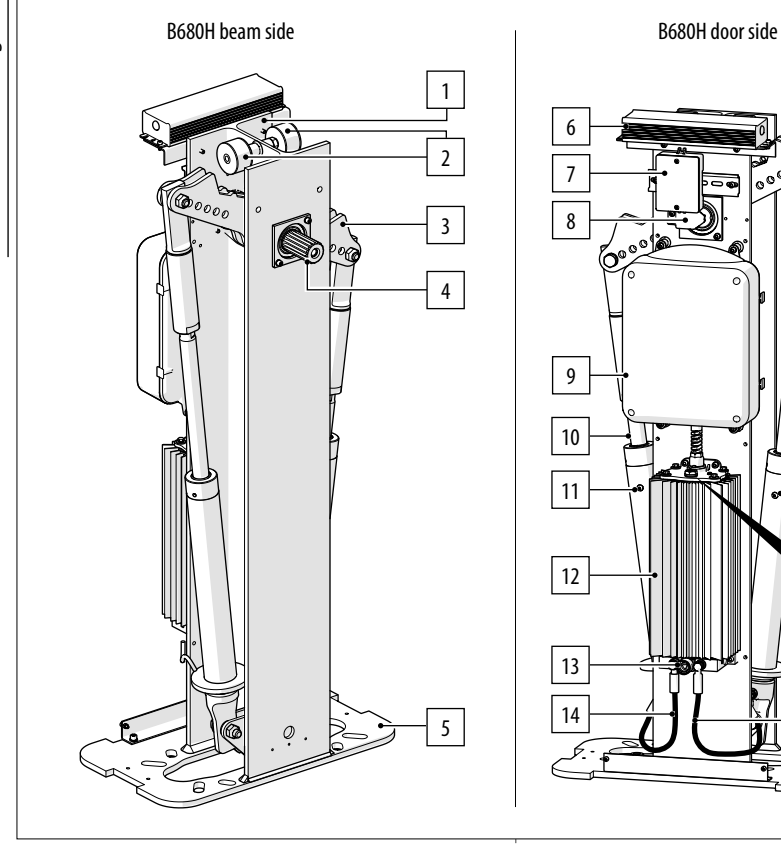

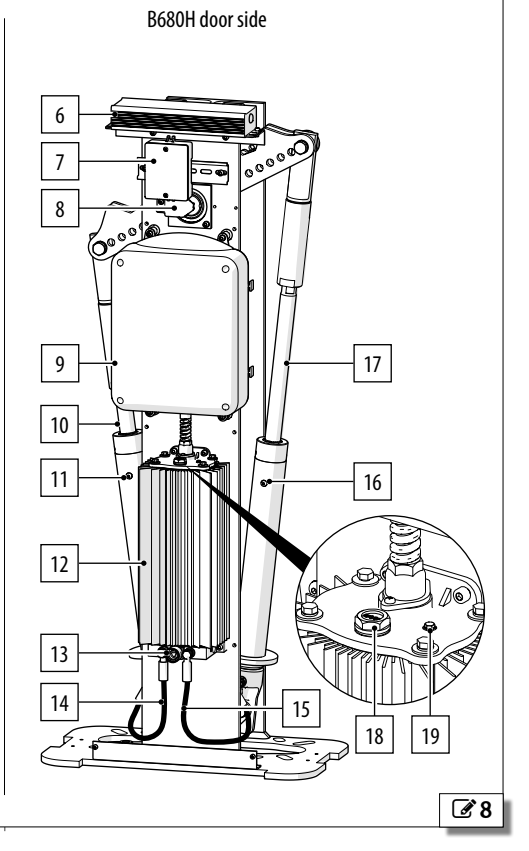

#### <span id="page-12-0"></span>**INSTALLATION COMPONENTS (SUPPLIED SEPARATELY)**

- 1 Cabinet
- 2 Beam
- 3 Beam bracket kit:
	- A Beam bracket
	- B Balancing spring
	- C Spring adjustment ring-nut
	- D Spring guide
- 4 Foundation plate
- 5 Adhesive reflectors

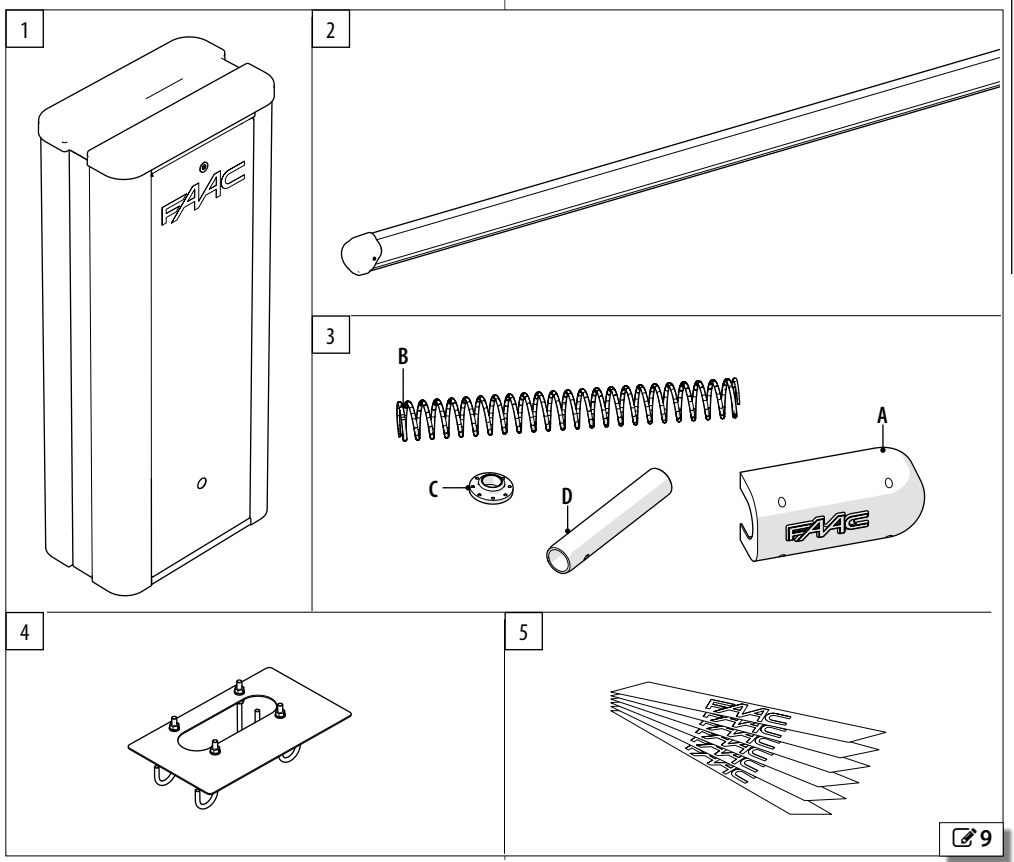

### <span id="page-13-0"></span>**2.9 DIMENSIONS**

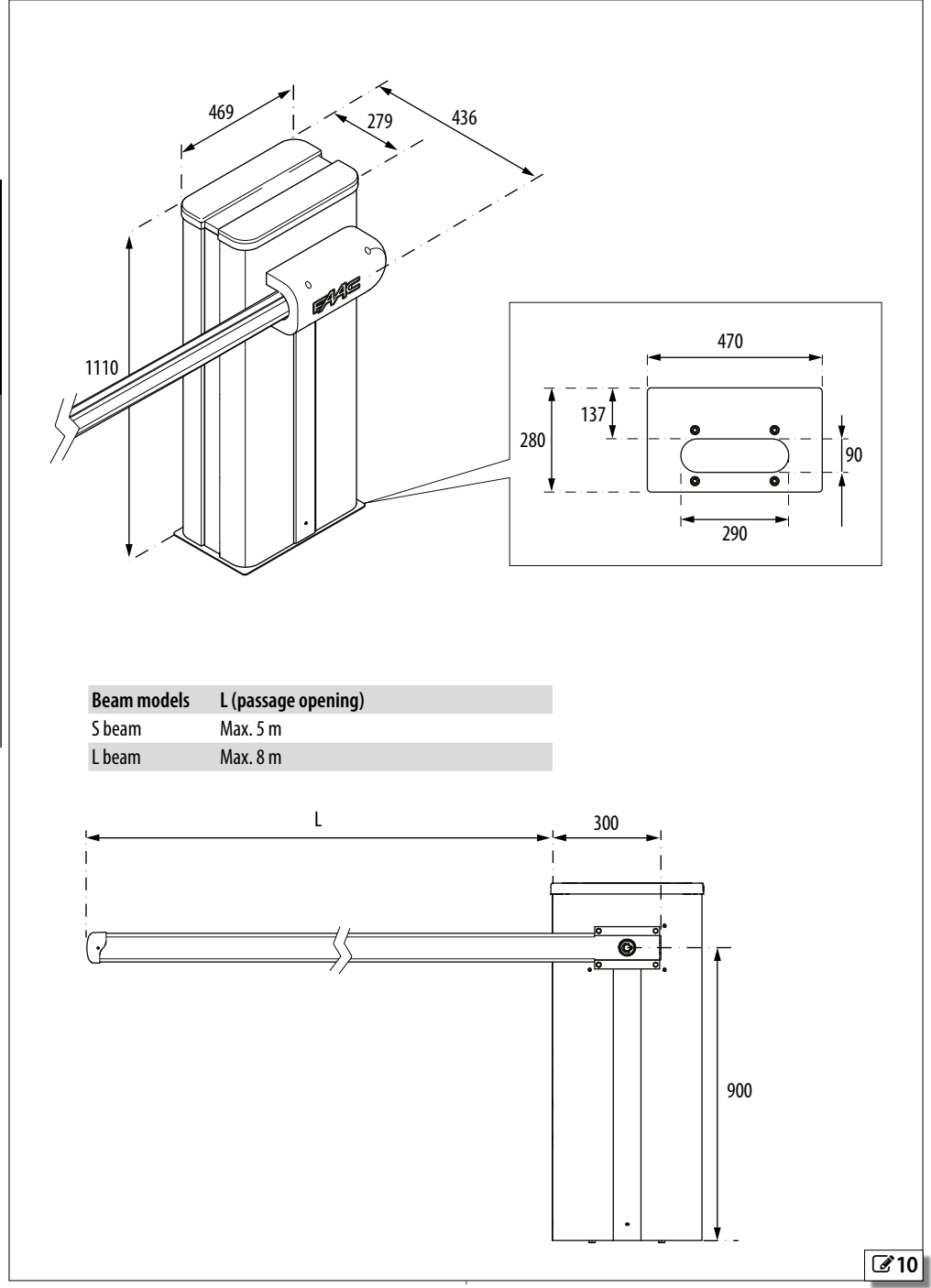

### <span id="page-14-0"></span>**2.10 MANUAL OPERATION**

In order to operate the beam manually, the hydraulic circuit has to be released using the key.

#### **RELEASING THE BARRIER**

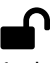

- 1. Insert the key and turn it anticlockwise until it stops.
- 2. Move the barrier manually.
- 3. Restore operation.

### **RESTORING OPERATION**

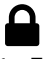

- 1. Turn the key clockwise until it stops.
- 2. Check that manual movement is inhibited.
- 3. Remove the key.

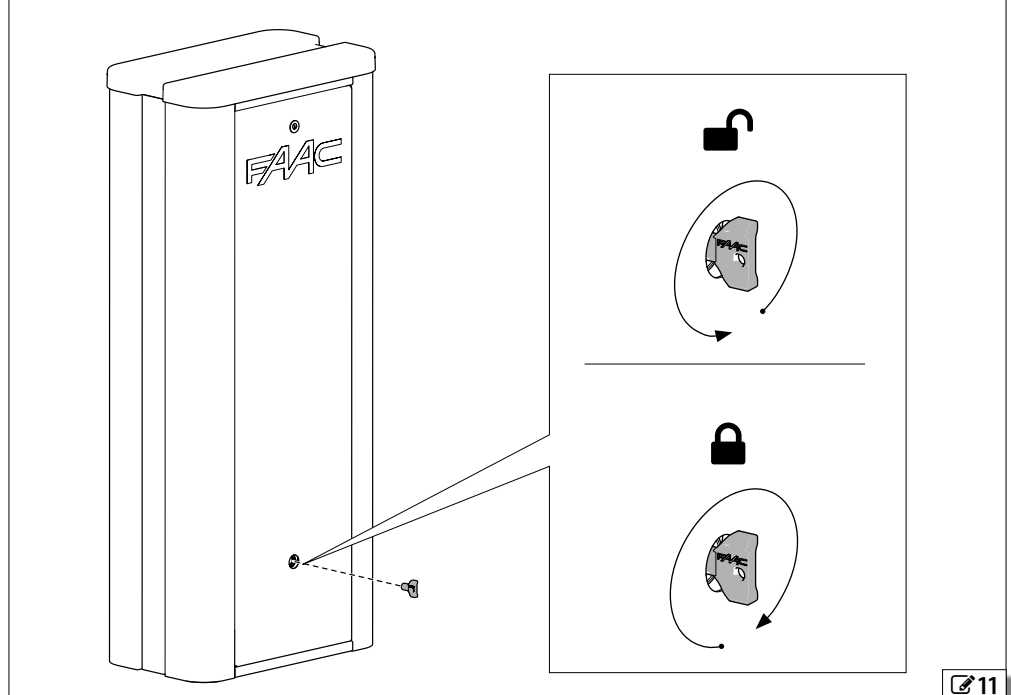

Translation of the original instructions ENGLISH Translation of the original instructions

**ENGLISH** 

### <span id="page-15-0"></span>**2.11 EXAMPLE SYSTEM**

The example is purely an illustration and is only one of the possible applications of the B680H.

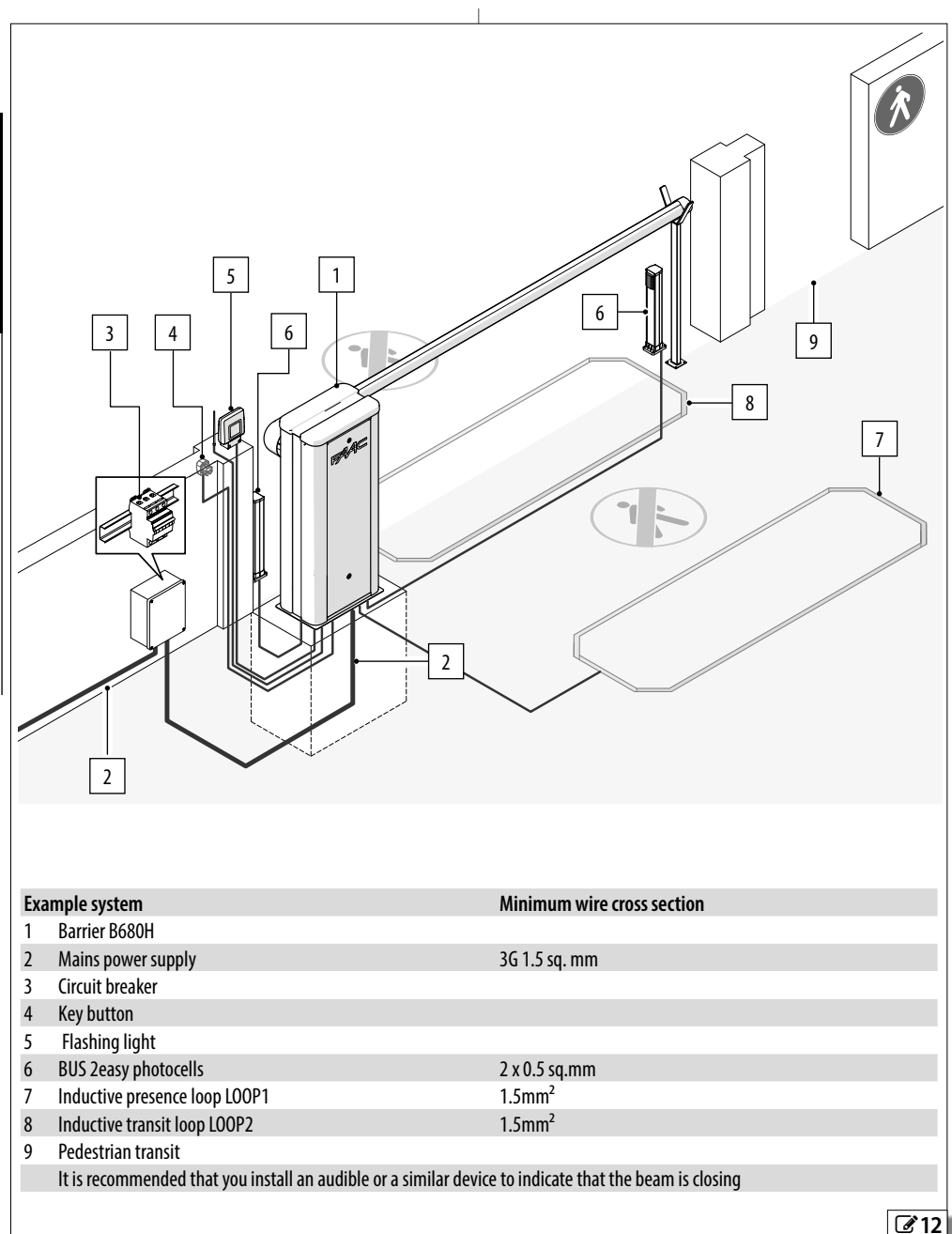

## <span id="page-16-0"></span>**3. MECHANICAL INSTALLATION**

#### *■* **Tools required:**

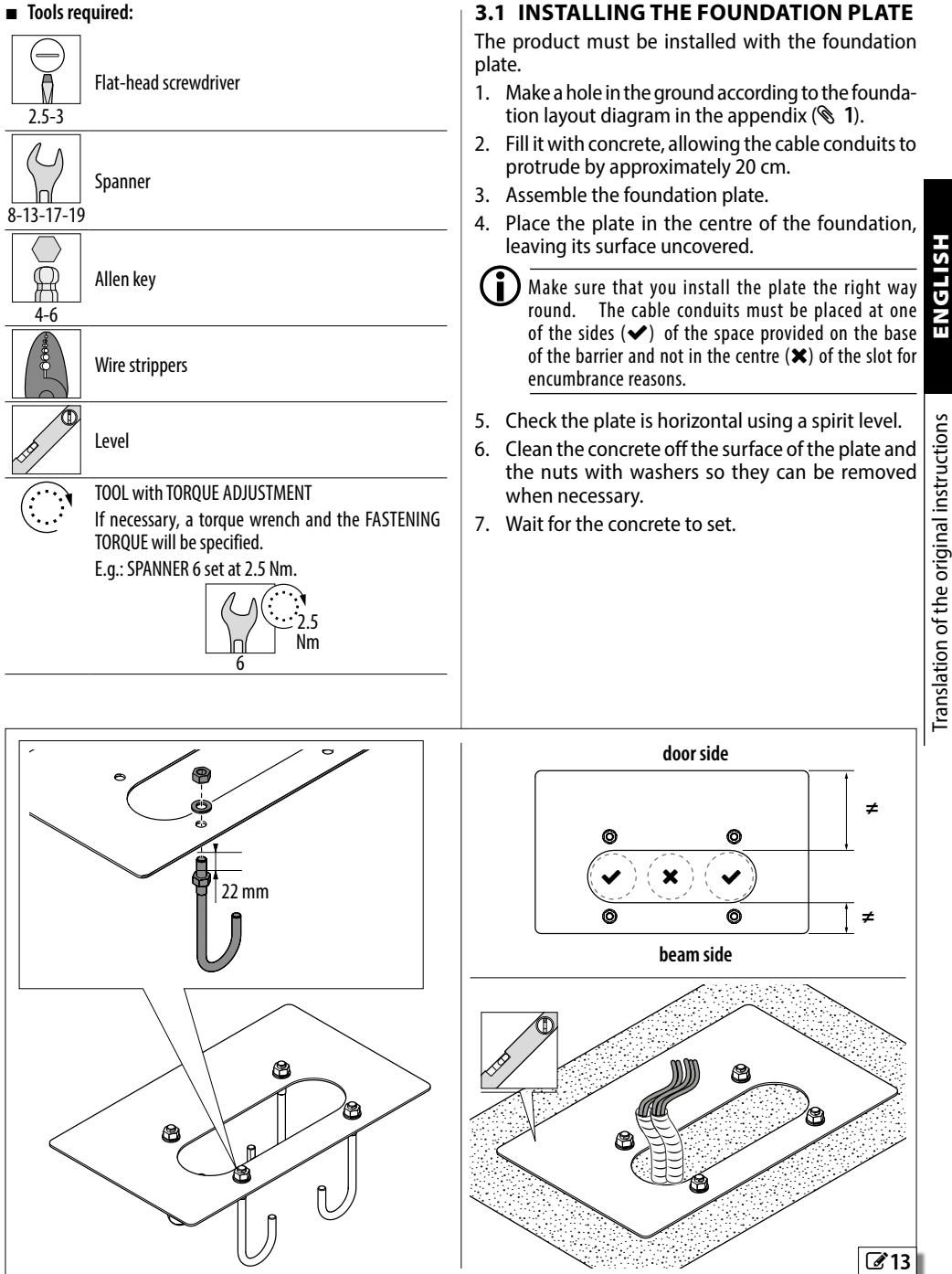

### <span id="page-17-0"></span>**3.2 INSTALLING THE BARRIER BODY**

- 1. When the foundation has hardened, remove the 4 nuts and washers from the plate.
- 2. Place the barrier body on the foundation, in correspondence with the 4 fixing points.

 $\left( \begin{array}{c} \bullet \\ \bullet \end{array} \right)$  Be careful not to damage the electrical cable tubes.

3. Insert the washers and nuts and tighten to the fastening torque indicated in the figure.

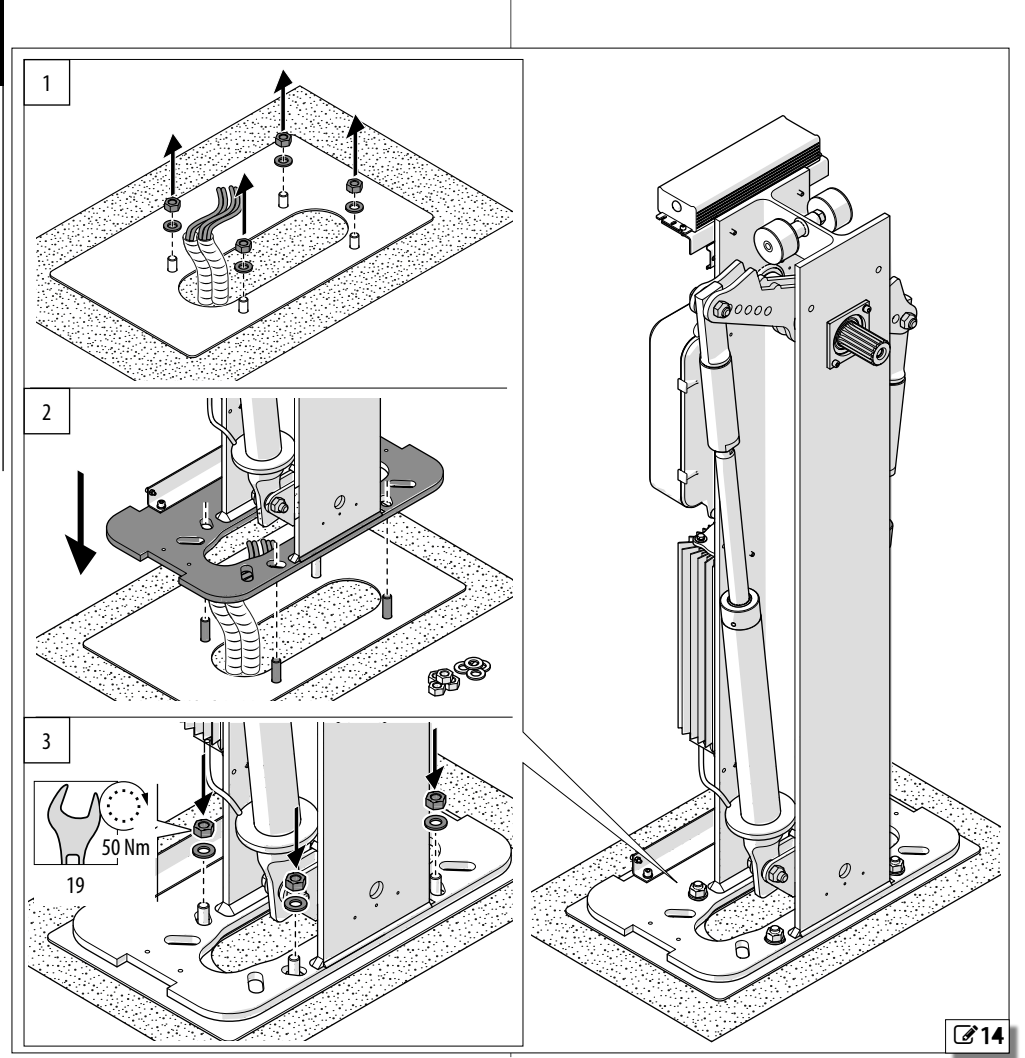

### <span id="page-18-0"></span>**3.3 FITTING THE SPRING**

### **PREPARING THE BALANCER**

### With reference to  $\mathscr{B}$  [15](#page-18-1):

1. Remove the breather screw and put it in a safe place.

 $\left(\begin{array}{c}\bullet\end{array}\right)$  The breather screw will have to be put back if the barrier is moved.

- 2. Prepare the barrier for manual operation, see the MANUAL OPERATION section.
- 3. With reference to [16](#page-18-2) bring the balancer **A** and the relative piston **B** into the open position.

<span id="page-18-1"></span>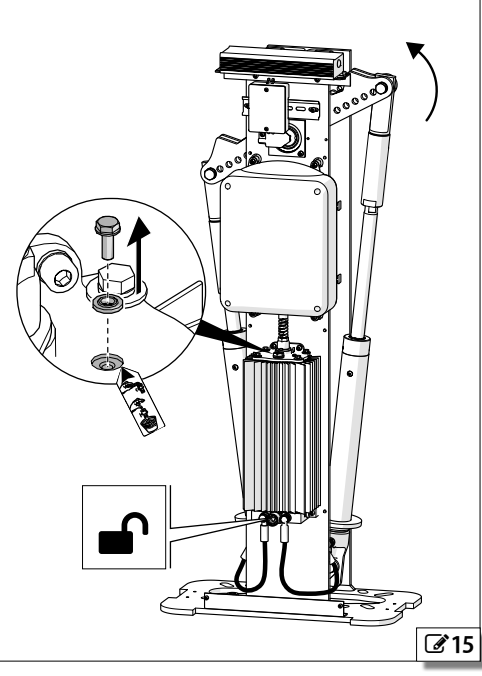

<span id="page-18-2"></span>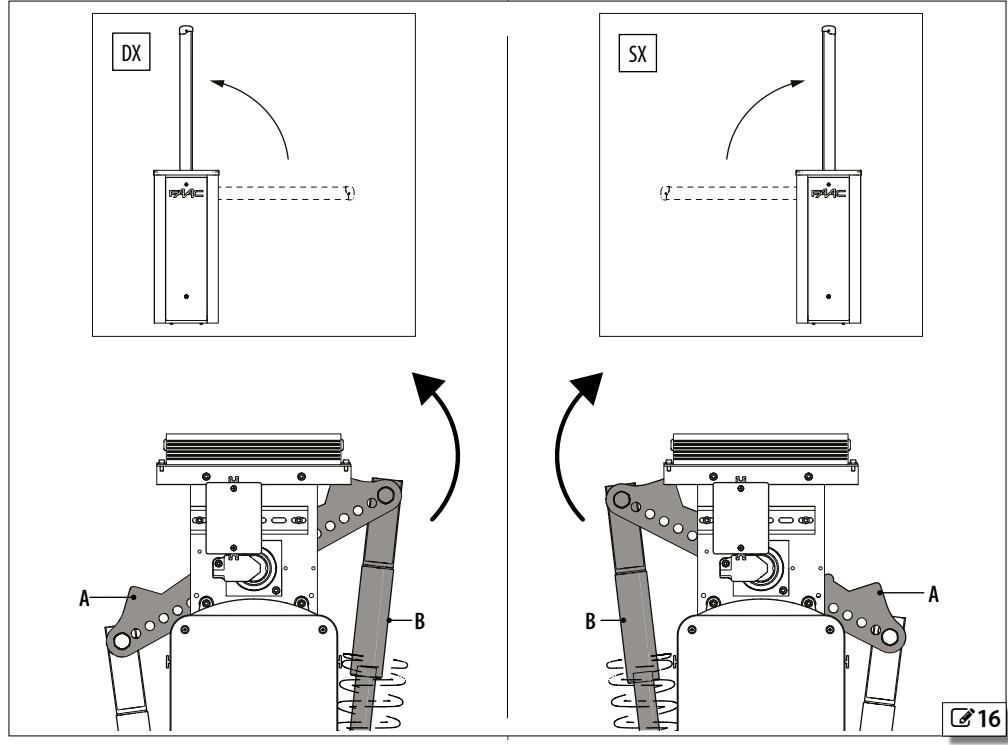

#### <span id="page-19-0"></span>**INSERTING THE SPRING AND FASTENING THE PISTONS**

**CRI** RH Barrier: insert the spring onto the right piston **LH Barrier:** insert the spring onto the left piston.

- 1. Remove the pin **A**.
- 2. Insert the spring guide **B** onto the piston. The hole **C** must coincide with the piston bleed screw.
- 3. Insert the spring **D**.
- 4. Screw the ring-nut **E** until it is in contact with the spring **D**. Make sure that you insert the ring-nut the right way round.
- 5. Reinsert the pin **A** with washer into the fixing hole of the piston (see  $\&$  [2](#page-70-1)) and tighten the nut.
- 6. Fasten the other piston in a similar manner (see  $\mathcal{L}(2)$ .

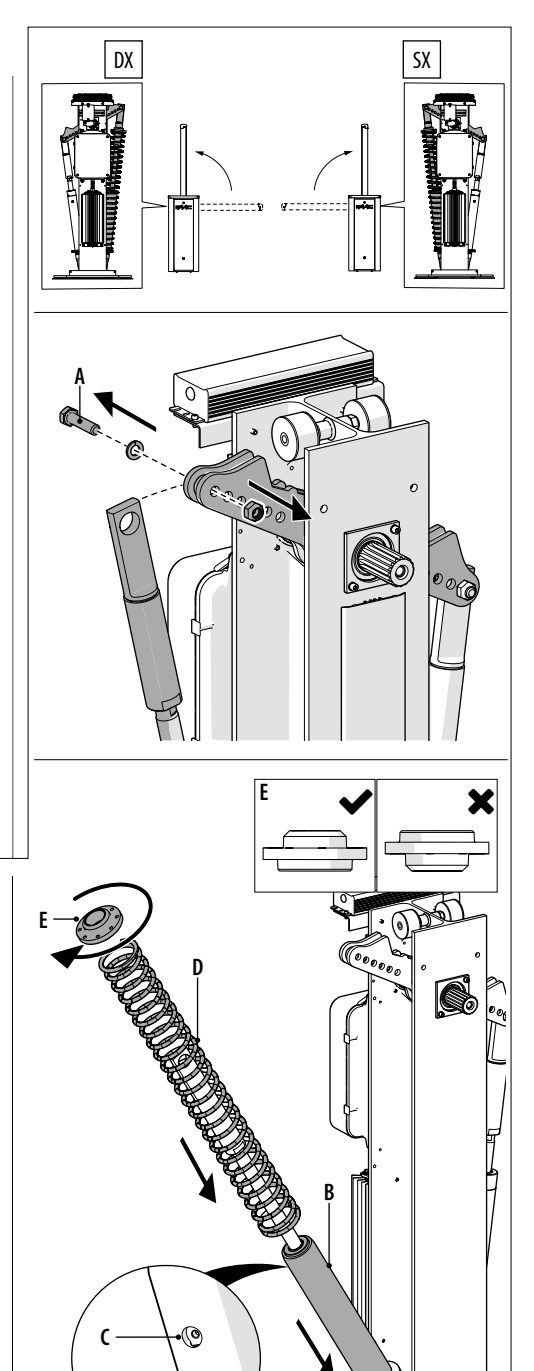

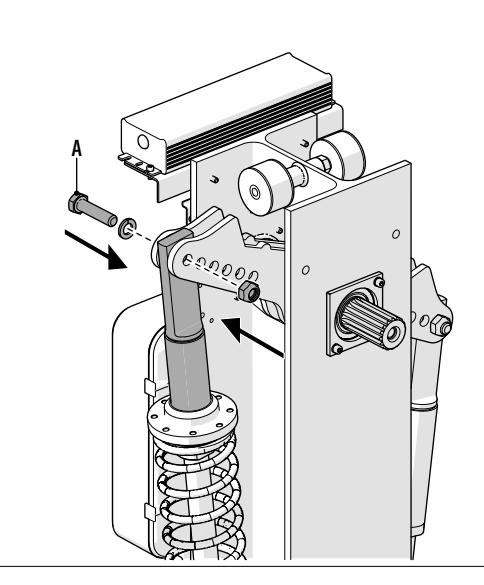

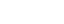

17 ھ

Translation of the original instructions ENGLISH Translation of the original instructions

HSI 19 Ĕ

### <span id="page-20-0"></span>**3.4 INSTALL THE BRACKET AND BEAM**

- $\binom{n}{k}$  If the beam has to be shortened, cut the end opposite the one with the fixing hole. After the cutting remove any sharp borders and burs.
- 1. Insert the spacer **A** and screw the guide **B** into the drive shaft on the barrier body.
- 2. Insert the plate **C** so that it rests on the spacer **A**. Make sure that you insert the plate the correct way round.
- 3. Remove the guide **B** and put it to one side.
- 4. Fix in position with the screw **D**, interposing the washers **E**.

LDo not apply grease to the fastening screw **D**.

- 5. Insert the adapter **F**.
- 6. Insert the beam **G**.
- 7. Mount the bracket **H** and secure it using the screws and washers (4 screws for the S beam and 6 for the L beam).
- 8. Insert the cover **I** and secure it with the screws.
- 9. Fasten the plate **L**.
- 10. Move the beam to the closed position.
- 11. Restore the barrier lock.

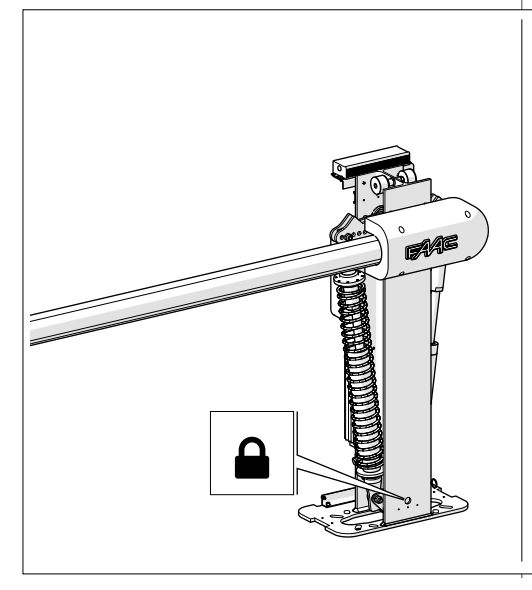

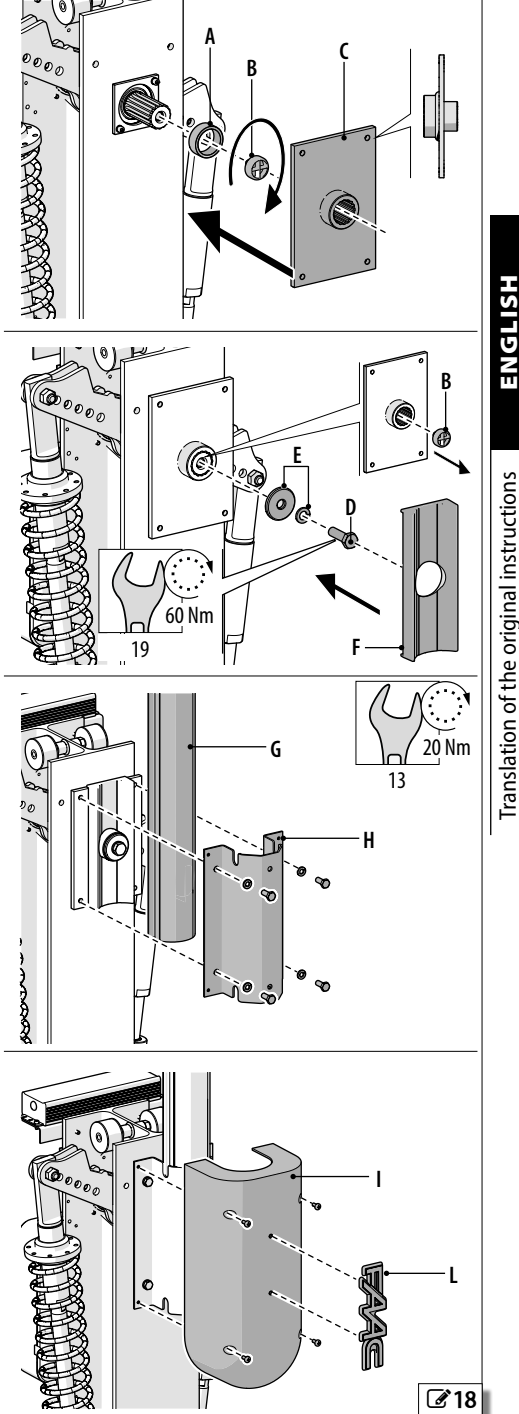

Translation of the original instructions ENGLISH Translation of the original instructions

#### <span id="page-21-0"></span>**INSTALLING MODULAR BEAMS (OPTIONAL)**

With reference to  $\mathscr{B}$  [19](#page-21-1):

1. Connect joint **A** to joint **B**.

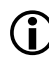

LJoint **B** has holes on both sides and must be positioned as shown in  $\mathbb{Z}$  [19](#page-21-1).

- 2. Insert the joints into the beam and insert the fixing screws, but without tightening them.
- 3. Install the extension onto the joints and insert the screws.
- 4. Tighten the screws.

### **COMPLETING THE BEAM INSTALLATION**

### With reference to  $\mathscr{L}$  [20](#page-21-2):

- 1. Apply the adhesive reflectors **C** to both sides of the beam.
- 2. Insert the optional profiles **D1** and **D2** by sliding them onto the beam.
	- LThe rubber profile (**D2**) must face the closing direction.
- 3. Place the cover **E** over the end of the beam and fix it in place with the screws.

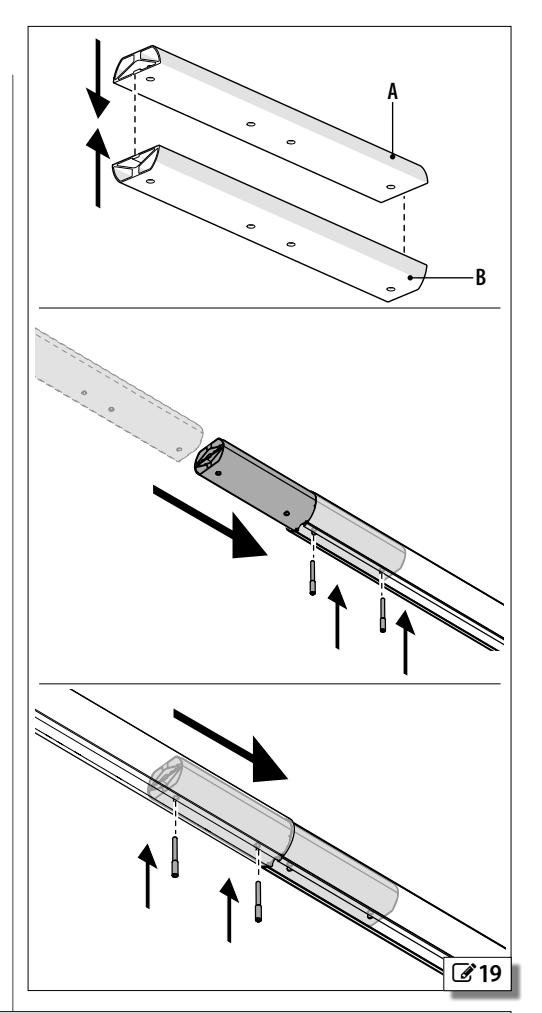

<span id="page-21-2"></span><span id="page-21-1"></span>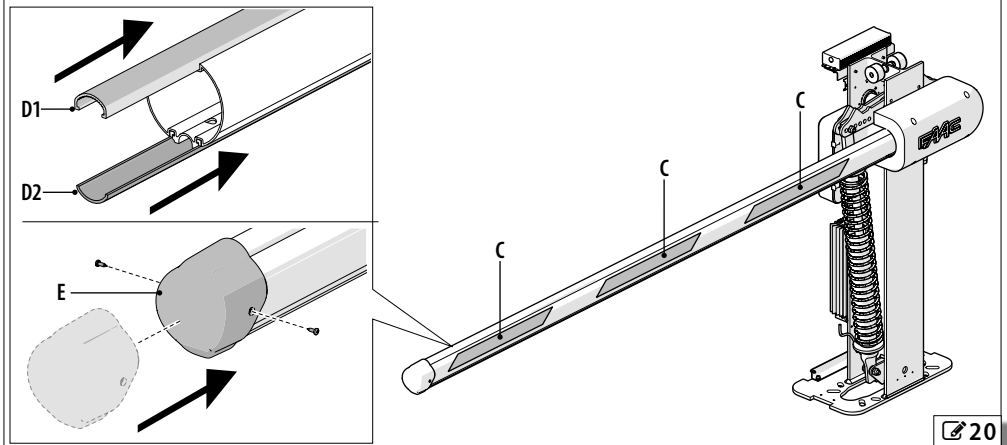

HSI 19

Ĕ

#### <span id="page-22-0"></span>**INSTALLING ACCESSORIES ON THE BEAM**

The accessories on the beam must be fitted before balancing the beam. After a modification of the beam, it is necessary to balance it again.

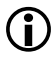

For fitting accessories to the beam, see § 7.

### **3.5 BALANCING THE BEAM**

- 1. Release the barrier.
- 2. Bring the beam to 45° and release it: the beam is balanced correctly when it stays in position.
- 3. Make the adjustment, if necessary:
- if the beam tends to open, turn the spring preload ring nut anticlockwise
- if the beam tends to close, turn the spring preload ring nut clockwise
- 4. Repeat the adjustment until it is correctly balanced.
- 5. Restore the barrier lock.

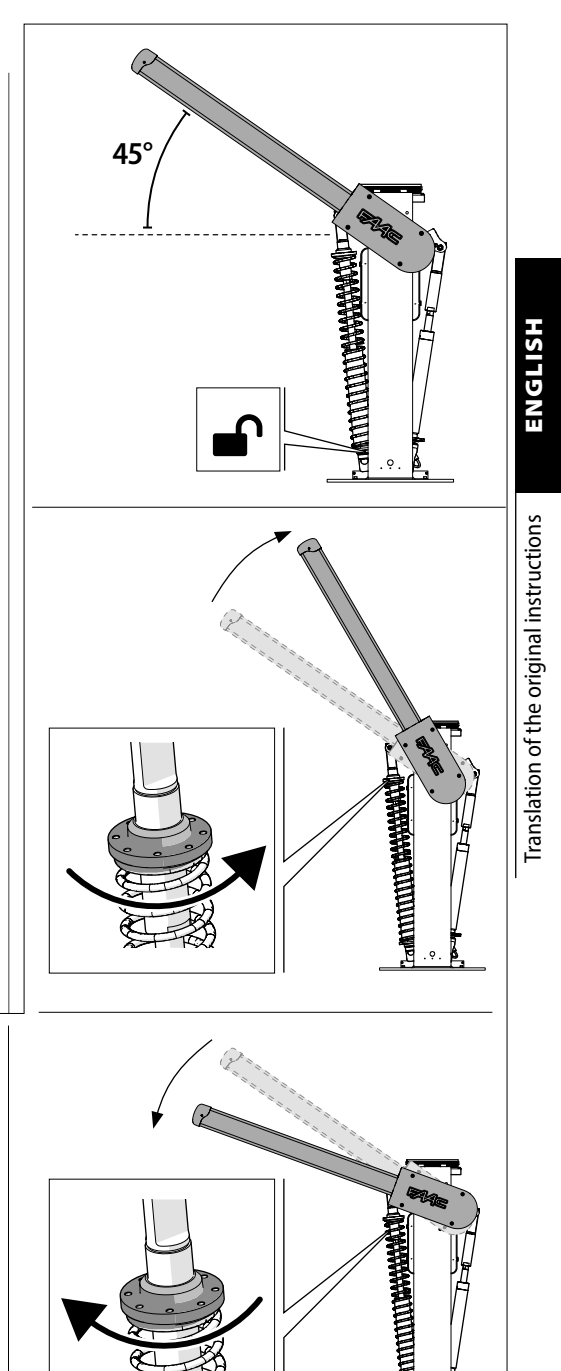

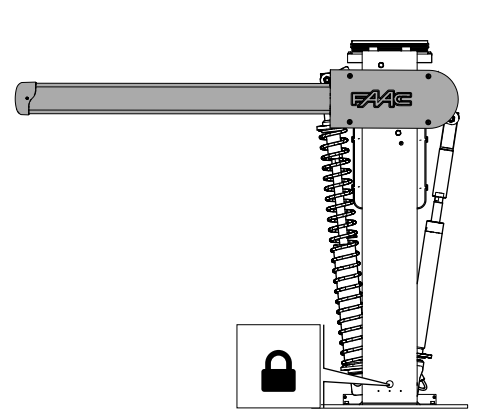

21

### <span id="page-23-0"></span>**3.6 LIMIT SWITCH ADJUSTMENT**

- 1. Release the barrier.
- 2. Close the beam and keep it in this position.
- 3. Adjust the limit switch **A** until it is in contact with the balancer arm **B**.
- 4. Use a spirit level to make sure that the limit switch is correctly adjusted. Repeat the sequence if necessary.
- 5. When finished, tighten the locknut **C** to the fastening torque indicated.
- 6. Repeat the adjustment procedure with the beam open on the second limit switch.
- 7. Restore operation.

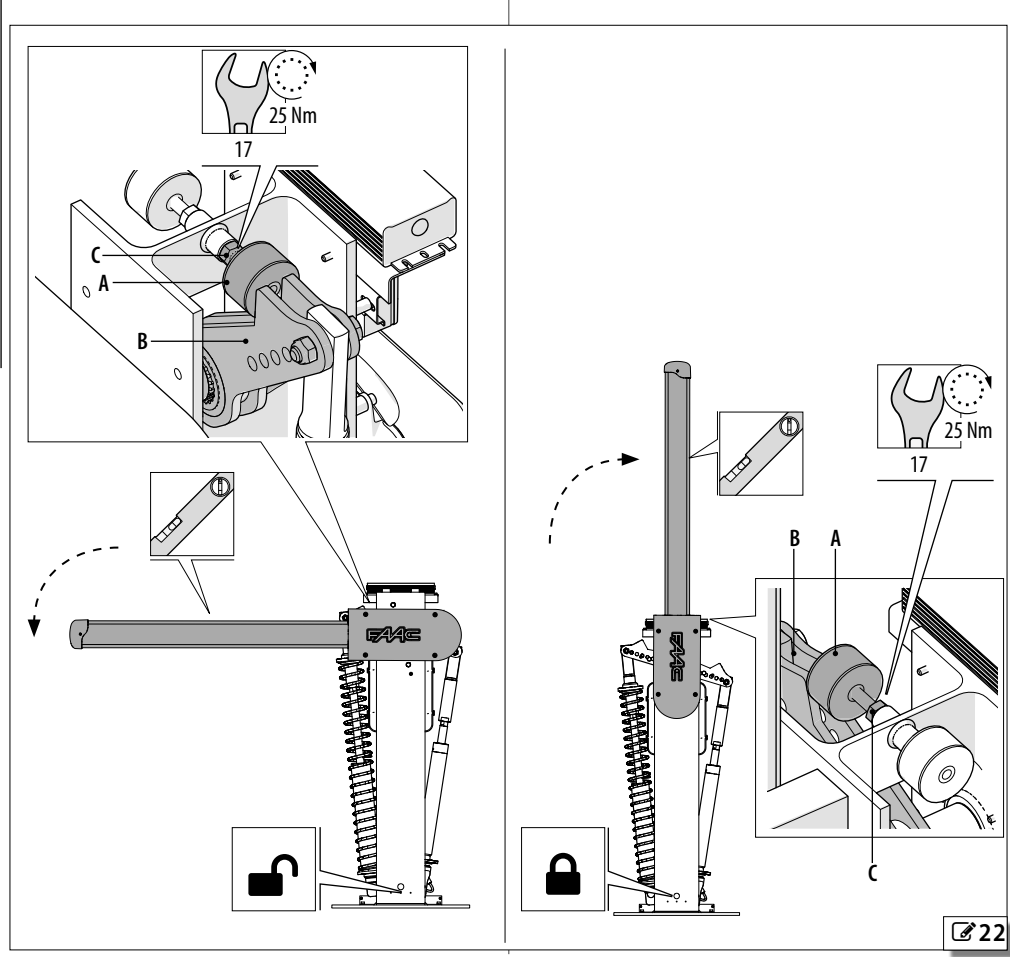

**HSITPNE** 

### <span id="page-24-0"></span>**4. ELECTRONIC INSTALLATION 4.1 BOARD E680S**

### **EE 2** E680S board technical data

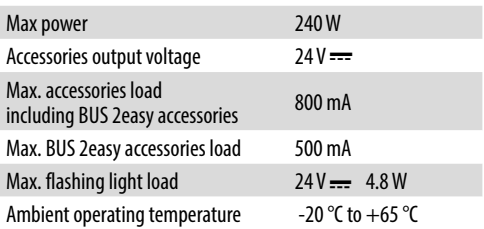

### **COMPONENTS**

See figure [23](#page-25-0)

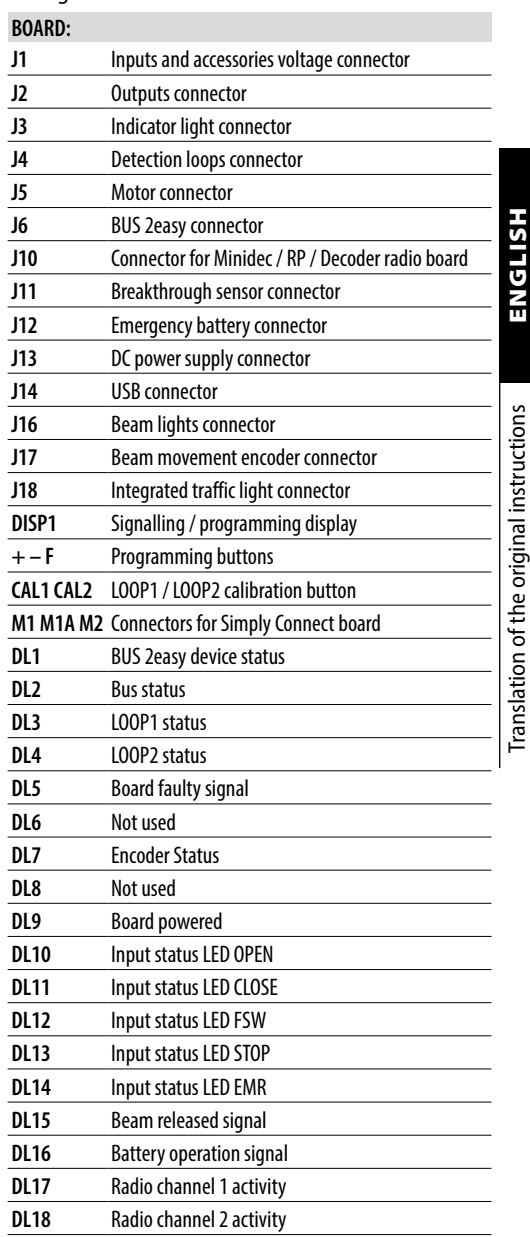

<span id="page-25-0"></span>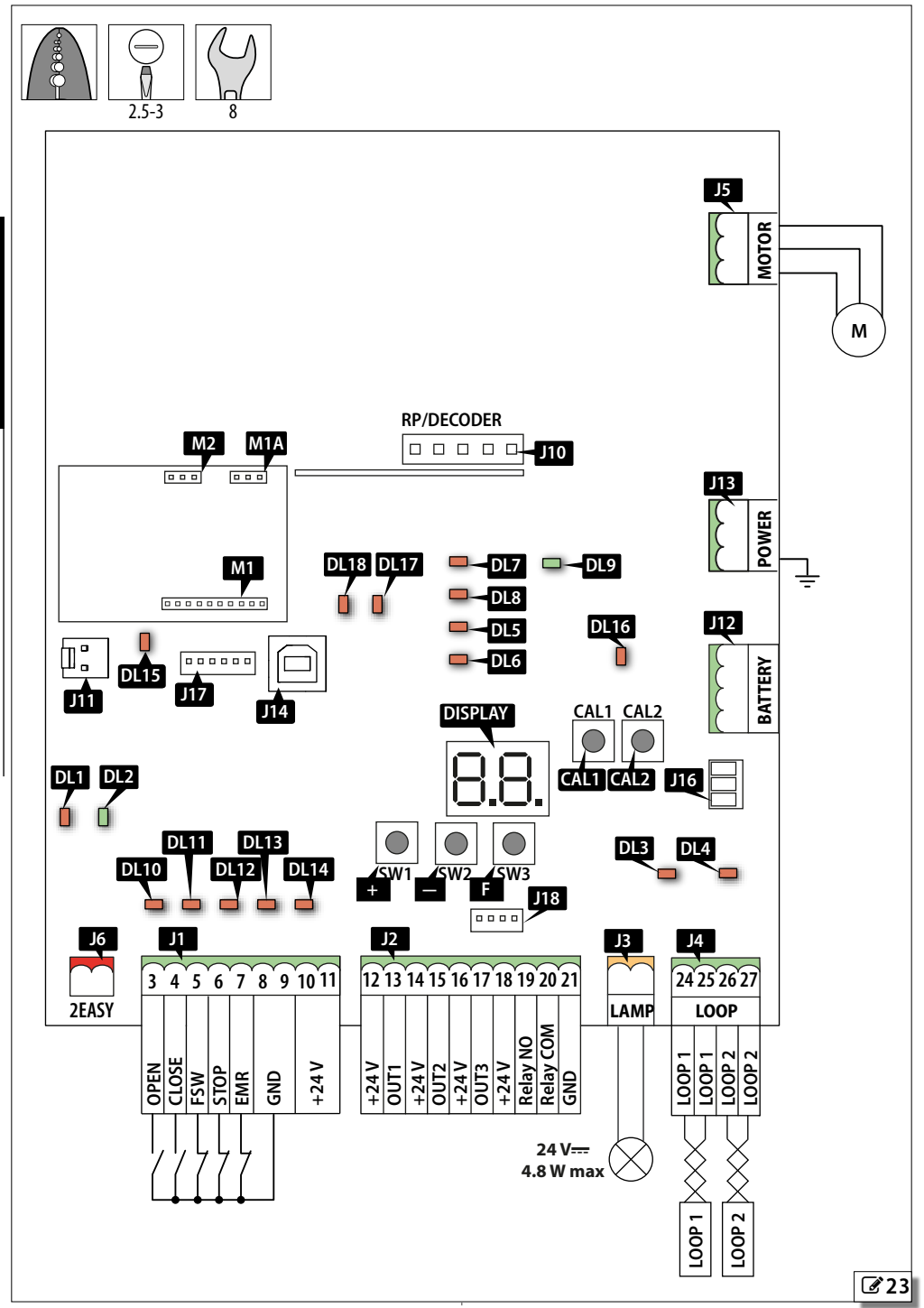

### <span id="page-26-0"></span>**4.2 CONNECTIONS**

### **CONTROL DEVICES (J1)**

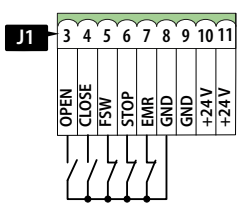

LMultiple NO contacts on same input must be connected in parallel.

Multiple NC contacts on same input must be connected in series.

Below is a brief explanation of the inputs. The effect a command has may vary according to the operating logic and programming functions.

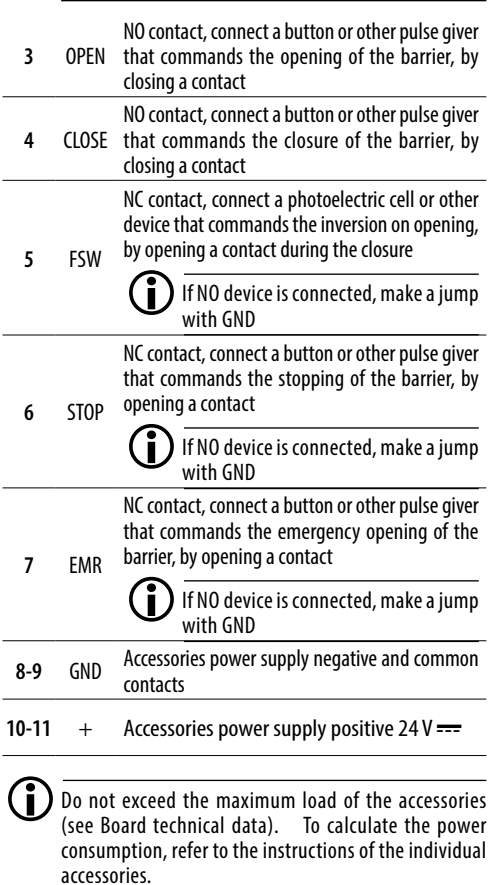

#### **OUTPUTS (J2)**

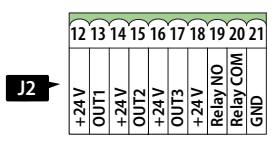

### *■* **OUT 1-2-3**

 $\binom{1}{\bullet}$  Do not exceed the maximum load of 24 V === with 100mA for each output.

Open Collector Outputs: the activation of the output and its polarity can be configured by Advanced programming.

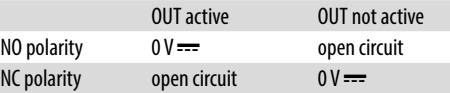

### *■* **OUT 4 a relè**

LThe maximum load for each output is 500 mA at 24  $V =$ 

### **EXTERNAL FLASHING LIGHT 24 V = (J3)**

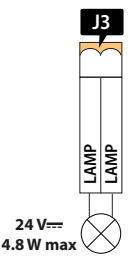

Connect a 24 V XLED external flashing light to these terminals.

# <span id="page-27-0"></span>**24 25 26 27 LOOP 1 LOOP 1 LOOP 2 LOOP 1 LOOP 2 LOOP 2 J4**

Inductive loop detectors must not be used to detect pedestrians, bicycles and motorbikes. If it is not possible to prevent them passing, other devices such as photocells are necessary.

To create detection loops, refer to  $\%$  [3](#page-71-1).

Connect detection loops to terminal boards **J4**.

**LOOP1** Presence loop

Connect a loop which, when engaged, opens the barrier

Transit loop

**LOOP2** Connect a loop which, when engaged, works according to the set operating logic

### **MOTOR (J5)**

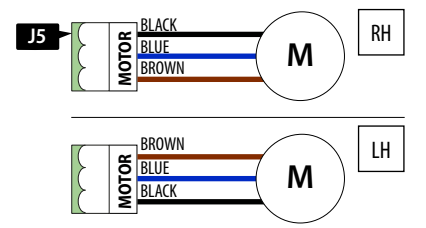

The motor cable is connected at the factory for a RH barrier.

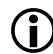

If you are installing a LH barrier, invert the brown and the black wires of the terminal, without moving the central wire.

# **BUS 2easy (J6) DEVICES**

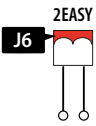

For making the connection and assigning addresses, see the specific section.

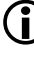

LIf no BUS 2easy devices are used, leave the BUS 2easy terminal board free.

### **RADIO RECEIVER/DECODER BOARD (J10)**

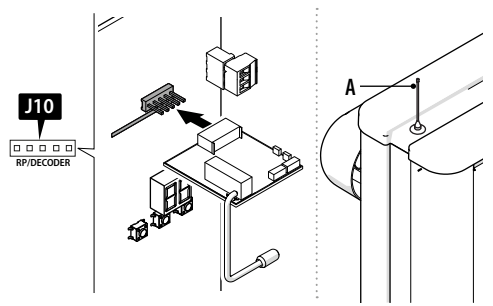

The 5-pin quick insertion connector is specifically for FAAC radio or decoder boards.

Insert as shown in the figure.

LIf a FAAC model RP receiver is used, it is recommended that you install the appropriate external antenna **A**. Position the antenna on the upper support of the cabinet.

### **BEAM BREAKTHROUGH SENSOR (J11)**

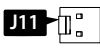

Provided for connecting the breakthrough sensor for the pivoting beam (if present).

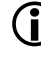

The sensor is optional; do not remove the jumper that has already been installed if it is not present.

5 P P P

Ĕ

#### <span id="page-28-0"></span>**BATTERY XBAT 24 (J12)**

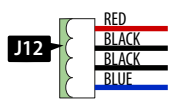

Connect the emergency battery to this connector.

#### **POWER SUPPLY 36 V = (J13)**

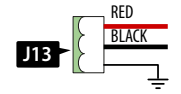

Pre-wired connector, used for powering the board.

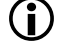

The installer must connect the earth terminal to the system earth during electrical connection operations.

#### **BEAM LIGHTS 36 V = (J16)**

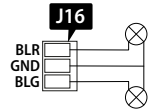

The rope light indicates that the beam is moving. The operation can be configured using parameters *o5* and *o6* and the light intensity via parameters *dG* and *dr* in expert programming mode.

#### **ENCODER (J17)**

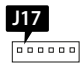

The encoder wire is connected to connector **J17** in the factory.

The encoder must always be connected in order for the automation system to operate.

#### **INTEGRATED FLASHING TRAFFIC LIGHT (J18)**

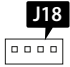

The integrated flashing traffic light should be connected to connector **J1**8.

#### **Simply Connect (M1 - M1A - M2)**

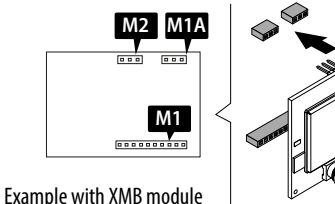

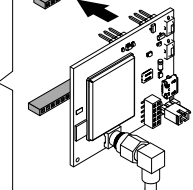

Insert the module into the dedicated plug connectors and install the Simply Connect PRO app.

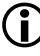

 $\binom{2}{1}$  When programming is taking place via Simply Connect programming from the board is inhibited.

### <span id="page-29-0"></span>**5. START-UP**

Carry out the following operations referring to the § specific sections.

- 1. Make sure that the barrier B680H is locked and not operating in manual mode.
- 2. Switch on power to the system. The board lights up and the display then comes on:
	- firmware version (2 digits separated by a point).
	- *SO* flashing if setup is requested, or the automation status.
	- $\left( \begin{array}{c} \bullet \end{array} \right)$  If two barriers are installed in a Primary-Secondary configuration, the Secondary barrier has to be configured before you start to set up the Primary barrier (see § 8.1).
- 3. Check the status of the LEDs, with the board powered and closed, some LEDs will be on, others will be off (refer to  $(24)$  $(24)$  $(24)$ )
- 4. Memorise the radio controls of the system (see relative instructions).
- 5. Program the E680S without carrying out the setup. In order for the barrier to work properly, set function *cF* according to the length of the beam.
- 6. Check the direction of movement.
- 7. Carry out the setup procedure.
- <span id="page-29-1"></span>8. If you use an XBAT 24 battery, connect the battery after having carried out the setup. Connect it with the power supply disconnected.

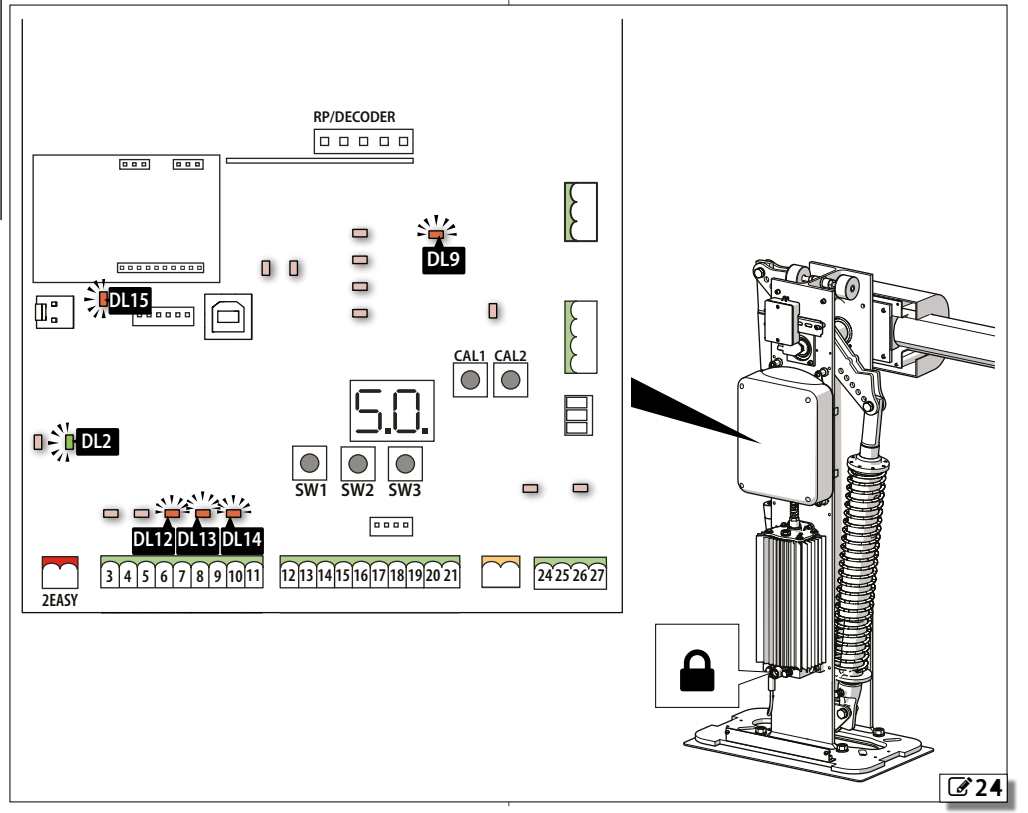

### <span id="page-30-0"></span>**5.1 PROGRAMMING THE BOARD**

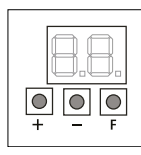

When the display shows the automation status, you can enter basic, advanced or expert programming mode.

#### *■* **Basic programming**

- 1. Press and hold the **F** button: the first function ( *<sup>C</sup>C*) appears on the display, which is displayed as long as button F remains pressed.
- 2. Release the button: the display shows the value of the function.
- 3. Press the **+** or **-** button to modify, then press the **F** button to confirm to go to the next function.

Proceed in the same way for all the functions.

#### *■* **Advanced programming**

- 1. Press and hold the **F** button, then the **+** button as well: the first function (*bo*) appears on the display, which is displayed as long as button **F** remains pressed.
- 2. Release the buttons: the display shows the value of the function.
- 3. Press the **+** or **-** button to modify, then press the **F** button to confirm to go to the next function.

Proceed in the same way for all the functions.

*■* **Expert programming**

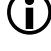

LBefore making changes at this level, make sure that you fully understand the effect that the changes might have. If you modify functions relating to the operating logics, a custom logic is created (in basic programming the *LO* function will display *CU*).

- 1. Press and hold the **F** button, then the **+** button as well for about 10 seconds: the first function (*01*) appears on the display, which is displayed as long as button **F** remains pressed.
- 2. Release the buttons: the display shows the value of the function.
- 3. Press the **+** or **-** button to modify, then press the **F** button to confirm to go to the next function.

Proceed in the same way for all the functions.

- *■* **Exiting programming mode**
- LEvery modified value becomes effective immediately, but when exiting from programming mode you have to decide whether to save the modifications or not. Modifications are lost if no buttons have been pressed for 10 minutes or if power to the board is disconnected before they have been saved.
- 1. Press and hold down the **F** button, then the **+** button as well.

Alternatively, scroll through the programming menu until you reach the last function (*St*).

- 2. Select:
	- *Y* = save the changes

*no* = DO NOT save the changes

3. Press button **F** to confirm: the display reverts to the automation status view.

ENGLISH

### <span id="page-31-0"></span>**EED 3** Basic programming

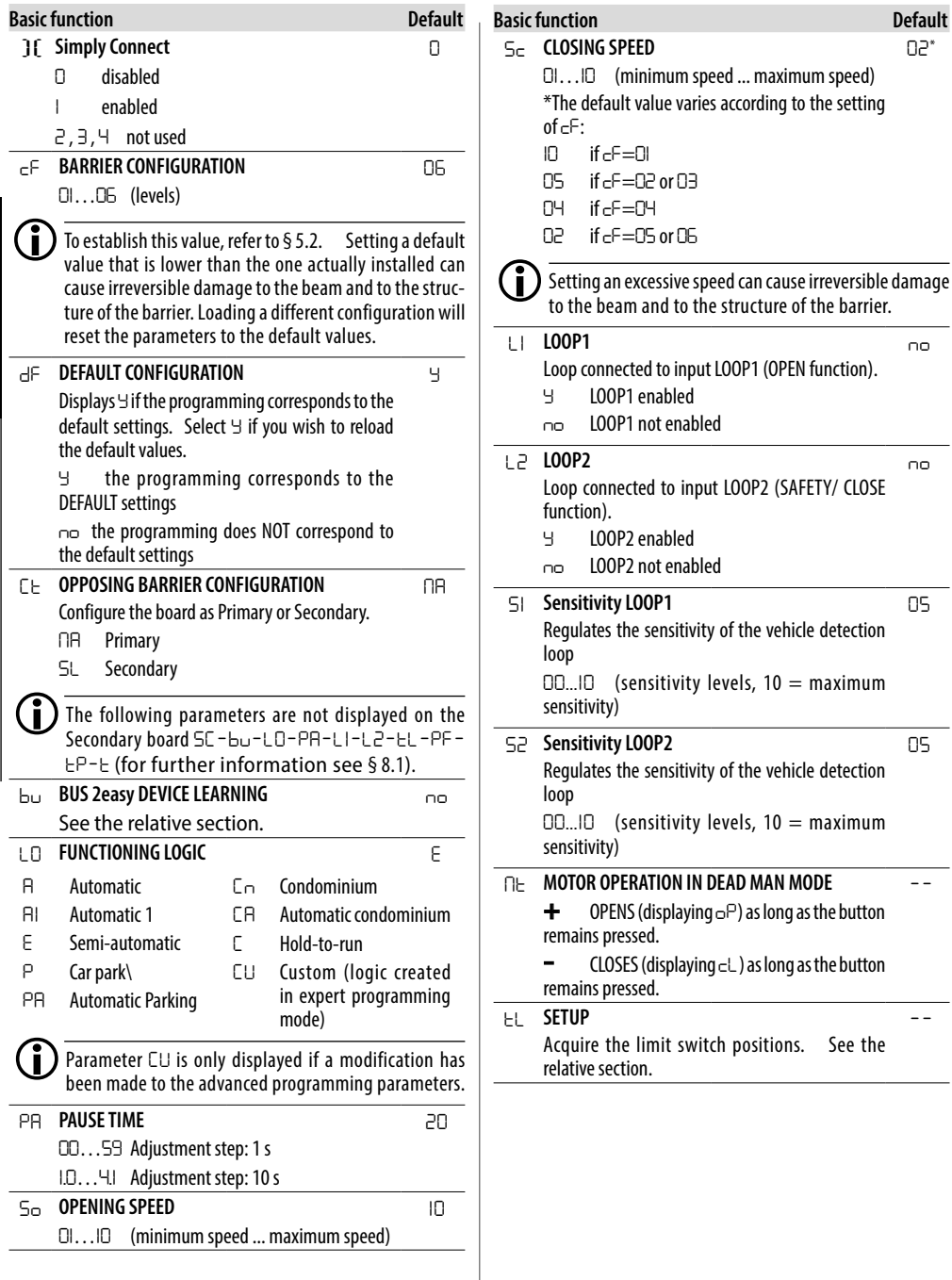

### **Basic function**

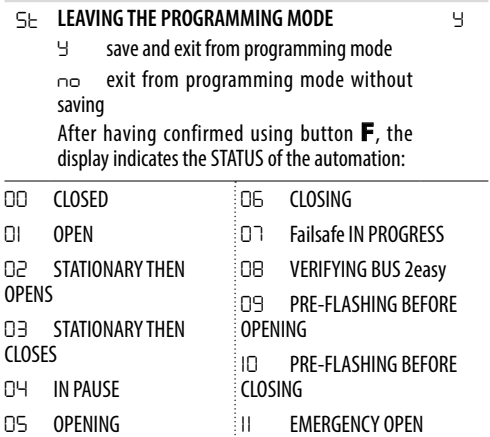

**ENGLISH** 

#### <span id="page-33-0"></span>**EED 4** Advanced programming

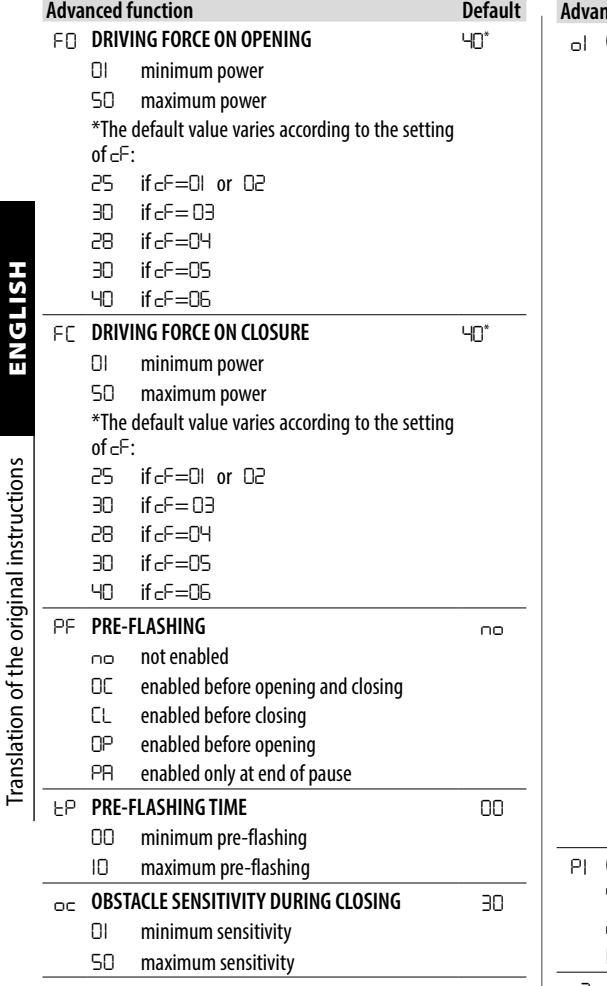

#### *o1* **OUTPUT OUT 1 CONFIGURATION** *04 00* Failsafe *01* Type 1 beam lighting (on when beam closed, off when beam is open or paused, flashing when moving). *02* Type 2 beam lighting (flashing during opening, closing and when the beam is closed or stopped. Off when beam is open or paused) *03* Beam closed *04* Beam open or paused, switches off during closing pre-flashing. *05* Beam opening, including pre-flashing. *06* Beam closing, including pre-flashing. *07* Beam stopped *08* Beam in emergency *09* LOOP1 engaged

- *10* LOOP2 engaged
- *11* Open for secondary E680
- *12* Close for secondary E680
- *13* Beam breakthrough
- *14* Not used
- *15* Not used
- *16* Opening deceleration space engaged
- *17* Closing deceleration space engaged
- *18* Interlock
- *19* Indicator Light (on during opening and pause, flashing during closing, off when automation closed).
- *20* Battery operation

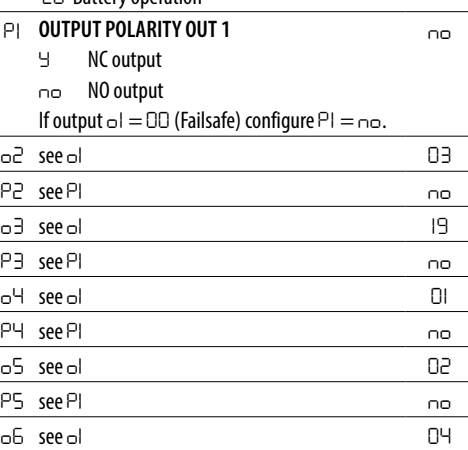

*P6* see *P1 no*

コンコートンド

 $\overline{\phantom{a}}$ ٠ **Advanced function Default**

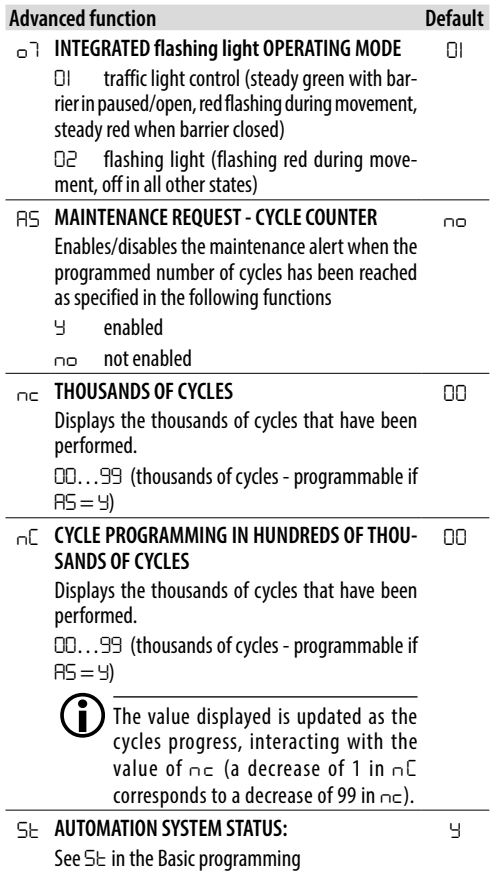

### <span id="page-35-0"></span>**EED 5** Expert Programming

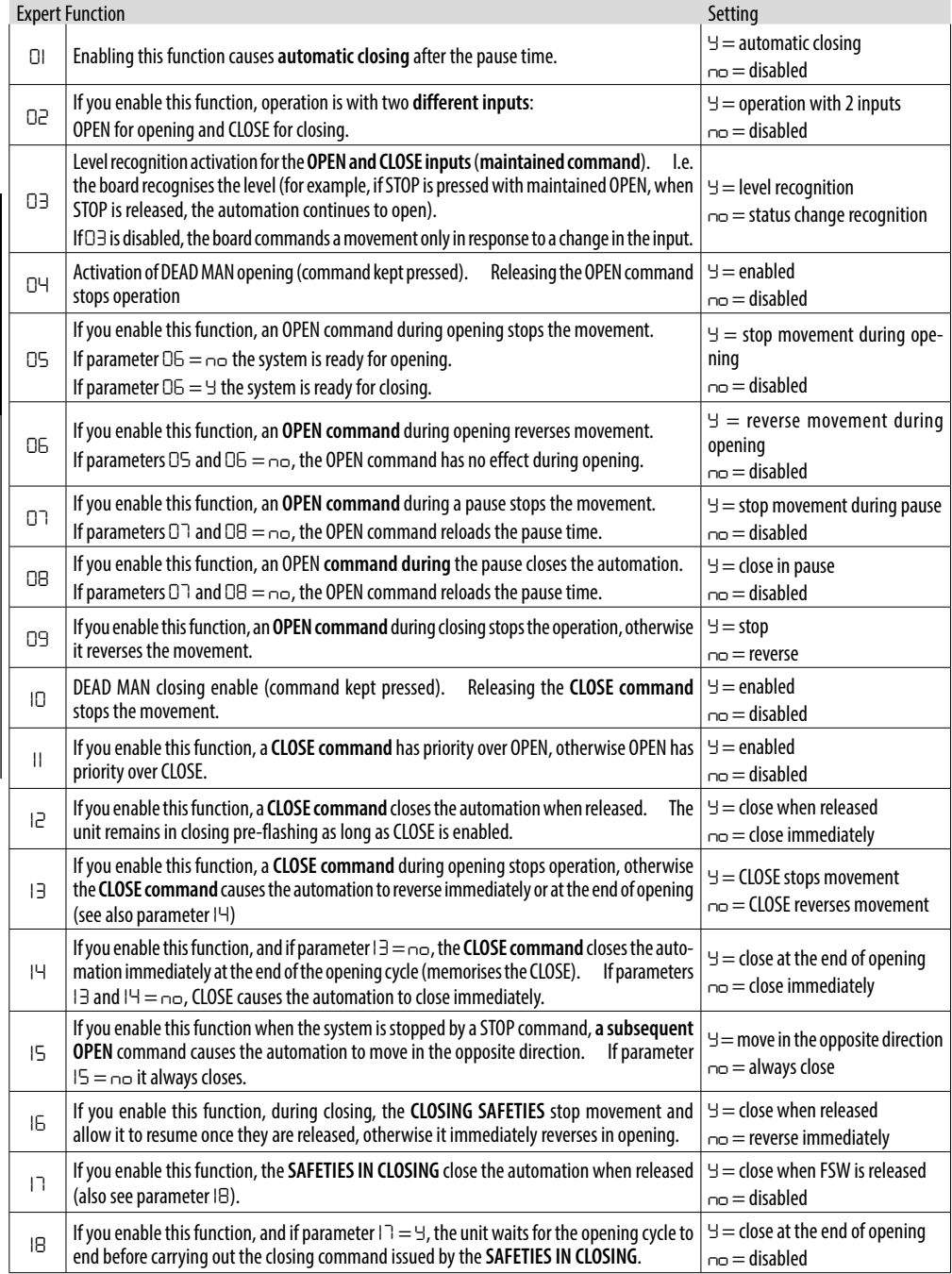

Translation of the original instructions ENGLISH

Translation of the original instructions
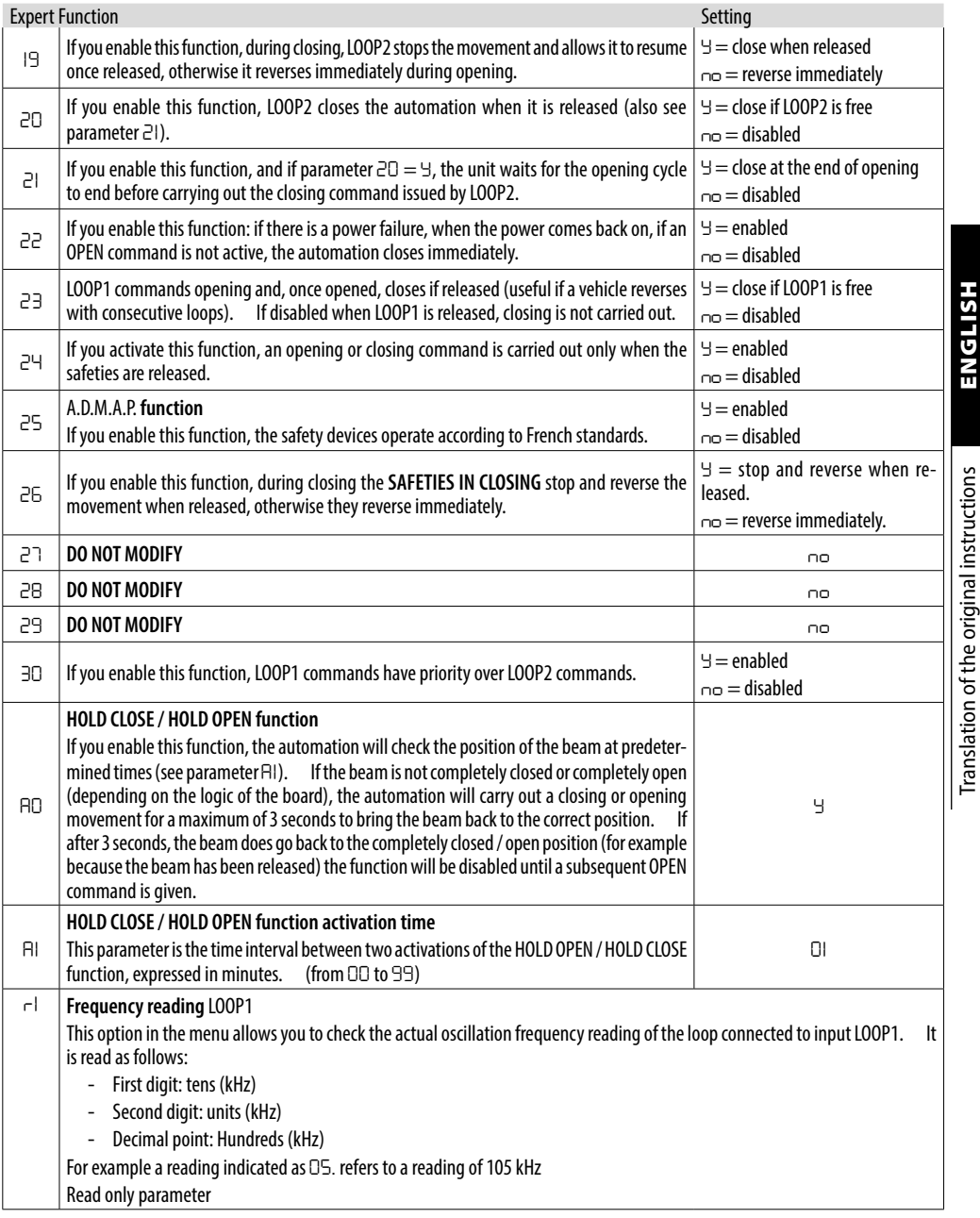

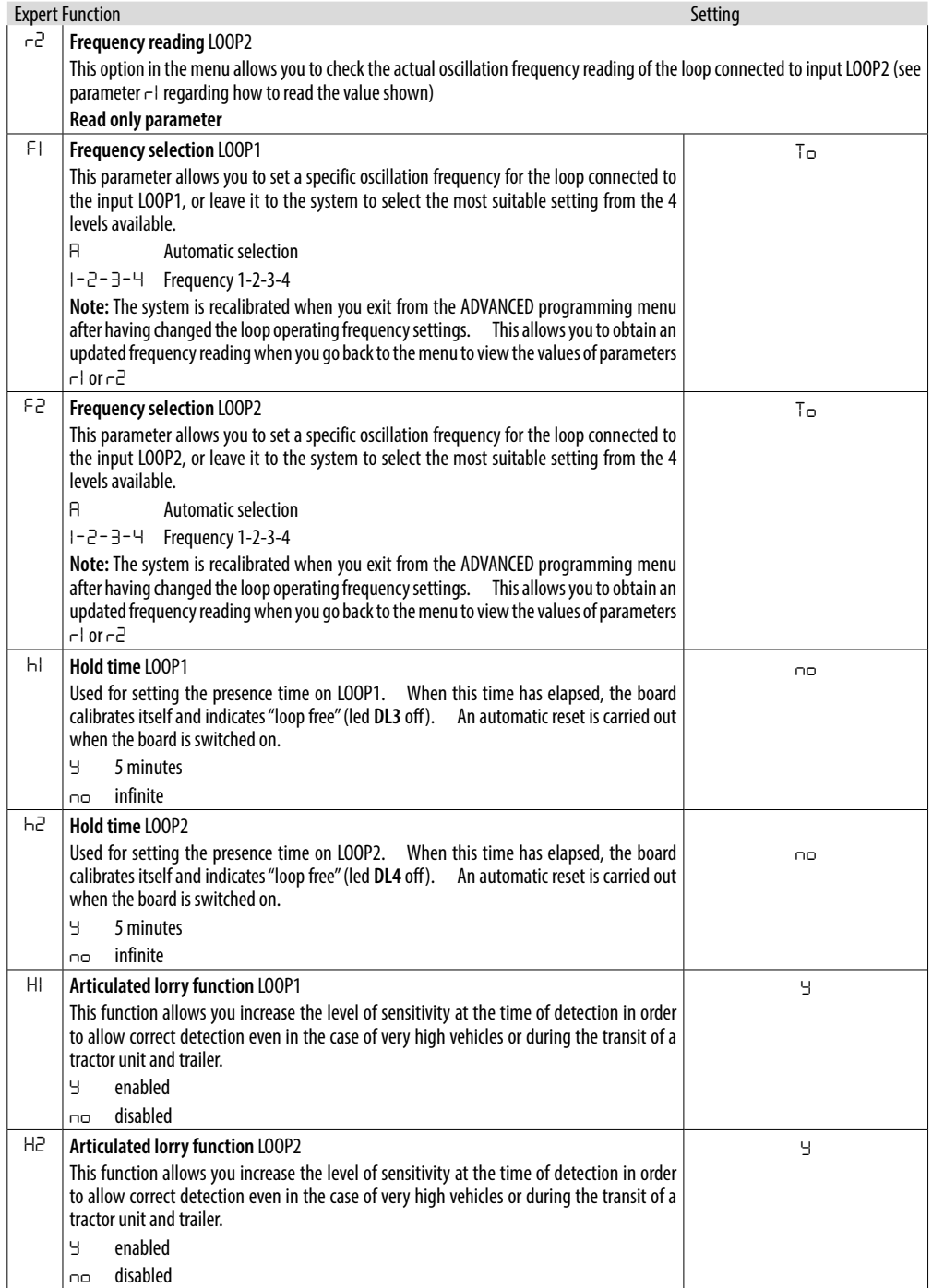

**HSITDNE** 

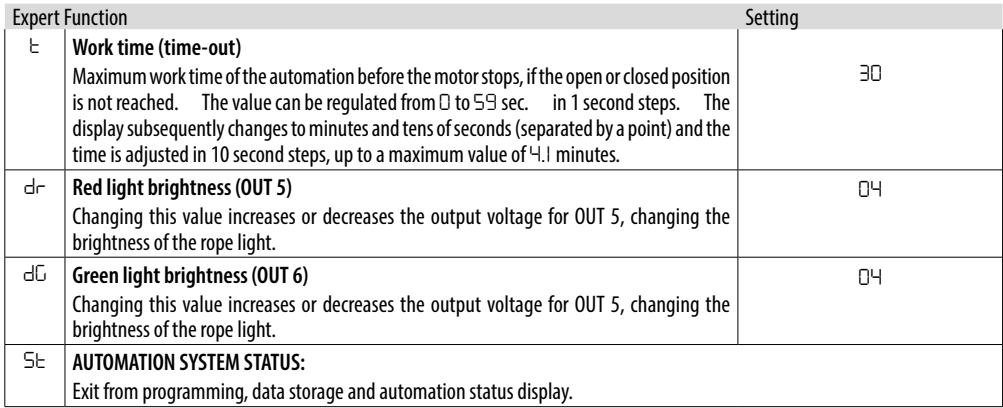

**HSITDNE** 

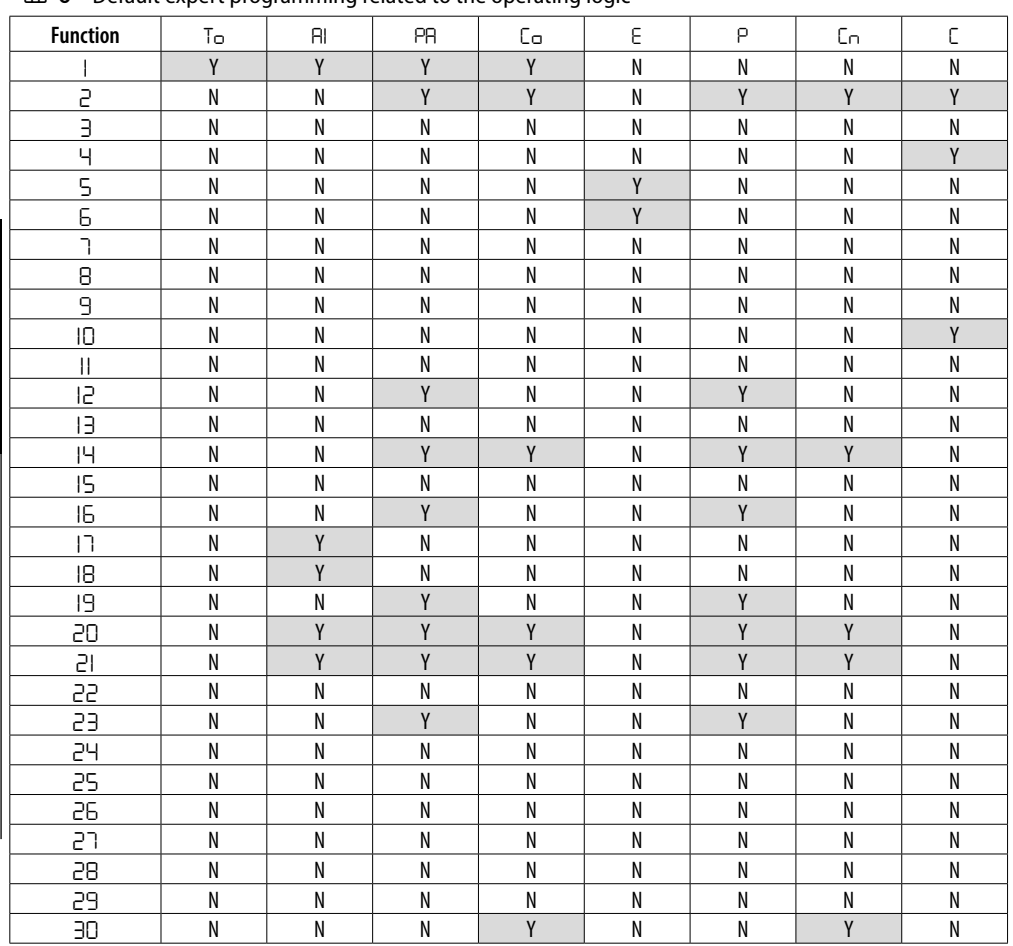

### **FFE** 6 Default expert programming related to the operating logic

### **5.2 PARAMETER** *CF*

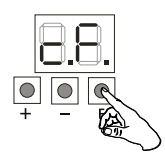

The correct default has to be set in the first basic programming function according to the length of the beam and the number of accessories installed.

### 7 Default parameter *cF* - S beam

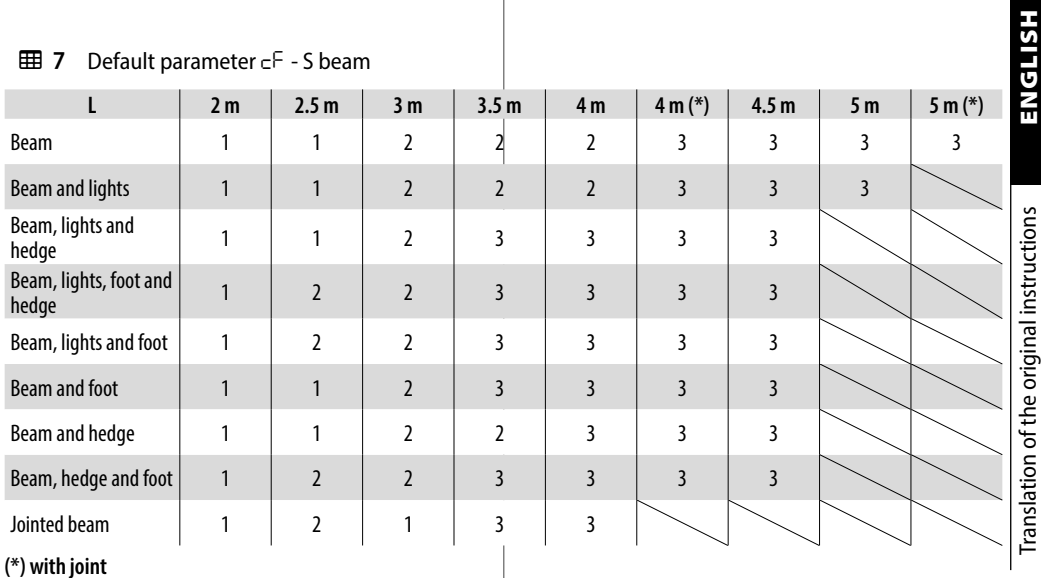

### **EEB 8** Default parameter cF - L beam

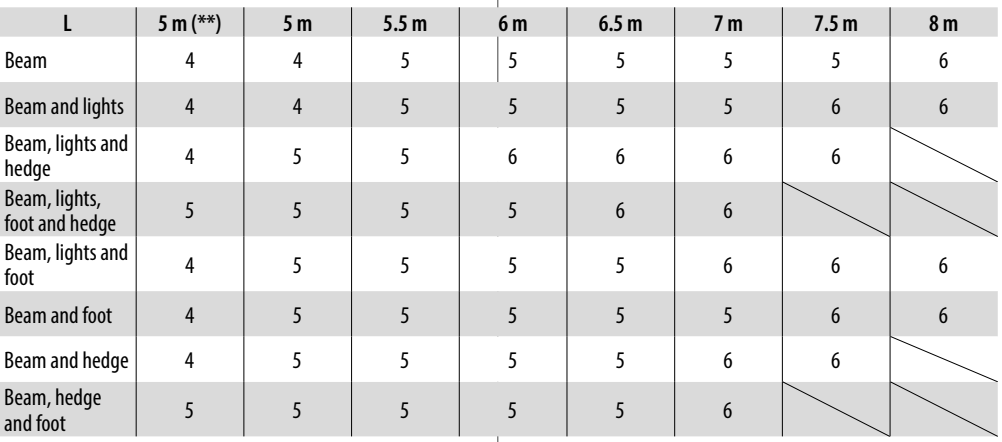

**(\*\*) without joint**

### **5.3 OPERATING LOGICS**

In all the logics:

- the STOP command has priority and stops the automation from operating
- the EMR command has priority and opens the automation
- if no devices are engaged, a CLOSE pulse causes the automation to close

### *■* **Automatic logics:**

- *A* Automatic
- *A1* Automatic 1
- *PA* Automatic Parking
- *CA* Automatic Condominium

### *■* **Semi-automatic logics:**

- *E* Semi-automatic E
- *P* Car park
- *Cn* Condominium
- *■* **Dead-man logic:**
- *C* Dead-man
- *■* **Logic** *CU* **Custom**

When a default logic is customized in expert programming mode, a *CU* - custom logic is created.

### **AUTOMATIC LOGICS**

In all automatic logics, the OPEN and LOOP1 commands:

- with the beam closed, open and close the automation automatically after a pre-set pause time
- reverse to open during closing
- *■ A* **Automatic**

### **If the Photocell /** LOOP2 **is triggered:**

- during the pause, it reloads the pause time
- during closing, it reverses to open and closes again after the pause time
- *■ A1* **Automatic 1**

### **If the Photocell /** LOOP2 **is triggered:**

- during opening, when the movement has ended and when released, it closes the automation
- during closing, it reverses to open. When the movement has ended and when released, it closes the automation
- *■ PA* **Automatic Parking**

### **If the Photocell /** LOOP2 **is triggered:**

- during closing, it stops the movement. When released, it continues to close

### **If** LOOP2 **is triggered:**

- during opening, when the movement has ended and when released, it closes the automation
- *■ CA* **Automatic Condominium**

### **If the Photocell is triggered:**

- during closing, it reverses to open and closes again after the pause time

### **If** LOOP2 **is triggered:**

- during opening, when the movement has ended and when released, it closes the automation
- during closing, it reverses to open. When the movement has ended and when released, it closes the automation.

HSI 19

## **HSITDNE** Translation of the original instructions ENGLISH Translation of the original instructions

### **SEMI-AUTOMATIC LOGICS**

In all semi-automatic logics, the OPEN command:

- with the beam closed, it commands the opening
- during closing, it reverses to open

### *■ E* **Semi-automatic E**

### **OPEN command:**

- during opening, it stops the movement
- when open, it closes the automation

### **If** LOOP1 **is triggered:**

- with the beam closed, it commands the opening
- during closing, it reverses to open

### **If the Photocell /** LOOP2 **is triggered:**

- during closing, it reverses to open
- *■ P* **Car park**

### **If** LOOP1 **is triggered:**

- with the beam closed, it commands the opening. When the movement has ended and when released, it closes the automation
- during closing, it reverses to open. When the movement has ended and when released, it closes the automation

### **If the Photocell /** LOOP2 **is triggered:**

- during closing, it stops the movement. When released, it continues to close
- *■ Cn* **Condominium**

### **If the Photocell is triggered:**

- during closing, it reverses to open and closes again after the pause time

### **If** LOOP1 **is triggered:**

- with the beam closed, it commands the opening
- reverse to open during closing

### **If** LOOP2 **is triggered:**

- during opening, when the movement has ended and when released, it closes the automation
- during closing, it reverses to open. When the movement has ended and when released, it closes the automation

### **DEAD MAN LOGIC - MAINTAINED**

### *■ C* **- Dead-man**

Logic *C* requires the use of maintained OPEN and CLOSE commands.

The control must be activated intentionally and the barrier must be visible.

- Maintained OPEN opens the automation
- Maintained CLOSE closes the automation
- **If photocells** LOOP1 **and** LOOP2 **are triggered:**
- during closing, they stop the movement

### **CUSTOM LOGIC**

LCustom logic is created in expert programming mode. Read the relevant section carefully before making changes at this level.

### **5.4 CHECK THE DIRECTION OF MOVEMENT**

- 1. Select parameter *N* in Basic Programming: the display shows *--.*
- 2. Press and hold the **+** button: the display shows  $\circ$   $\circ$  and the barrier opens. Press and hold the **-** button: The display shows  $c$ L and the barrier closes.
- 3. If the conditions in points 2 and 3 are not met, disconnect the power supply and invert the black and brown wires of terminal **J5** without modifying the central wire.
	- $\binom{2}{1}$  In the conditions indicated in points 2 and 3, the flashing dot between the two letters indicates that the encoder is operating correctly.

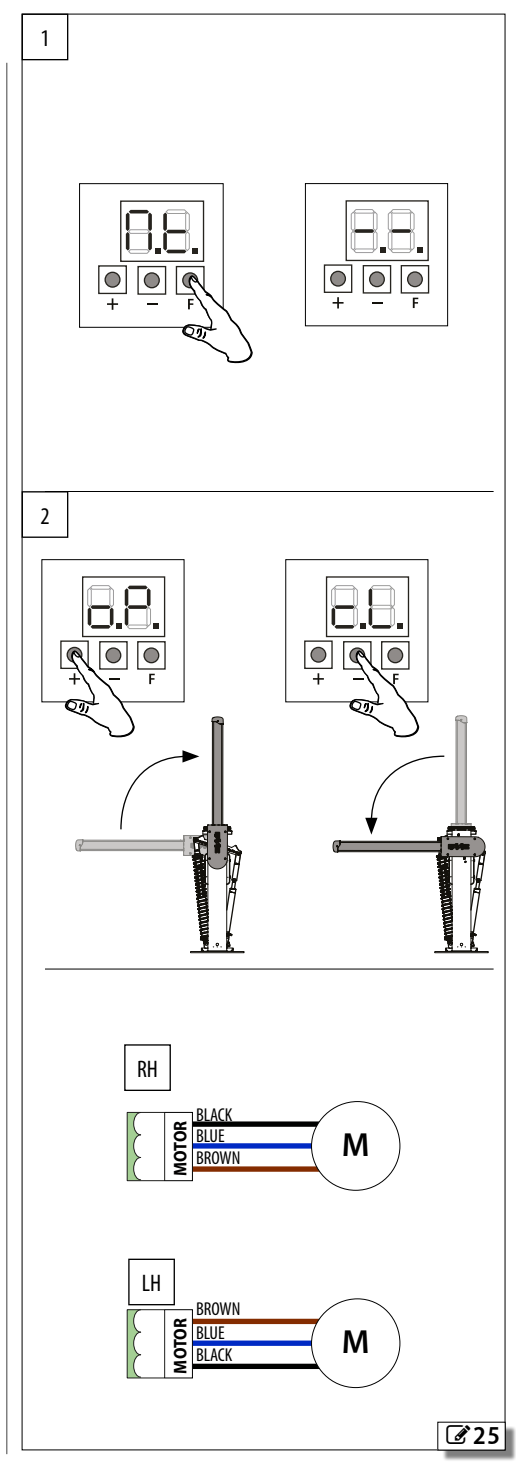

### **5.5 SET-UP**

The setup procedure consists of a series of movements during which the board acquires the angle of rotation of the beam and other operating parameters which allow motor slowdowns and acceleration ramps to be managed correctly. The setup procedure also registers the BUS 2easy devices that are present.

### **The system needs to be setup**

- When the automation system is first started
- When the board has been replaced
- Each time the display shows *50* flashing and the automation system does not work

### **Setup procedure**

The SETUP MUST be performed:

- with the mains power switched on
- with the automation locked
- with the STOP/EMR inputs not active

To carry out the setup:

- 1. Bring the automation to the fully closed position using parameter  $\Box$  tin BASIC programming (see § 5.4).
- 2. Select the parameter *tL* in Basic Programming, then press buttons **+** and **-** at the same time until the automation starts to open slowly. The *--* symbol flashes on the display*.*
- 3. On reaching the fully open position, the automation system will stop automatically.
- 4. The automation will then start the beam closing movement.
- 5. On reaching the closed position, the automation system will stop automatically.
- 6. Press button **F** to exit the procedure, and confirm you wish to save the data with parameter *St*. Make sure that the status of the automation system shown on the display is *00* (closed) and that the beam is in the closed position.

ENGLISH

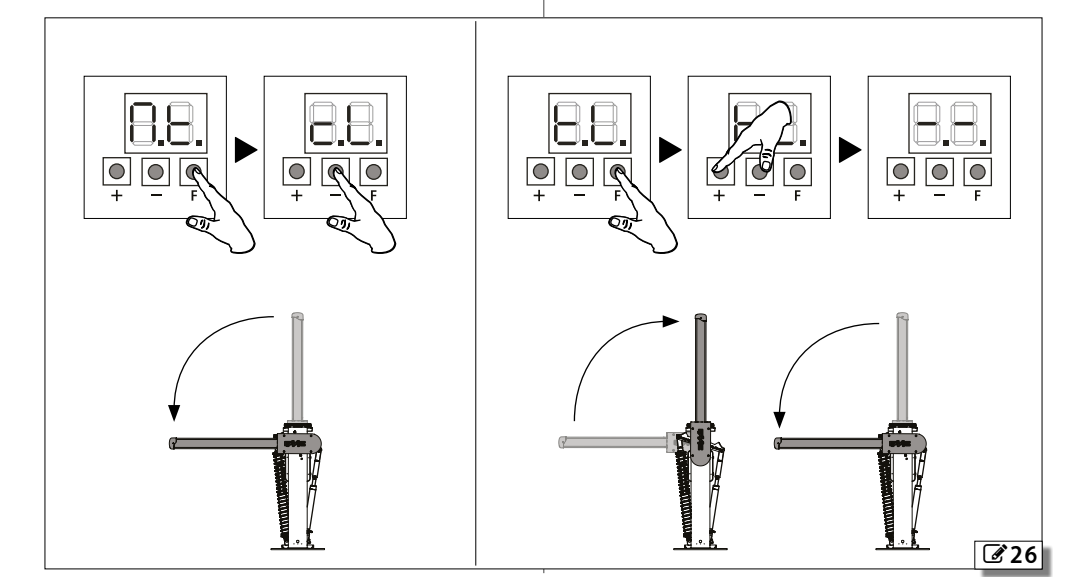

### **6. PUTTING INTO SERVICE**

### **6.1 FINAL CHECKS**

- 1. If foot traffic cannot be excluded, check that the forces generated by the beam fall within the limits permitted by the standard. Use an impact force tester in accordance with standards<br>EN 12453. For non-EU countries, of there are For non-EU countries, of there are no specific local regulations, the force must be less than 150 N. Check that the maximum force required to move the beam by hand is less than 220 N.
- 2. Check the automation system is working properly with all the devices installed.

### **6.2 INSTALLING THE CABINET**

With reference to  $\mathscr{C}$  [27](#page-45-0):

- 1. Insert the cabinet and secure it to the body of the automation using the screws **A**.
- 2. Secure the spacer **B** to the strip **C** using the screw **D**.
- 3. Insert the two spacers **E** and fasten them to the cabinet using the screws **F**.
- <span id="page-45-0"></span>4. Insert the strip **C** and secure it to the cabinet using the screw **G**.

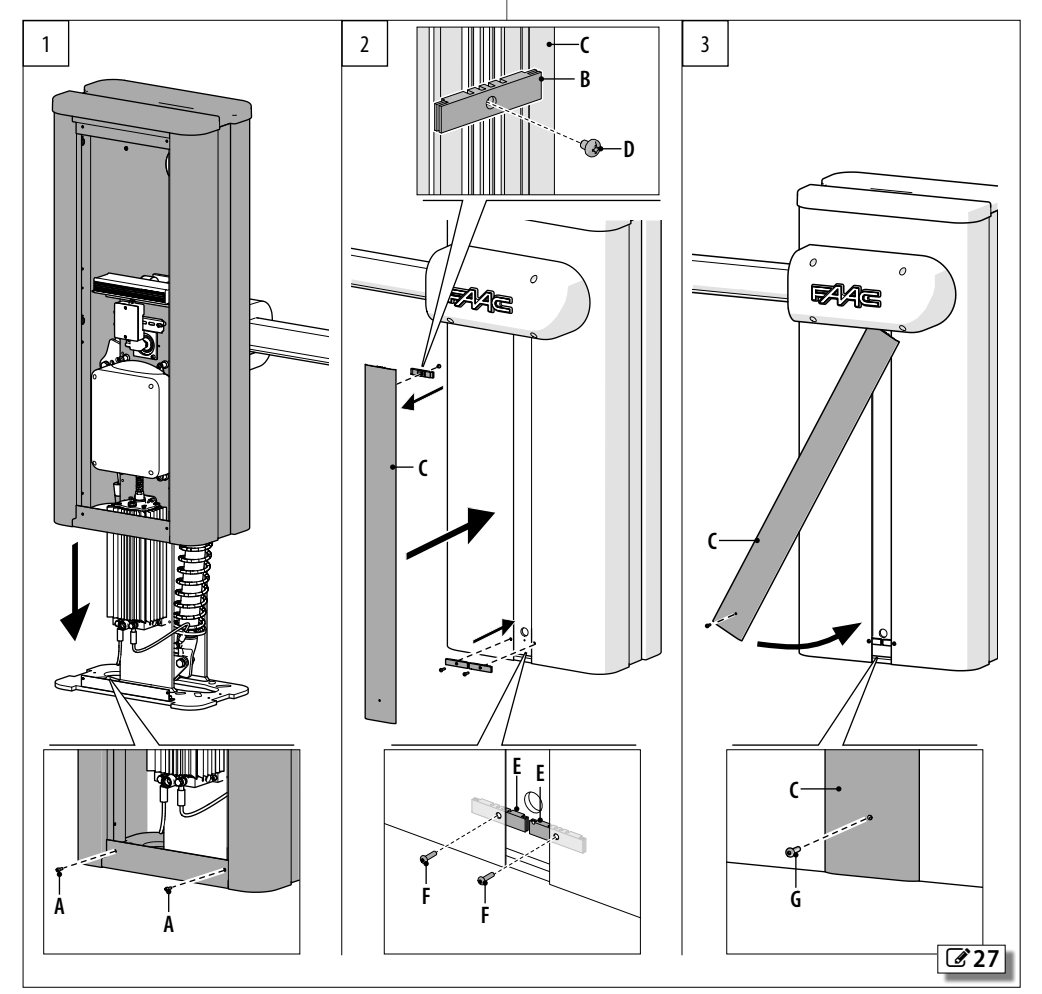

### **6.3 CLOSING THE DOOR**

With reference to  $\mathscr{A}$  [28](#page-46-0):

- 1. Insert the door into the seat at the bottom of the cabinet.
- 2. Lock the door using the key.

### **6.4 FINAL OPERATIONS**

- 1. Apply the warning sticker, supplied, to the cabinet at the position shown in  $\mathbb{Z}$  [29](#page-46-1).
- 2. Highlight all areas with adequate warning signs in which there are still residual risks, even if all possible safety measures having been adopted.
- 3. Apply a no pedestrian access sign, if required.
- 4. Place the "DANGER AUTOMATIC MOVEMENT" sign where it is clearly visible. Place the EC marking on the barrier. Use adhesive signs so as not to perforate the box.
- 5. Fill out the EC declaration of conformity and the system register.
- <span id="page-46-1"></span>6. Give the EC Declaration, the system register with the maintenance plan and the instructions for use of the automation to the system owner/operator.

<span id="page-46-0"></span>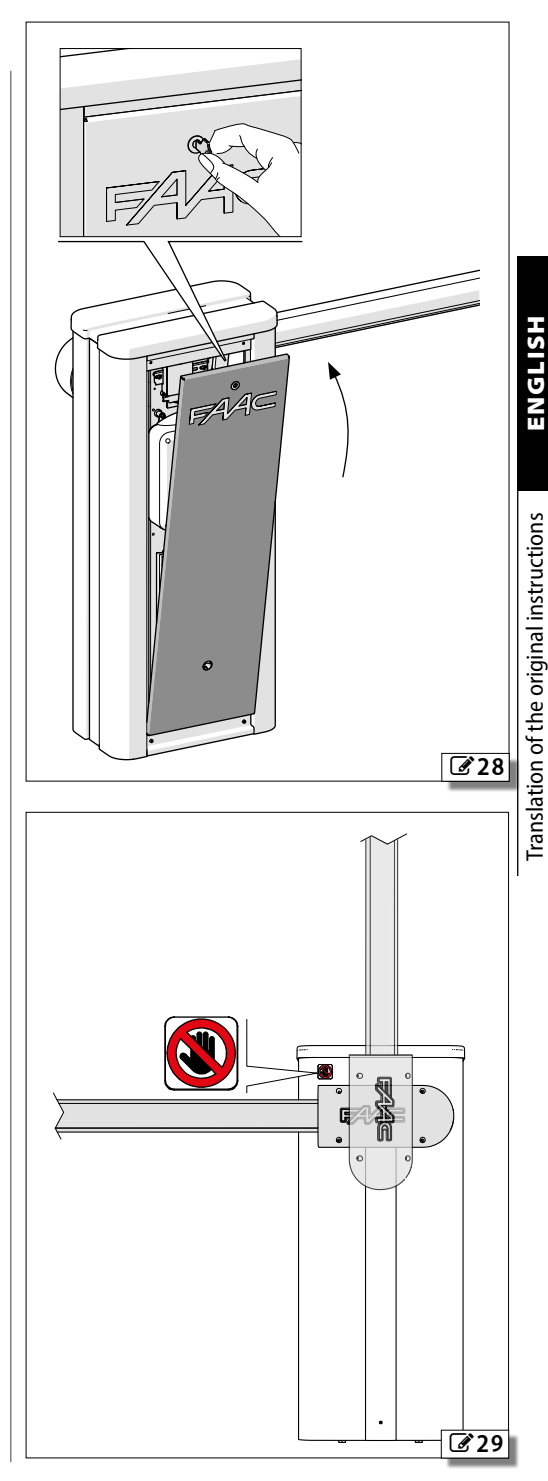

### **7. ACCESSORIES**

**HSITDNE** 

Translation of the original instructions

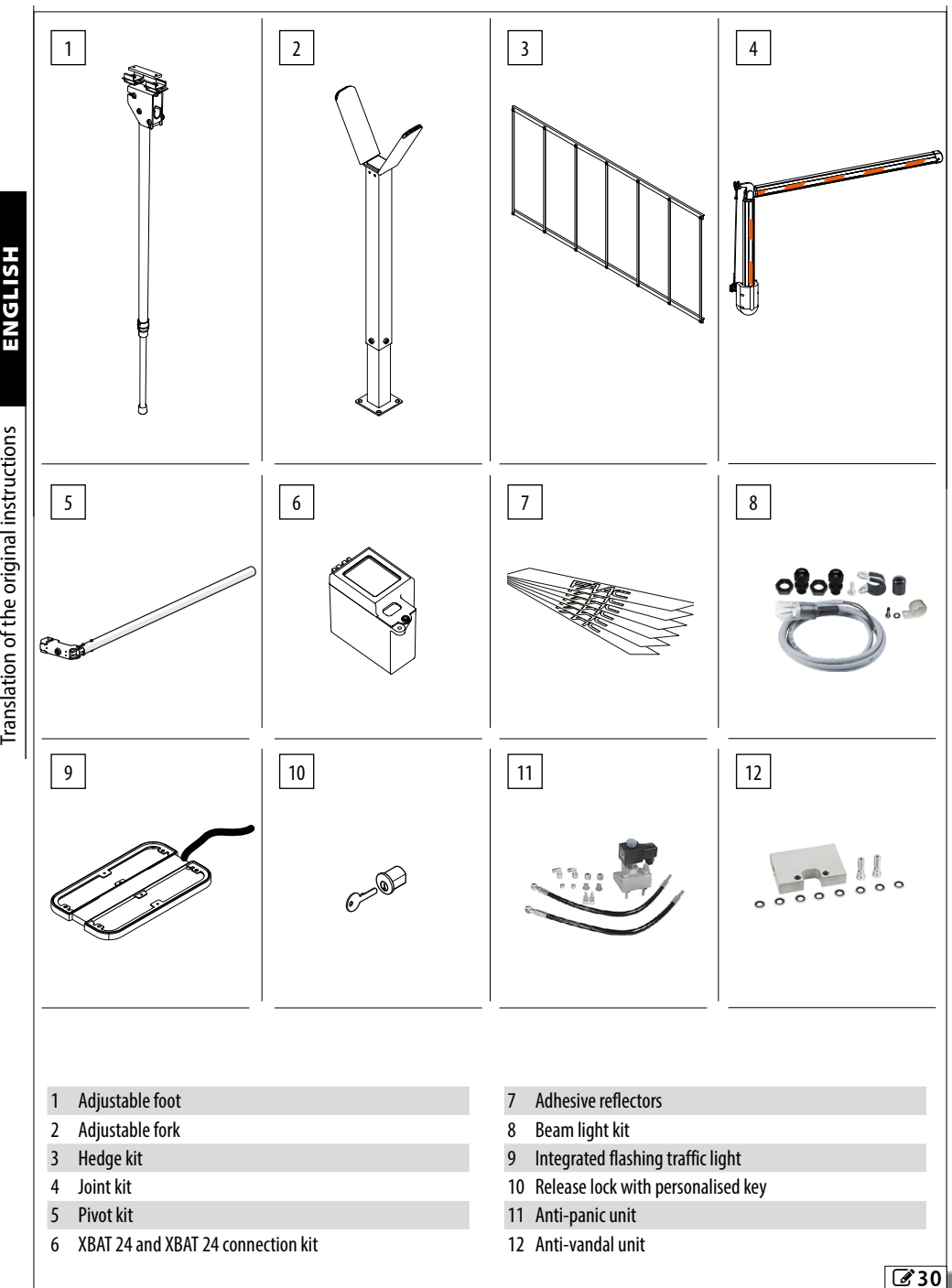

### **HSITPNE**

# Translation of the original instructions ENGLISH Translation of the original instructions

### **7.1 BUS 2easy DEVICES**

This board has a BUS 2easy circuit for the connection of the devices BUS 2easy.

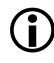

If no BUS 2easy accessories are used, leave the BUS 2easy<br>connector free. Do not bridge. connector free.

### **CONNECTING A BUS 2easy DEVICE.**

Connect the devices to terminal board **2EASY**.

LDo not exceed the maximum load of 500 mA. The overall length of the BUS 2easy cables must not exceed 100 m.

The connection on the BUS line does not require a matching polarity connection.

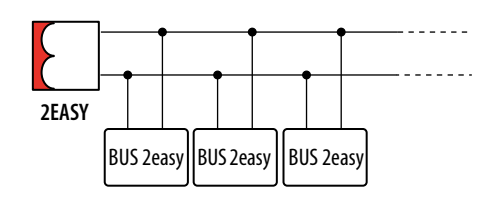

### *■* **BUS 2easy photocells**

1. Assign an address to the BUS 2easy photocells by setting the four DIP switches on both the transmitter and the corresponding receiver  $( 4 9)$  $( 4 9)$  $( 4 9)$ .

> The transmitter and receiver of a pair of photocells must have the same DIP switch settings.

There must never be more than one pair of photocells with the same DIP switch setting. If there is more than one pair of photocells with the same DIP switch setting, it generates a conflict error on the board and prevents the automation from working. Detection devices do not generate conflicts with control devices and vice versa.

- 2. Register the BUS 2easy devices (§ specific section).
- 3. Check the BUS 2easy devices (§ specific section) and make sure that the automation operates according to the type of photocell installed.

**田** 9 Assigning an address to BUS 2easy photocells Kev:  $0=$ OFF ,  $1=$ ON

<span id="page-48-0"></span>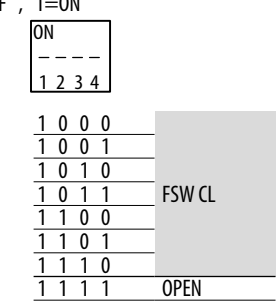

### Type of use:

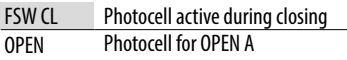

The action carried out when the photocells are triggered depends on the operating logic of the automation.

### *■* **Control devices**

- 1. Configure the DIP switches on the device to assign 1 or 2 commands ( $\boxplus$  [10](#page-49-0)).
- $\binom{1}{k}$  Stop NC also generates a stop when the device is disconnected. A command (e.g.: OPEN A\_1) must be used on only one of the connected devices. No two devices should have the same address. If

there is more than one device with the same address, it generates a conflict error on the board and prevents the automation from working. Detection devices do not generate conflicts with control devices and vice versa.

- 2. Register the BUS 2easy devices (see § specific section).
- 3. Check the BUS 2easy devices (see § specific section) and make sure that the automation operates according to the type of control devices installed.

### **EED 10** Addressing BUS 2easy control devices

Key:  $0=$ OFF ,  $1=$ ON

DIP switch 5, if present, in the ON position enables the device for 2 commands.

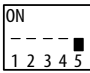

<span id="page-49-0"></span>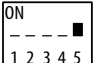

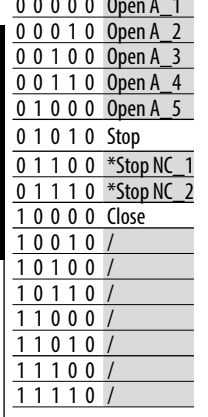

Translation of the original instructions ENGLISH

ranslation of the original instructions

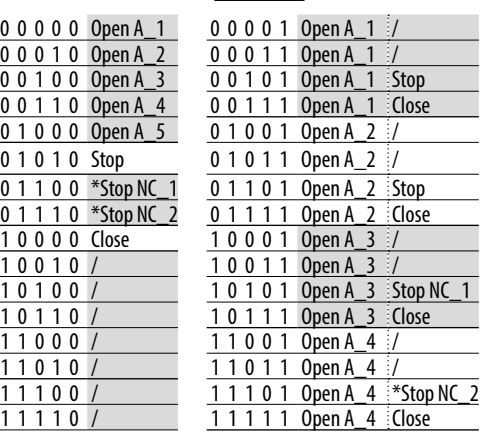

### **REGISTERING BUS 2easy DEVICES**

### **Registration is required:**

- when the automation system is first started or after the board has been replaced
- following any changes (addition, replacement or removal) to the BUS 2easy devices

### **Registration procedure BUS 2easy:**

- 1. With the board powered, go to the *bu* function in basic programming.
- 2. Press the **+** and **-** buttons simultaneously for at least 5 s. The display flashes, then *Y* appears (registration complete).
- 3. Release the buttons and exit from programming mode.

### **CHECKING THE BUS 2easy STATUS LEDS**

To verify the BUS 2easy connection and status, check the LEDs on the board:

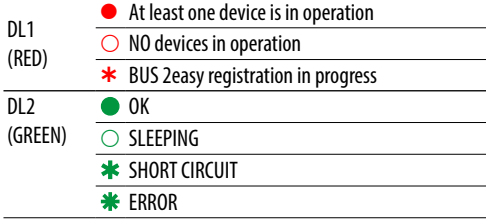

### **VERIFYING BUS 2easy DEVICES**

- 1. Go to the *bu* function in basic programming. The display shows status BUS 2easy:
	- **no** No devices are registered
		- *-* At least one device registered
	- *cc* BUS 2easy short circuit / overload (error 36)
	- **ERUS** 2easy line error (check the addresses and repeat the registration)
- 2. Press the **+** button and keep it pressed; the segments relative to the registered devices turn on. Release the button, the display reverts to the BUS 2easy status view.
- 3. To check the operation of the registered devices, activate each device individually and check that the corresponding segment lights up.

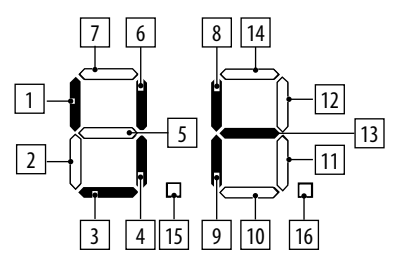

- 1 Open A control device
- 2 Not used
- 3 Closing photocells
- 4 Photocells for Open impulse
- 5 Not used
- 6 Close control device
- 7 Not used
- 8 Stop control device
- 9 Not used
- 10 Not used
- 11 Not used
- 12 Not used
- 13 BUS 2easy status
	- 14 Not used
	- 15 Not used 16 Not used
	-

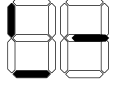

*88* e.g. 1 or more OPEN A control devices and closing photocells are registered

### **7.2 RELAY PHOTOCELLS**

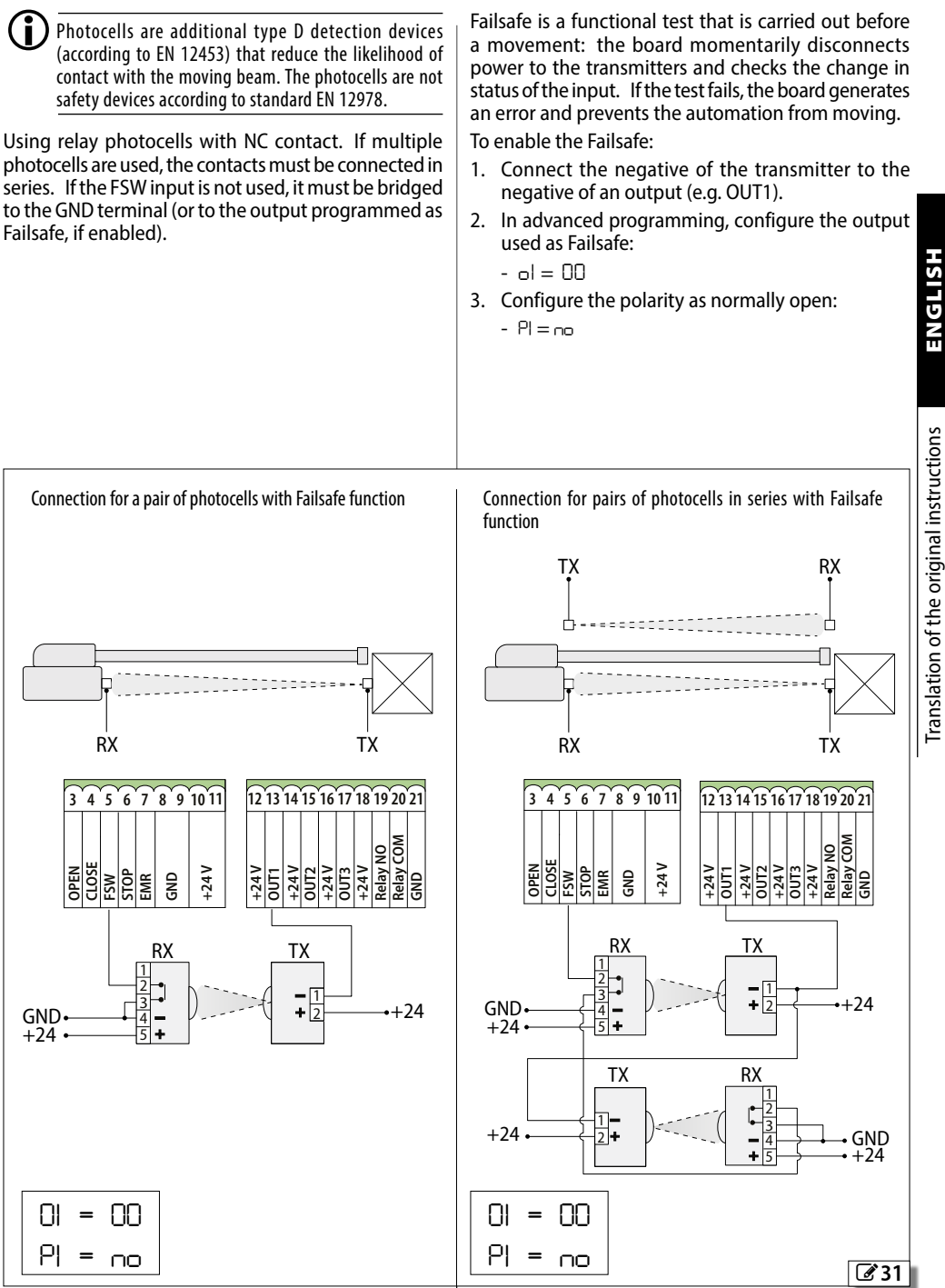

*■* **Functional test (Failsafe)**

Translation of the original instructions ENGLISH

### **7.3 INSTALLING PHOTOCELLS ON THE BARRIER**

- 1. Remove the cabinet.
- 2. Open the door **A**.
- 3. Determine which is the most suitable cable routing hole **B** and mark it on the strip **C** from the inside.
- 4. Remove the strip **C** from the cabinet by removing the fastening screws **D**.
- 5. Drill the hole for routing the cable.
- 6. Use the photocell fixing plate **E** to mark the fixing holes and drill them.
- 7. Mount the photocell following the installation instructions.
- 8. Feed the power cable through the cable routing hole.
- 9. Connect the photocell following the wiring diagram provided.
- 10. Reassemble the unit.

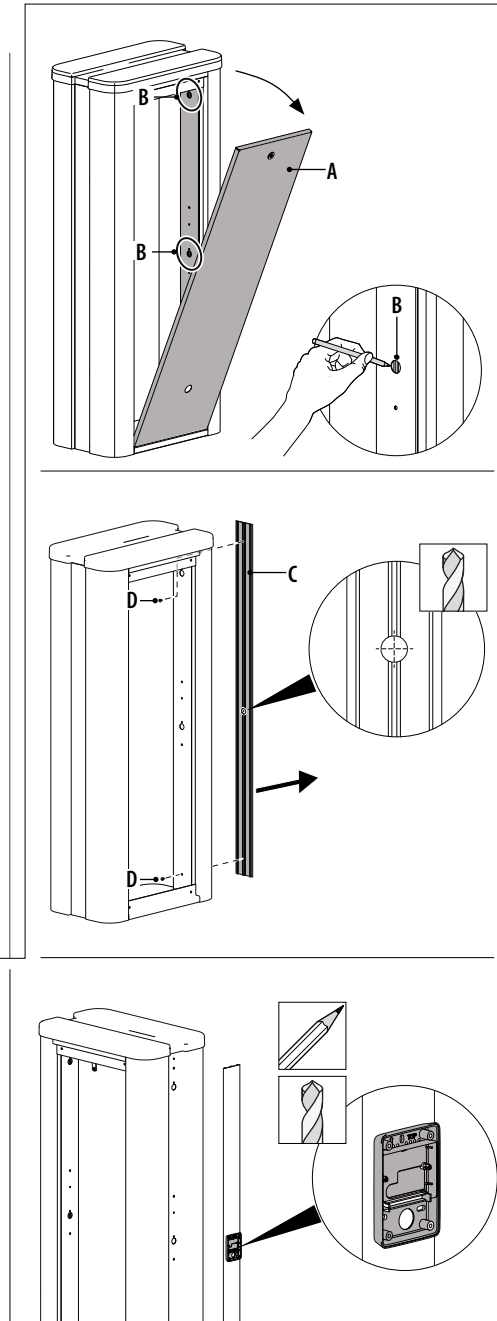

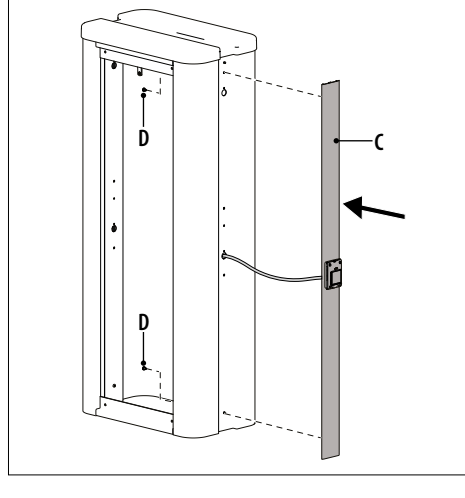

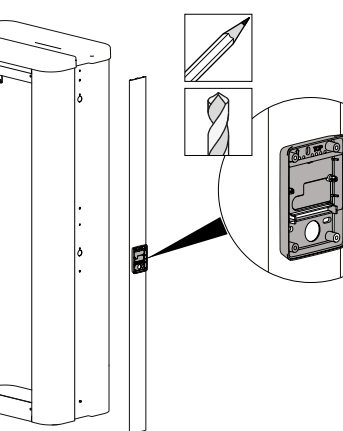

**HSITPME** 

 $\sqrt{32}$ 

### <span id="page-52-1"></span><span id="page-52-0"></span>34

### **7.4 SIMPLY CONNECT**

Simply Connect requires B680H firmware version FW 4.0 or later.

When programming is taking place via Simply Connect, programming via the board is inhibited.

### With reference to  $\mathscr{B}$  [33](#page-52-0):

- 1. With the board disconnected from the power supply, insert the module into the dedicated plug in connectors.
- 2. Power up the board and check the signalling LEDs of the module (see instructions).
- 3. In basic programming, Simply connect function, enable channel 1 (*][*<sup>=</sup>*1*).
- 4. Install the Simply Connect PRO app.

### **7.5 INTEGRATED TRAFFIC LIGHT**

### With reference to  $\mathbb{Z}$  [34](#page-52-1):

- 1. Remove the door from the cabinet and remove the cover **A** by unscrewing the Allen screws **B**.
- 2. Remove the support **C** from the cover **A** by unscrewing the Allen screws **D**.
- 3. Attach the support **E** with the integrated lights to the cover by screwing the Allen screws **D**.
- 4. Connect the wire to terminal **J18**.
- 5. Select the operating mode (function *o7* in Advanced programming).
- 6. Reassemble the unit and make sure that the device is working properly.

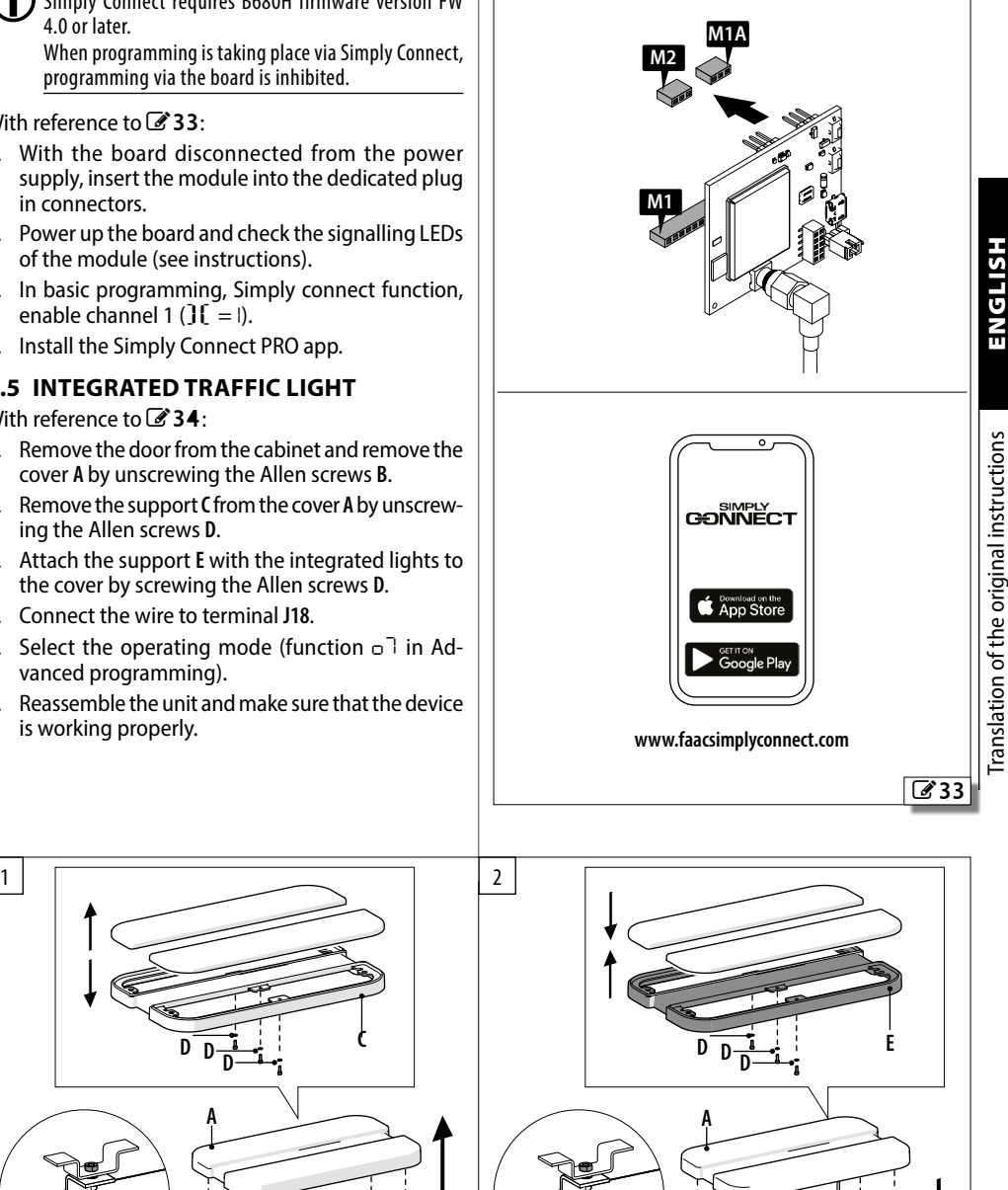

ď۴

Example with XMB module

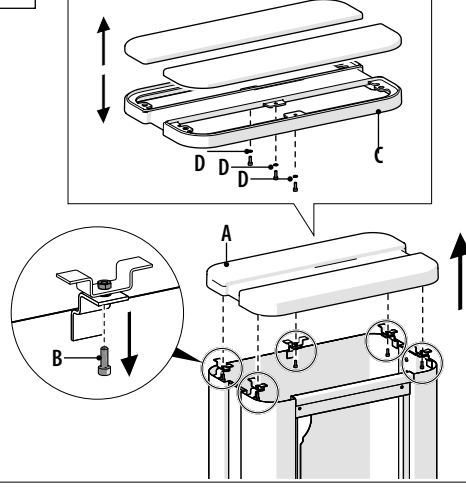

**B**

### **7.6 EXTERNAL FLASHING LIGHT 24V**

The flashing light indicates that the automation is moving.

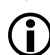

LInstall the flashing light in an easily visible position.

- 1. Connect the external flashing light to connector **J3** (4.8 W max).
- 2. Set the pre-flashing (*PF* Advanced programming), if required.
- 3. Check that the device is working properly.

### **7.7 BEAM LIGHT KIT**

Follow the assembly instructions supplied with the product. Connect the beam lights to connector **J16**.

### **7.8 XBAT 24 EMERGENCY BATTERY**

The XBAT 24 battery provides power to the automation system in the event of a mains power failure. The number of cycles that can be carried out with the battery depends on various factors (state of battery charge, time elapsing since the power outage, room temperature etc.).

Translation of the original instructions ENGLISH ranslation of the original instructions

HSHPME

 $\blacksquare$  ) Recharge the battery before starting the system. The full charging cycle of the XBAT 24 battery is 72 hours.

- 1. Follow the assembly instructions supplied with the product.
- 2. Connect the battery to connector **J12** on the board.

Disconnect the emergency battery if the automation system is taken out of use.

### **7.9 RP RADIO MODULE**

RP radio module with integrated decoding module, compatible with all FDS / FDS BD / SLH / RC / DS models. The RP radio is powered via the 5-pin plug in connector **J10**. Follow the assembly instructions supplied with the product.

If you are using a two-channel RP2 receiver, you can OPEN and CLOSE the automation directly from a twochannel radio control. If you use a single channel RP receiver, you can only OPEN the automation.

### **7.10 PIVOTING BEAM KIT**

Follow the assembly instructions provided with the product respecting all the safety precautions indicated in this manual.

Connect the anti-breakthrough sensor to connector **J11** . If there is no sensor fitted, do not remove the jumper that has already been installed.

### **7.11 HEDGE**

Follow the assembly instructions provided with the product respecting all the safety precautions indicated in this manual.

### **7.12 FORK**

Follow the assembly instructions supplied with the product.

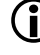

LProvide a clearance area or signals to prevent pedestrians from being hit.

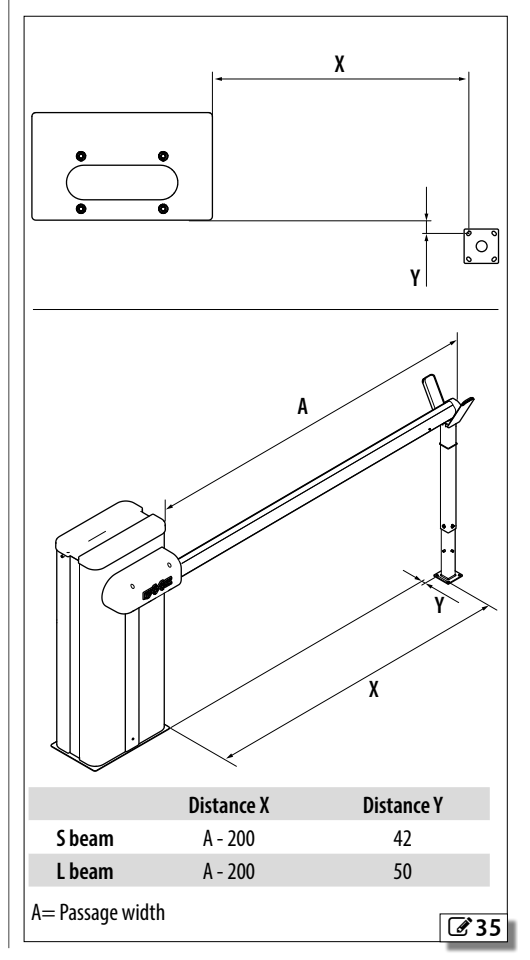

### **7.13 BEAM JOINT KIT**

Follow the assembly instructions supplied with the product.

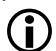

LIndicate the maximum height of the vehicles considering the height of the beam itself.

Do not use the joint to limit the height of the vehicles passing through.

### **7.14 FOOT**

Follow the assembly instructions provided with the product respecting all the safety precautions indicated in this manual.

### **7.15 ANTI-PANIC UNIT**

Allows the beam to be opened manually in the event of a power supply failure.

Follow the assembly instructions supplied with the product.

### **7.16 ANTI-VANDAL UNIT**

Protects the hydraulic system in the event that the beam is subjected to force.

Follow the assembly instructions supplied with the product.

LIt is not possible to mount both the anti-vandal unit and the anti-panic unit.

### **7.17 LOCK WITH PERSONALISED KEY**

With reference to  $\mathbb{Z}$  [36](#page-54-0):

- 1. Remove the door from the cabinet.
- 2. Release the hydraulic control unit
- 3. Unscrew the grub screw **A**.
- 4. Unscrew the block **B**
- 5. Remove the Seeger **C** and the triangular lock **D**.
- 6. Insert the new lock **E** into the block **B** and secure it with the grub screw **F**.
- 7. Reassemble the unit.
- <span id="page-54-0"></span>8. Make sure that the release lever works, using the new keys.

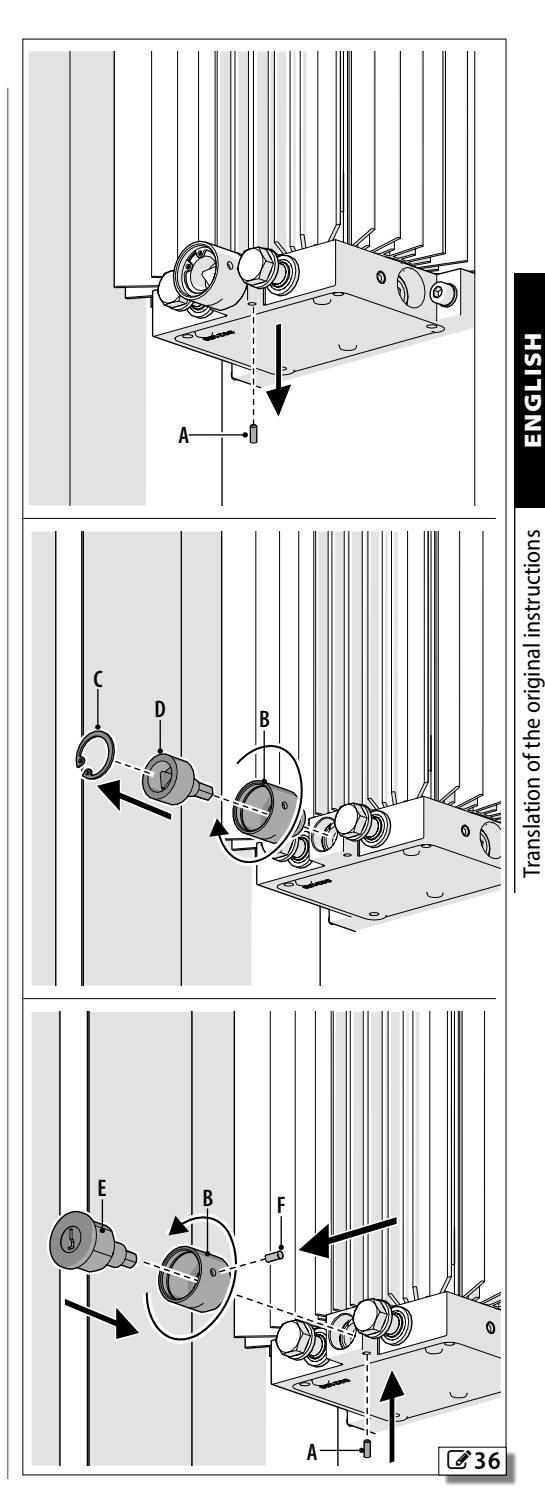

### **8. TWO-BARRIER CONFIGURATION**

### **8.1 TWO OPPOSING BARRIERS**

This configuration makes it possible to install two opposing barriers with synchronous movement. In this configuration, one barrier is defined as the Primary and the other as the Secondary.

The Primary barrier manages all the controls and safety devices, and the Secondary barrier via BUS 2easy.

Any input signals on the J1 terminal board of the Secondary board will be ignored.

 $\left(\begin{array}{c} \bullet \\ \bullet \end{array}\right)$  The anticrushing function is active on each barrier and commands the inversion of both.

### **CONNECTING OPPOSING BARRIERS**

- 1. Connect the barriers with a BUS 2easy polarised connection.
- 2. Connect the required devices. They must be connected to the primary and/or secondary board as indicated in the table:

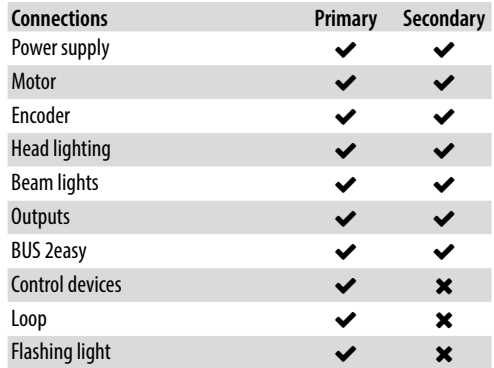

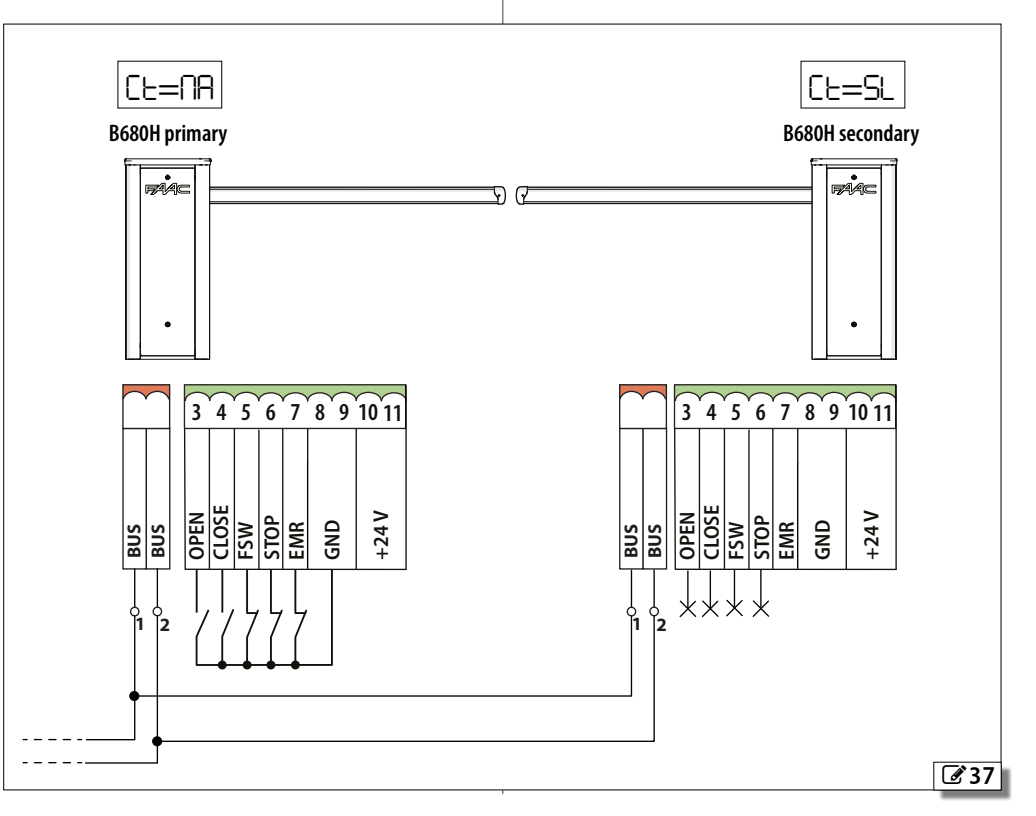

### **PRIMARY / SECONDARY CONFIGURATION**

- 1. Switch power on to the barriers.
- 2. On both boards, carry out programming according to the beam configuration and length (*cF* in Basic Programming).
- 3. Set:
- *Ct*=*MA* on the primary board
- *Ct*=*SL* on the secondary board

LThe operating logic should only be programmed on the Primary board.

- 4. Check the status of the LEDs on the boards and make sure that LED DL2 (green) is lit.
- 5. Check the driving direction for both barriers (see § 5.4).
- 6. Bring the automations to the fully closed position using parameter *H* in BASIC programming.
- 7. Access Basic programming on the Primary board and select parameter *tL*, then press the **+** and  buttons at the same time until both automation systems start to open slowly. The *--* symbol flashes on the display*.*
- 8. On reaching the fully open position, both automation systems will stop automatically.
- 9. The automation systems will then begin the beam closing movement.
- 10. On reaching the closed position, the movement will stop automatically.
- 11. Press the **F** button to exit the procedure and confirm that you wish to save the data using parameter *St*.
- 12. Check that the current status of the automation shown on the display of both automation systems is *00* (closed) and that the beam is in the closed position.

LDuring setup the Primary board controls the Secondary board.

When a device is configured as Secondary, the unused parameters will be hidden in the programming menus. ENGLISH

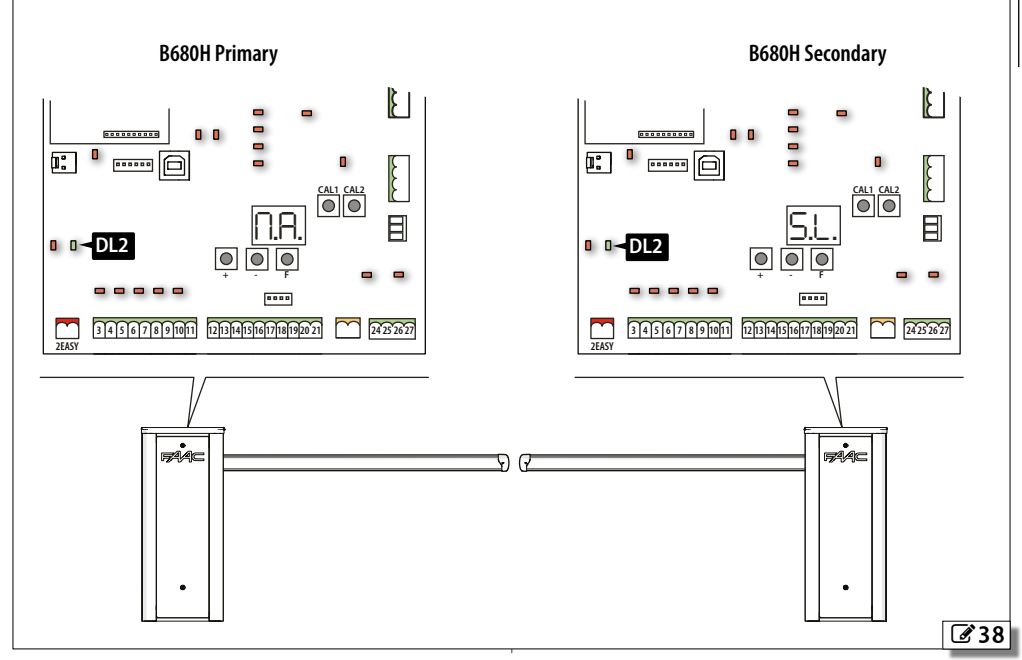

### **8.2 TWO INTERLOCKED BARRIERS**

This configuration allows two barriers to be controlled where the opening of one is subject to the closing of the other.

The barriers are both Primary.

### **INTERLOCK CONFIGURATION**

- 1. Connect the two barriers as per  $\mathscr{B}$  [39](#page-57-0)
- 2. In advanced programming program both boards with *o1*=*18* and *P1*=*no*.
- 3. Carry out the start up and setup procedure

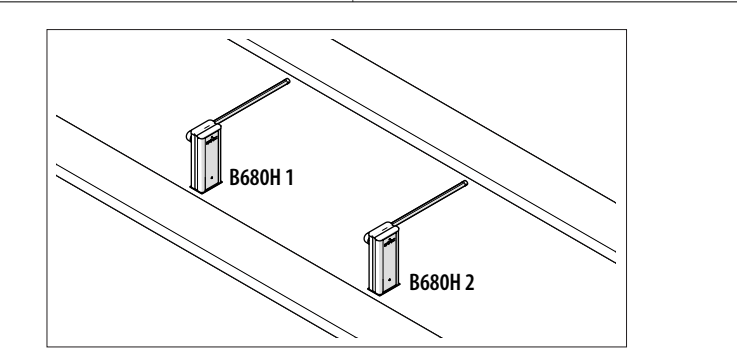

### <span id="page-57-0"></span>**B680H 1**

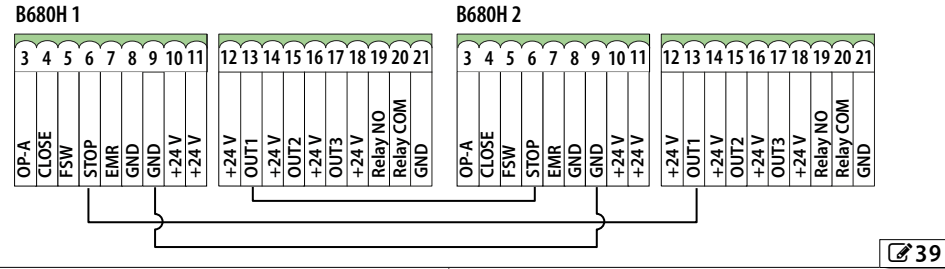

### **9. DIAGNOSTICS 9.1 DISPLAY SIGNALS**

The items in bold in table  $\boxplus$  [11](#page-58-0) indicate the condition of the LEDs with the board powered and the beam closed.

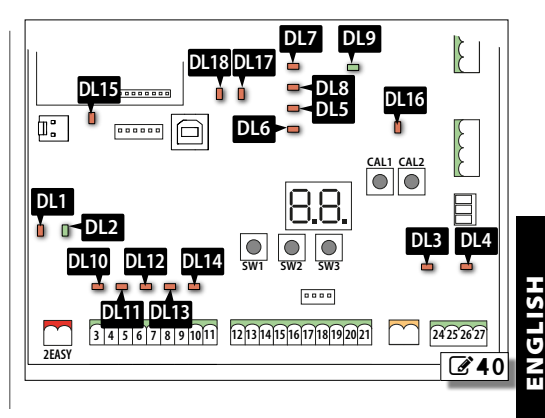

### <span id="page-58-0"></span>**EE 11 LED diagnostics**

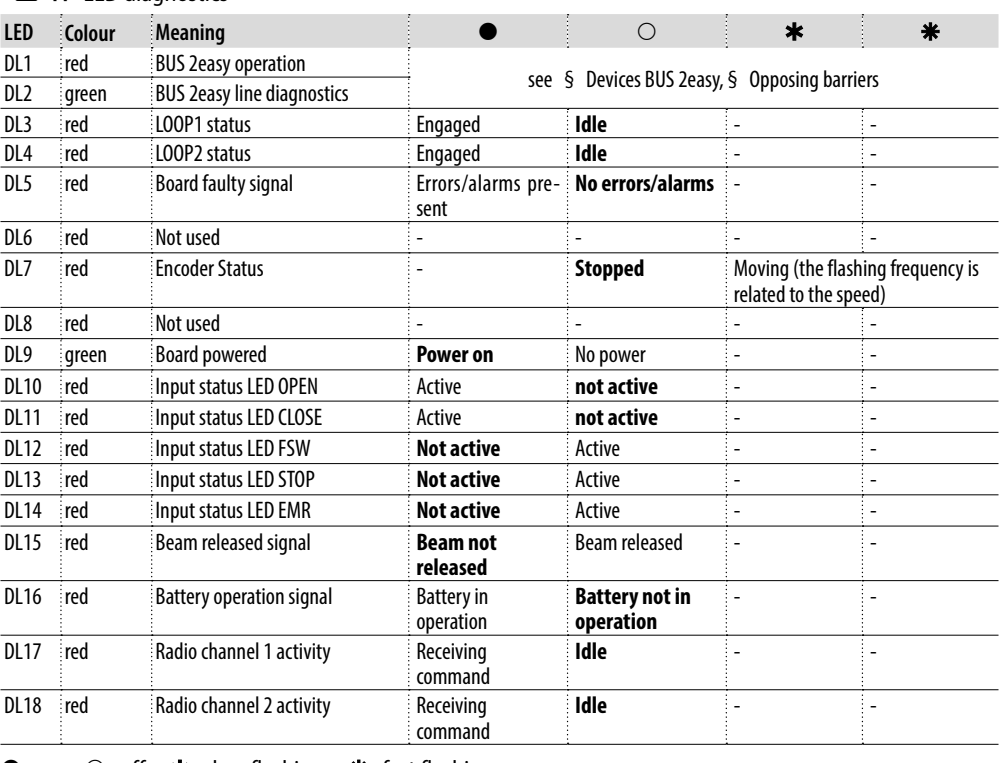

**■**=on  $\bigcirc$ =off  $\star$ =slow flashing  $\star$ =fast flashing

In Primary-Secondary configuration see § 8.1.

### **9.2 FIRMWARE VERSION**

When the display of the E680S is switched on, it shows the following in succession:

- firmware version (2 digits separated by a point)
- automation system status

### **9.3 AUTOMATION STATUS**

The E680S display if not in the programming, shows a code indicating the status the automation is in:

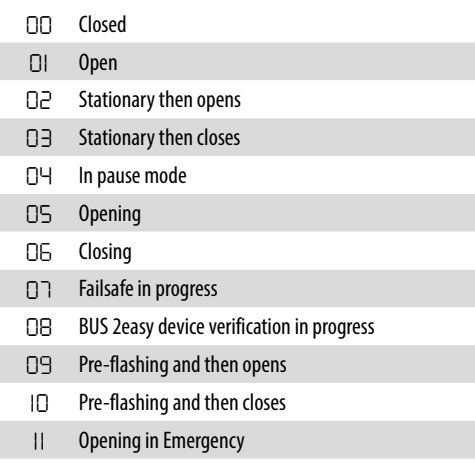

### **9.4 ERROR CODES AND ALARMS**

The current notifications can be viewed on the B680H display (e.g. *Er 07*, or multiple notifications e.g. *Er 07 16*):

- when the board is not in the programming menus, press **+** and **-** at the same time.

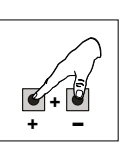

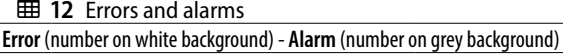

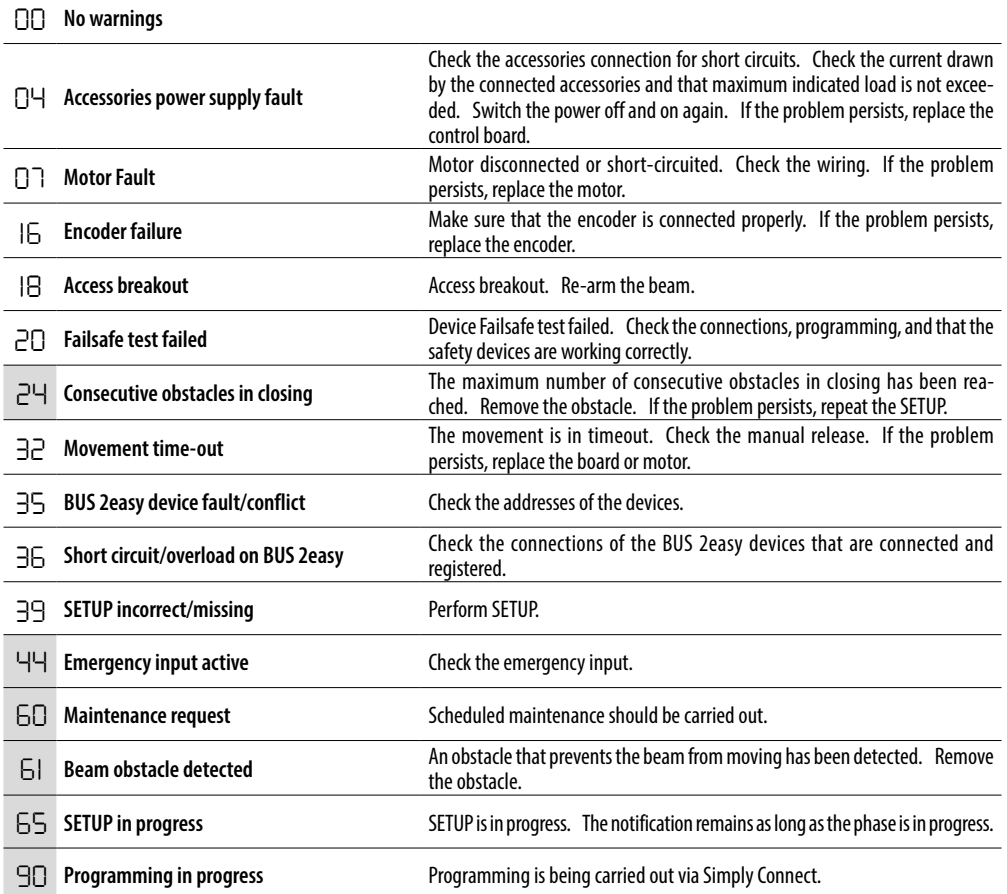

**ENGLISH** 

### **10. MAINTENANCE**

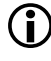

If the barrier is put out of order for a long time, the beam needs to be removed. Only use original FAAC spare parts.

### **10.1 SCHEDULED MAINTENANCE**

Carry out the operations indicated in table **EE Scheduled maintenance** in order to keep the barrier working reliably and safely.

The table is provided as a guide only and should not be considered exhaustive.

The installer/machine manufacturer is responsible for drawing up the maintenance plan, supplementing this list or shortening maintenance intervals according to the machine characteristics, installed components and current local regulations.

It is prohibited to put the system back into operation until all the safety requirements of the machine have been restored.

### **13** Scheduled maintenance

 $\binom{a}{b}$  If the tests listed below turn up conditions that are other than expected, repair or restoration is necessary.

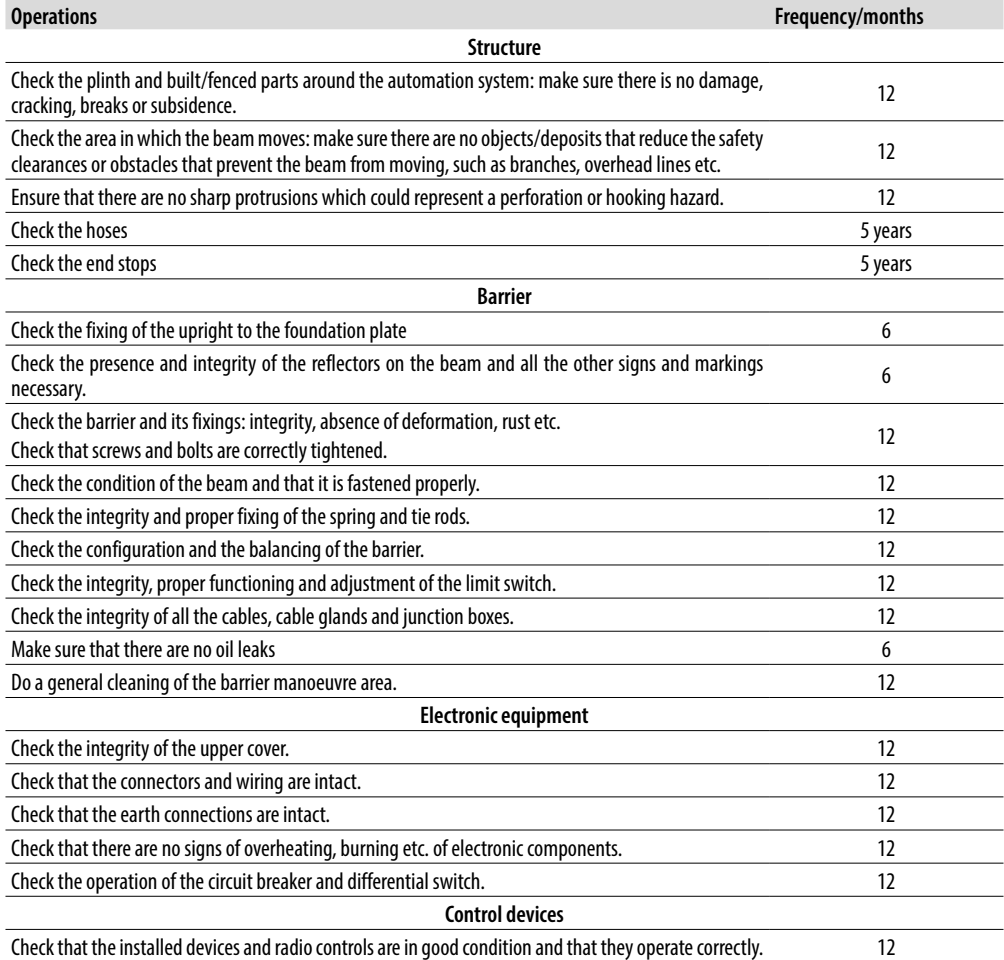

**HSITPME** 

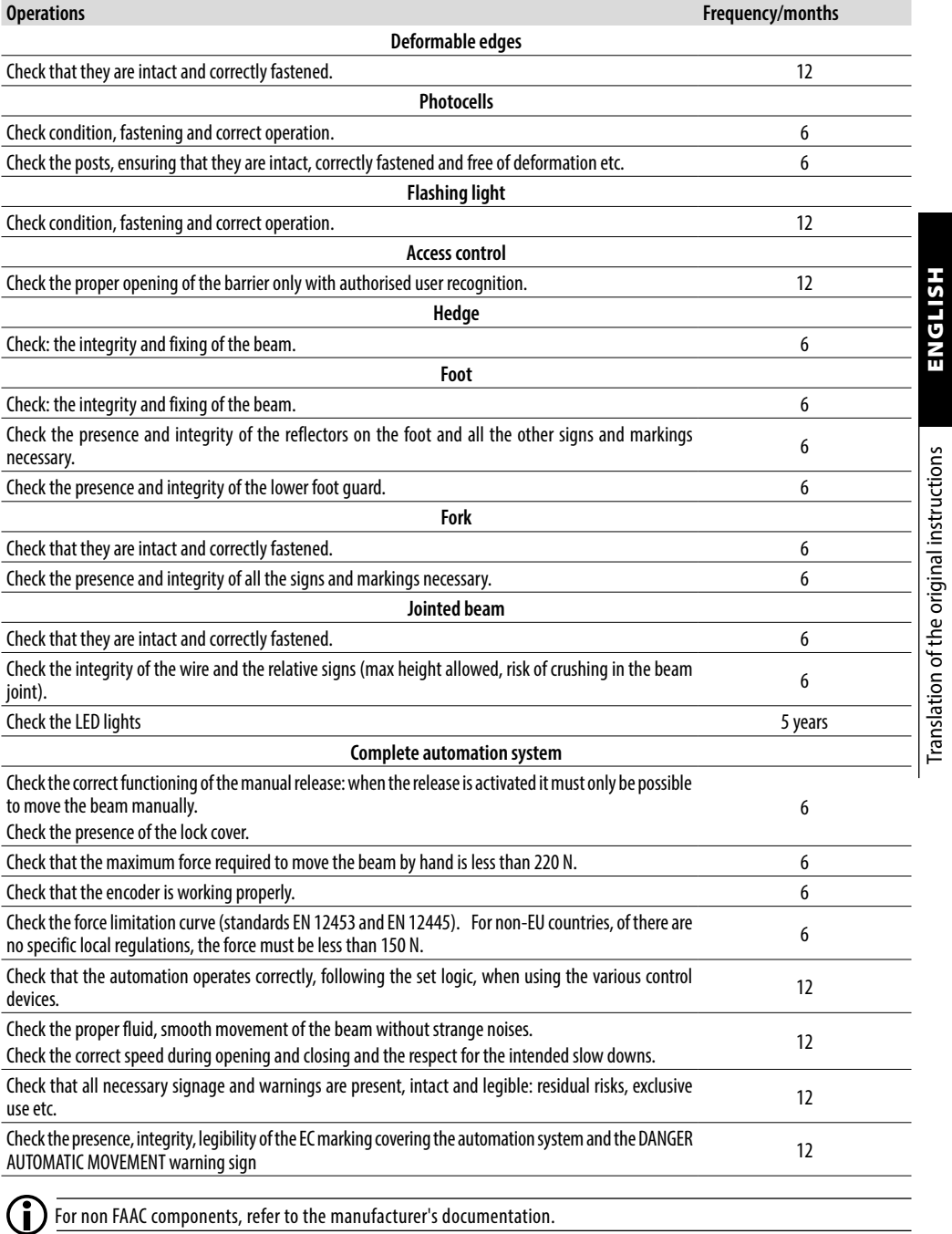

Translation of the original instructions ENGLISH

### **14** Periodic replacements

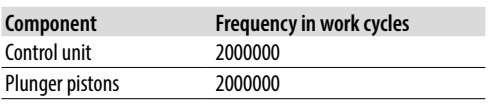

### **10.2 TOPPING UP THE OIL**

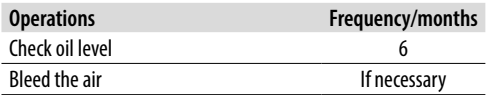

To top up the oil, follow the procedure below:

- 1. Unscrew the oil filler cap **A** and remove it.
- 2. Check the oil level: the oil level must be between the two marks.
- 3. If necessary, top up the oil without exceeding the maximum level.
- 4. Replace the cap and tighten it.

**CD** Only use oil supplied by FAAC for topping up.

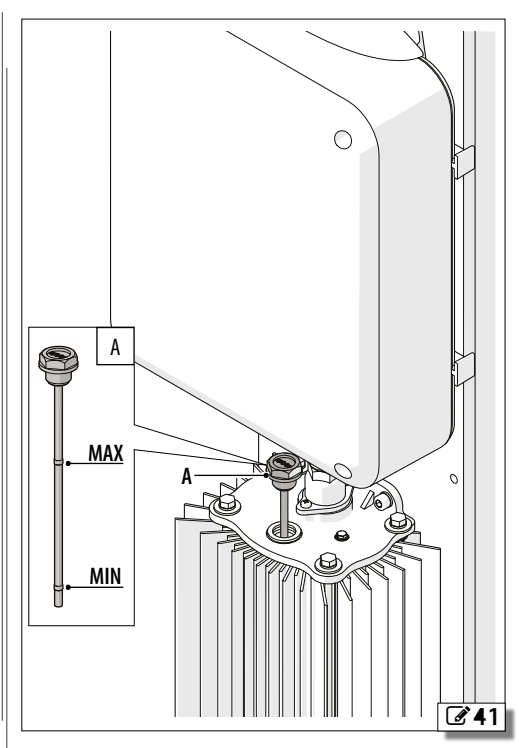

HSITDNE

### **10.3 AIR BLEEDING PROCEDURE**

If the beam movement is irregular, bleed the air as follows:

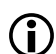

**I**) If parameters FO and FC in ADVANCED Programming have been modified and a value less than the default has been set, we recommend that you set them to an equal or higher value during bleeding in order to make it easier to bleed the air.

- 1. Open the automation electronically.
- 2. Once it is open, slightly loosen the bleed screw **A**  of the piston with the balancing spring.
- 3. Re-tighten after air, foam or oil has been removed.
- 4. Carry out a closing cycle.
- 5. Once it is closed, slightly loosen the bleed screw **B**  of the piston without the balancing spring.
- 6. Re-tighten after air, foam or oil has been removed.
- 7. Bleeding is complete when drops of oil come out of both pistons and the beam moves smoothly.

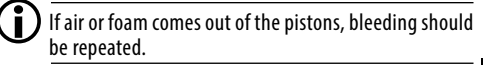

8. Check the oil level, top up if necessary.

 $\left(\begin{array}{c} \bullet \ \end{array}\right)$  Be careful when doing this as the pistons contain oil under pressure, which could escape if the screws are loosened too much.

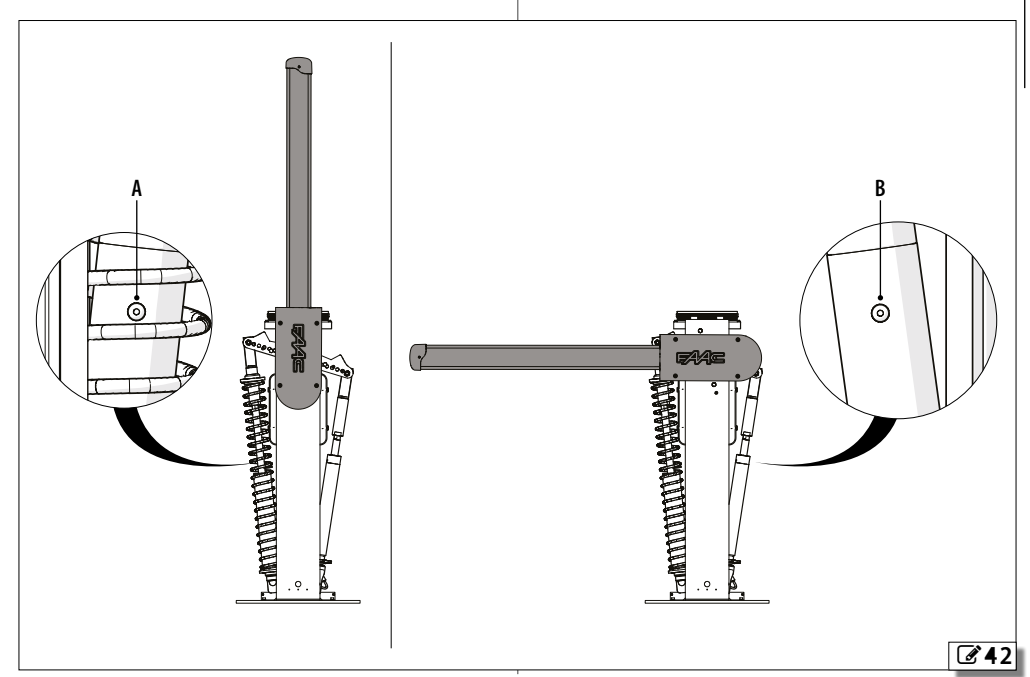

ENGLISH

### **10.4 OPERATIONAL PROBLEMS**

### **15** Troubleshooting

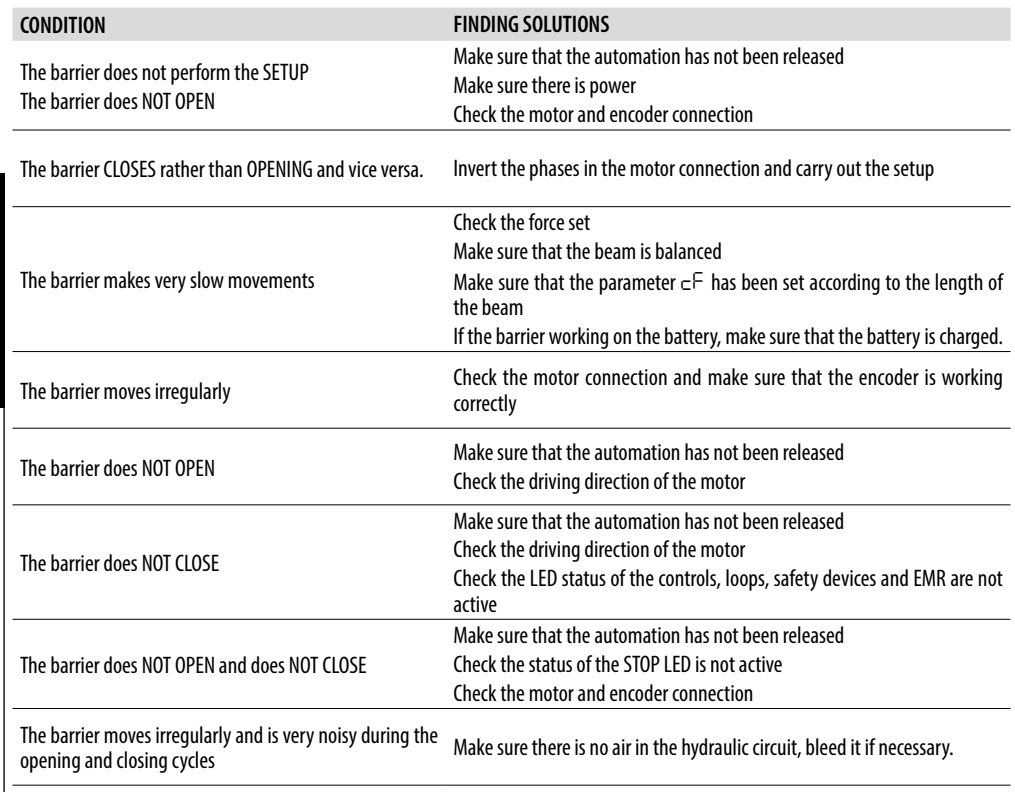

**HSI79N3** 

### **10.5 REVERSING THE OPENING DIRECTION**

The direction in which the barrier will open is decided when it is installed. If the opening direction has to be reversed, proceed as follows.

### *■* **Preliminary operations**

With reference to  $\mathscr{A}$  [43](#page-66-0)-1:

- 1. Remove the cover
- 2. Release the barrier and move the beam so that it is vertical.
- 3. Lock the operator again.
- 4. Remove the beam and beam bracket.

### *■* **Remove the spring unit**

With reference to  $\mathscr{A}$  [43](#page-66-0)-2:

- 1. Remove the fastener that connects the plunger piston to the balancer arm.
- 2. Unscrew the preload ring nut.
- 3. Remove the balancing spring and the spring guide.
- 4. Connect the plunger piston to the correct fixing hole.

### *■* **Install the spring assembly on the piston on the opposite side**

With reference to  $\mathbb{Z}$  [43](#page-66-0)-3:

- 1. Remove the fixing screw of the plunger piston on the opposite side.
- 2. Unlock the automation.
- 3. Rotate the balancer by 90° and replace, in the following order, the spring guide, the balancing spring and the ring nut in the plunger piston on the new closing side.
- 4. Fasten the plunger piston to the balancer arm.
- 5. Install the beam and beam bracket.
- 6. Balance the system again.
- 7. Lock the operator.
- 8. Invert the motor cable connection.
- <span id="page-66-0"></span>9. Put the cover back.

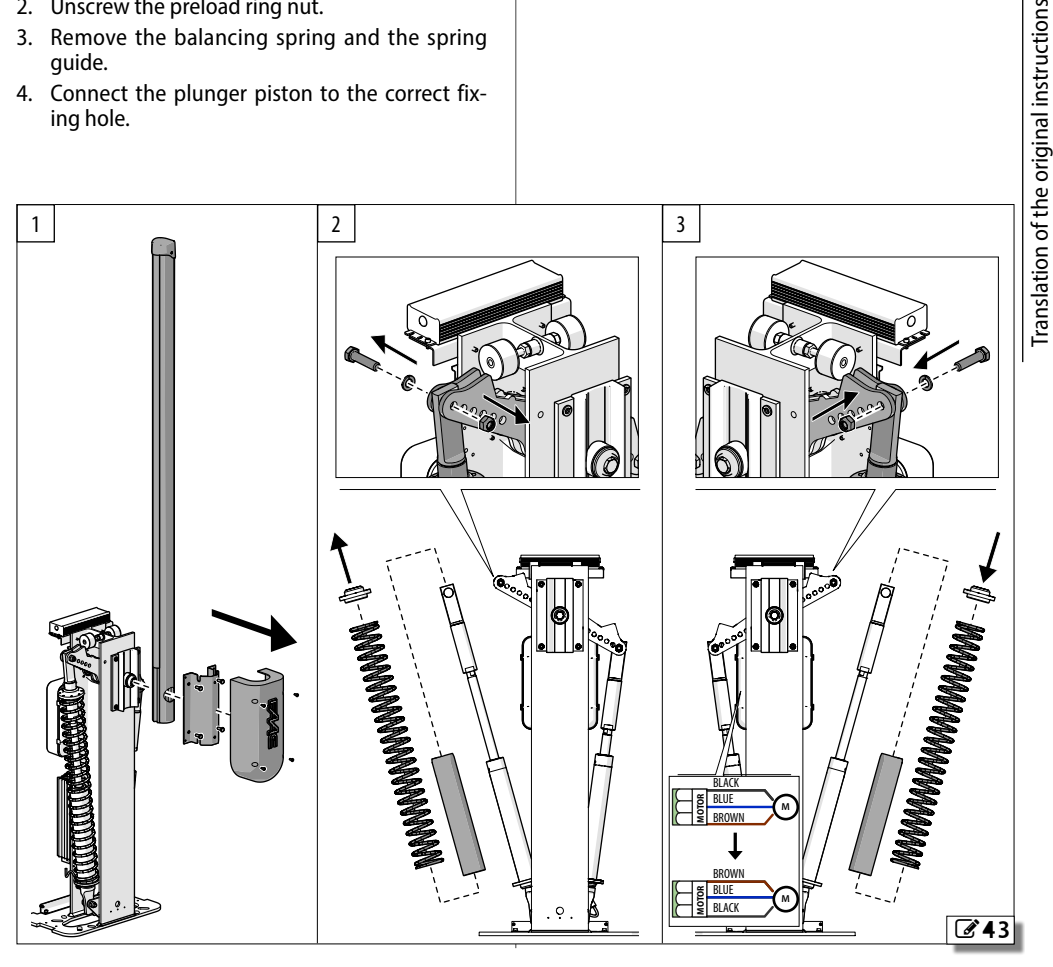

### **11. INSTRUCTIONS FOR USE**

It is the responsibility of the machine installer/ manufacturer to draft the user instructions of the automation in accordance with the Machinery Directive, including all the required information and instructions based on the characteristics of the automation.

The guidelines below, which are purely indicative and in no way exhaustive, help the installer draft the user instructions.

 $\sum$  The installer must provide the owner/operator of the automation with the EC Declaration, the system Logbook with the maintenance schedule and the user instructions of the automation.

The installer must inform the owner/operator of any residual risks and the intended use and ways in which the machine should not be used.

The owner is responsible for operating the automation and must:

- comply with all User instructions provided by the installer/maintenance technician and the Safety recommendations

- keep the user instructions
- have the maintenance schedule implemented

- keep the system Logbook, which must be completed by the maintenance technician at the end of all servicing

### **11.1 SAFETY RECOMMENDATIONS**

The plants made with FAAC buried actuators B680H series are intended for vehicular traffic.

The user must be in good physical and mental health and be aware of and responsible for the dangers which use of the product can lead to.

- Do not use the automation unless the area of operation is free of persons, animals or objects.
- Do not enter/remain in the area of operation of the automation while it is moving.
- Do not allow children to approach or play in the area of operation of the automation.
- Do not try to prevent the movement of the automation.
- Do not climb, hold onto or let yourself be pulled along by the beam.
- Do not allow the control devices to be used by anyone who is not specifically authorised and trained to do so.
- Do not allow the control devices to be used by children or persons with mental and physical deficiencies unless they are supervised by an adult who is responsible for their safety.
- Do not use the automation if there are faults that could compromise safety.
- Do not expose the automation system to corrosive chemical or atmospheric agents; do not expose the automation to water jets of any type or size.
- Do not perform any work on the components of the automation.

Risk of cutting, crushing or losing fingers or a hand between the beam and the cabinet when the beam is moving. Do not approach the barrier, do not put your hands in the danger area during movement.

**HSITE** 

### **11.2 EMERGENCY USE**

In emergencies or if there is a fault, turn off the power supply to the automation and disconnect the buffer batteries if there are any. If the beam can be moved safely by hand, use the MANUAL OPERATION mode: otherwise place the automation out of service until it has been reset/repaired.

In the case of a breakdown, the automation must be reset/repaired exclusively by the installer/maintenance technician.

For atmospheric events outside the resistance to wind limits indicated in the table in alert situations it is necessary to put the barrier out of service with closed, locked beam and request the asssistance of the installation engineer to remove the beam.

### **11.3 MANUAL OPERATION**

In order to operate the beam manually, the gearmotor has to be released using the lever with key.

### **RELEASE MANOEUVRE**

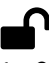

- 1. Open the lock cover. Insert the key and turn it anticlockwise until it stops.
- 2. Move the barrier manually.
- 3. Restore operation.

### **RESTORING OPERATION**

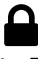

- 1. Turn the key clockwise until it stops.
- 2. Check that manual movement is inhibited.
- 3. Remove the key and close the cover.

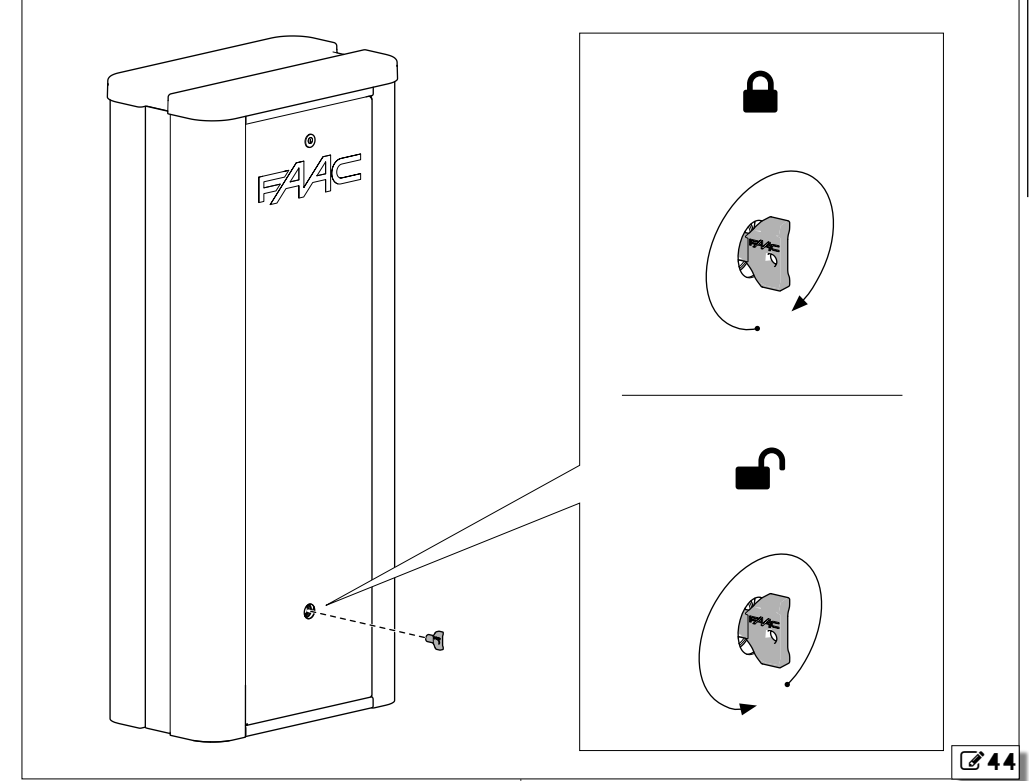

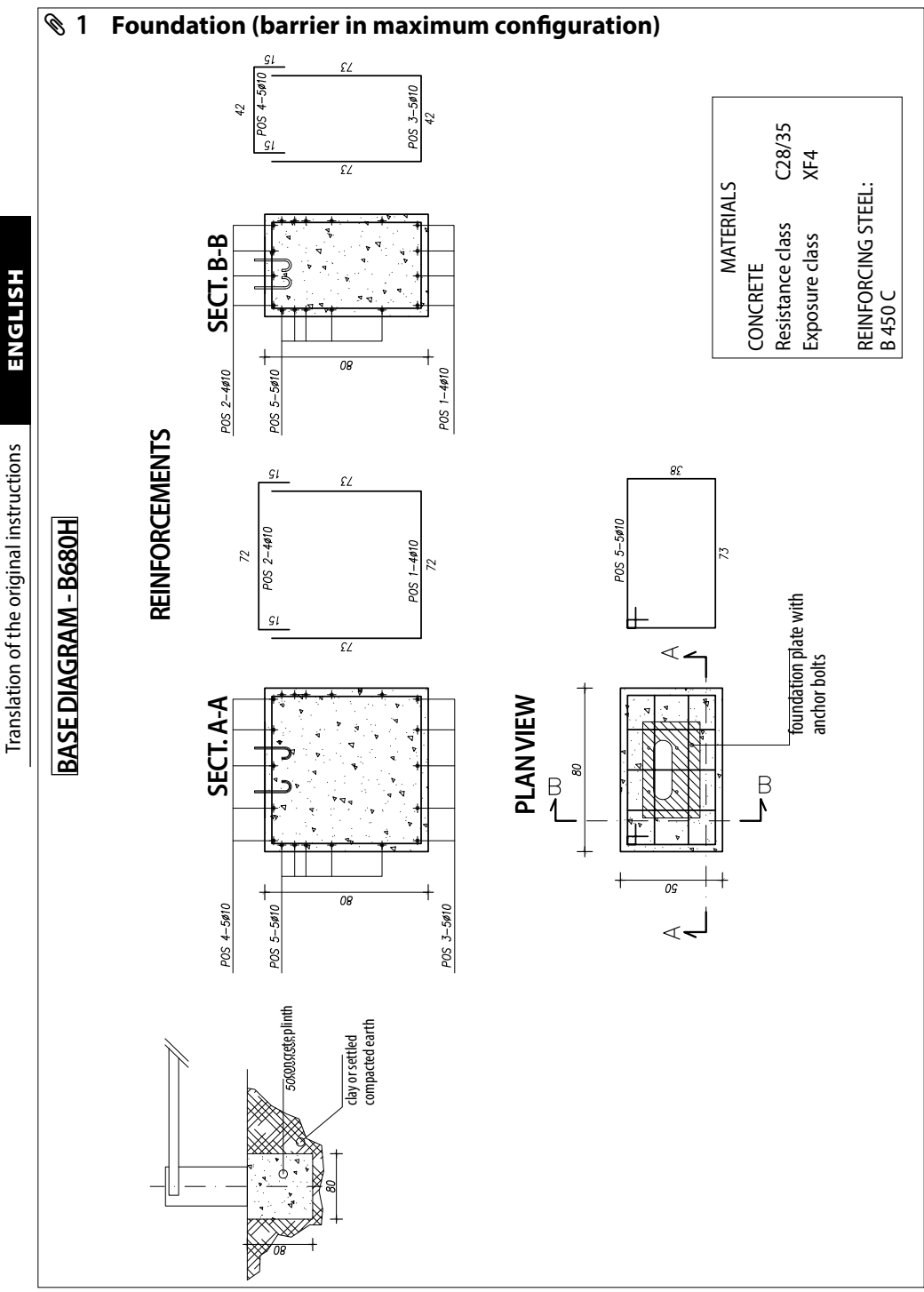

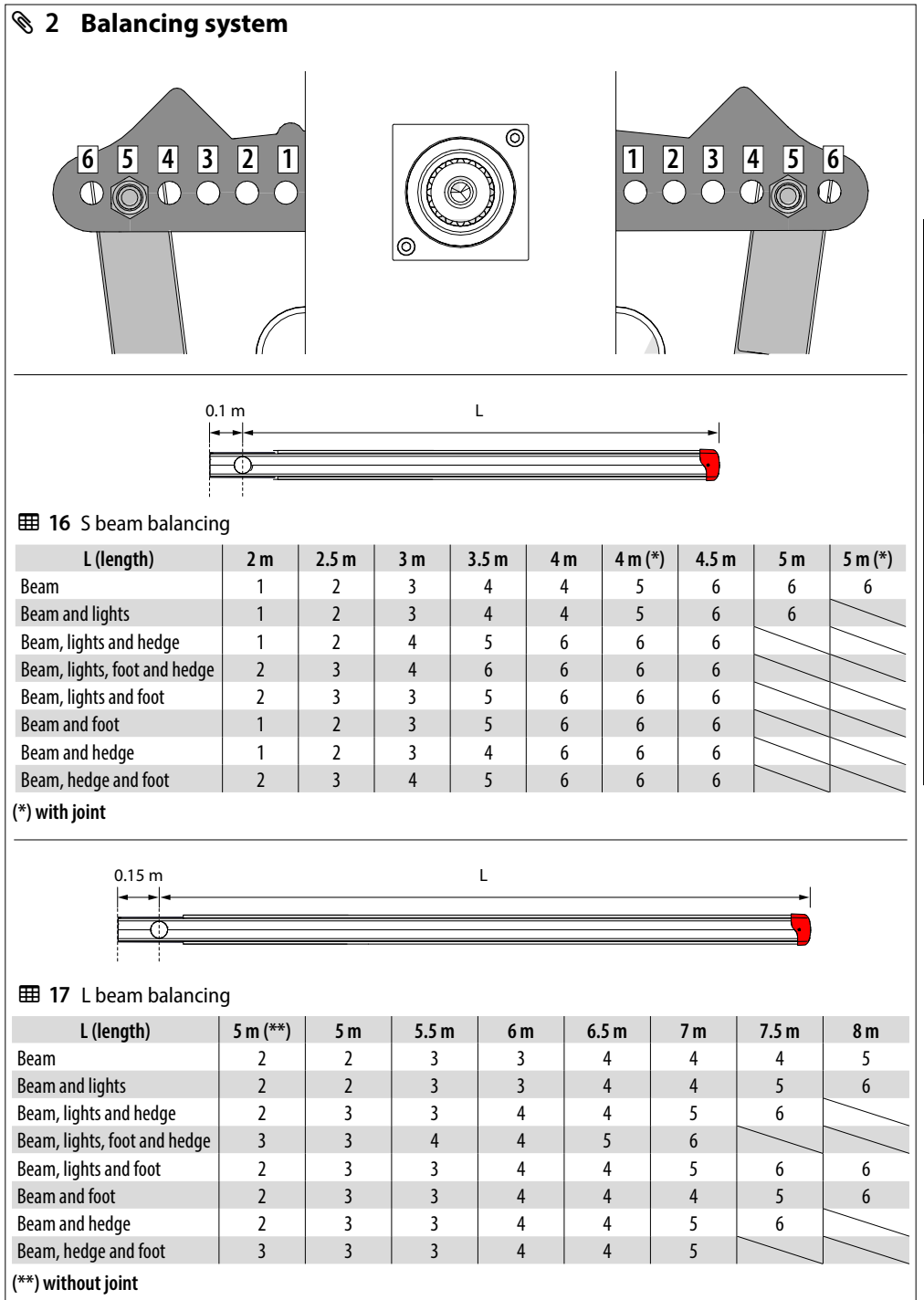

**ENGLISH** 

## 8 mm 3 **Magnetic loop**

The loop must be implemented at least 150 mm from fixed metal objects, at least 500 mm from moving metal objects and no more than 50 mm from the road surface.

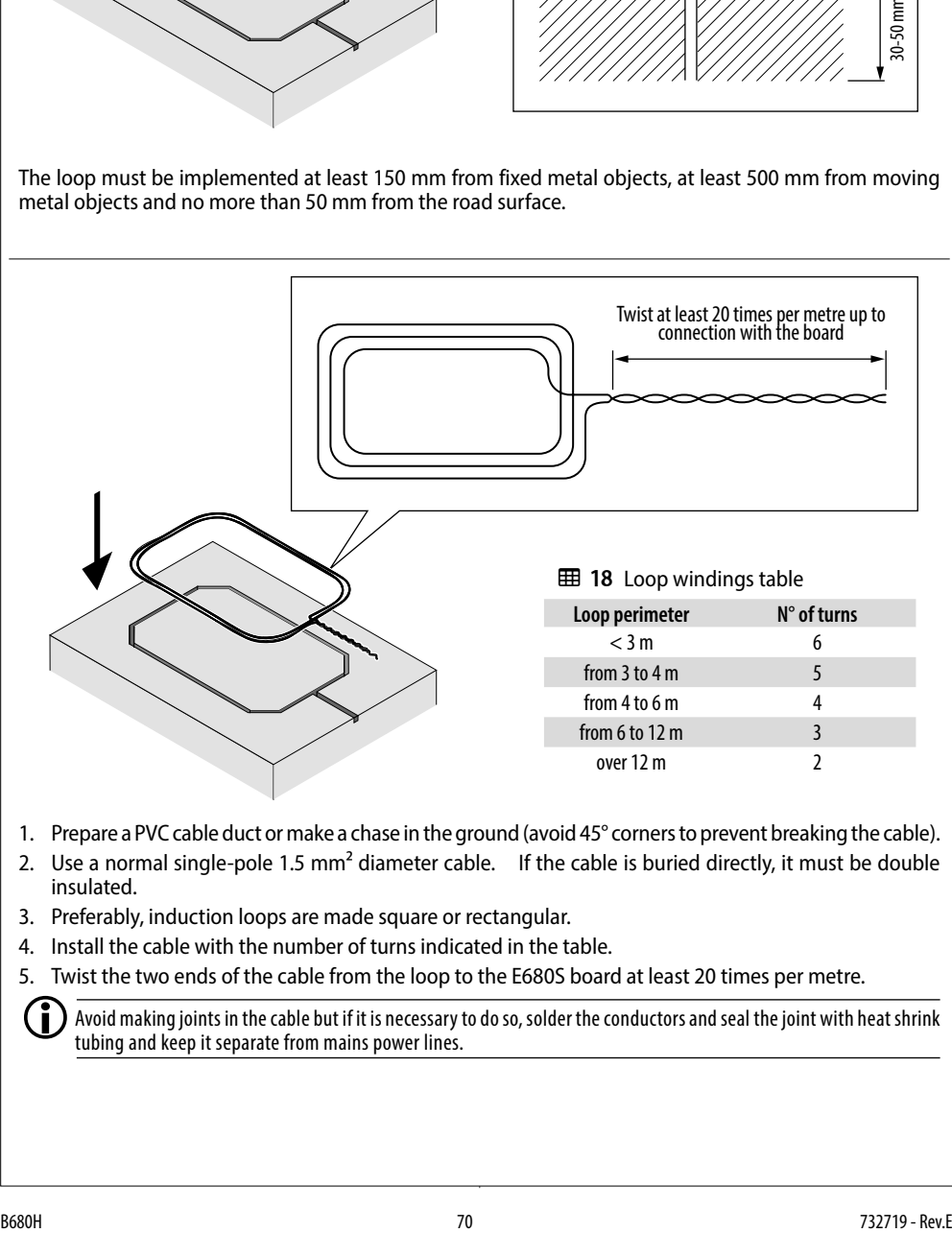

- 1. Prepare a PVC cable duct or make a chase in the ground (avoid 45° corners to prevent breaking the cable).
- 2. Use a normal single-pole 1.5 mm<sup>2</sup> diameter cable. If the cable is buried directly, it must be double insulated.
- 3. Preferably, induction loops are made square or rectangular.
- 4. Install the cable with the number of turns indicated in the table.
- 5. Twist the two ends of the cable from the loop to the E680S board at least 20 times per metre.

LAvoid making joints in the cable but if it is necessary to do so, solder the conductors and seal the joint with heat shrink tubing and keep it separate from mains power lines.
# Translation of the original instructions ENGLISH Translation of the original instructions

**HSITDNE** 

### *■* **Loop detector configuration**

The E680S board has an integrated metal mass detector for detecting vehicles via induction.

### *■* **Features**

- Galvanic separation between the electronics of the detector and the loop
- Automatic system alignment immediately after activation
- Continuous resetting of frequency drifts
- Sensitivity independent of loop inductivity.
- Loop working frequency regulation with automatic selection.
- Loop engaged message with LED display
- Loop status addressable on outputs

### *■* **Connection**

### Connect the loops (see  $\mathscr{A}$ [45](#page-72-0))

- LOOP1 = loop with opening function;
- LOOP2 = loop with closing and/or safety in closing function.

For information about the effect of signals emitted by the loops on the automation, please refer to the logics in section §7.3.

To enable the operation of the connected loops:

1. Go to BASIC programming and set steps *L1* and *L2* to *Y* according to the number and type of loops connected.

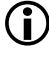

LIf only one loop is installed, enable only the corresponding programming step.

The operating status of the loop detector is indicated by two status LEDs **DL3** and **DL4**.

If function *L1* or *L2* is disabled, the loop detection status is still available on the outputs, if suitably configured (see parameters *o1*... *o4* in ADVANCED programming)

### *■* **Calibration**

- With the board in display mode, press the **CAL1** button at any time to calibrate the loop connected to input LOOP1 or the **CAL2** button to calibrate the loop connected to input LOOP2.
- Alternatively, switch the power off to the board for at least 10 seconds and then switch it on again.

### *■* **Board diagnostics**

Calibration is indicated by the board diagnostics by the flashing of the two LEDs **DL3** and **DL4**. Once the calibration has been carried out, they indicate the detection status of the loop, if connected.

The signals provided by the board diagnostics are shown in table  $\boxplus$  [19](#page-72-1).

If one or both the magnetic loops are not installed, after an initial calibration attempt, the loop detector will make the two status LEDs flash every 5 seconds.

### *■* **Sensitivity adjustment**

Adjusting the sensitivity of the loop detector, causes a variation in the inductance, for each channel, that a vehicle has to cause in order to activate the relative detector output.

Sensitivity adjustment is carried out separately for each channel, using the two parameters *S1* and *S2* in BASIC programming.

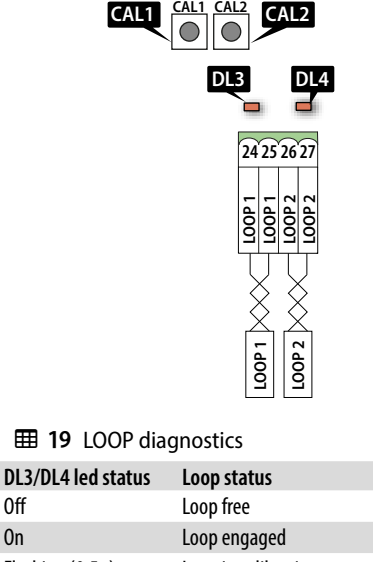

<span id="page-72-1"></span>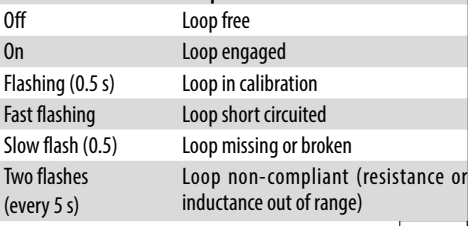

<span id="page-72-0"></span>**645** 

# 4 **Limits of use in relation to wind**

The tables indicate the maximum permitted wind force (Beaufort scale) for the B680H beam in relation to its length.

Winds stronger than those permitted could affect the operation of the B680H.

It is the responsibility of the installer to assess the impact of the wind on all components of the structure in order to calculate the maximum permitted wind force for the automation.

## **用 20** Limits of use in relation to wind

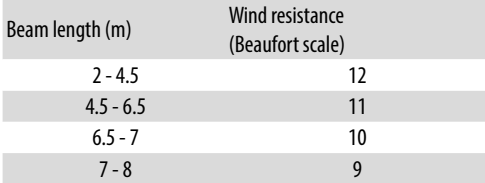

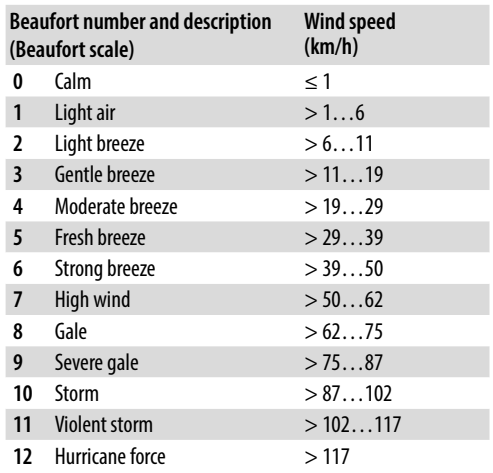

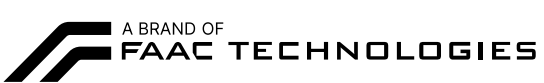

FAAC S.p.A. Soc. Unipersonale Via Calari, 10 - 40069 Zola Predosa BOLOGNA - ITALY Tel. +39 051 61724 - Fax +39 051 09 57 820 www.faac.it - www.faactechnologies.com

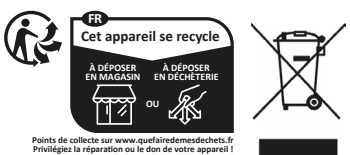